**Kentico CMS Controls 4.0**

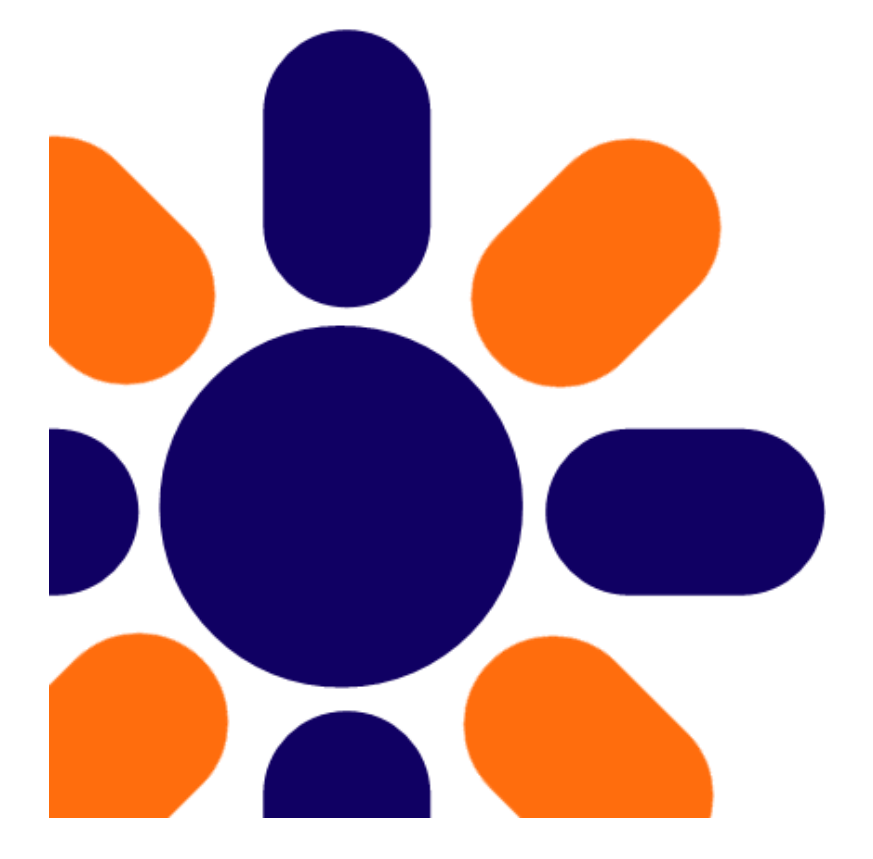

# **Part I Kentico CMS Controls**

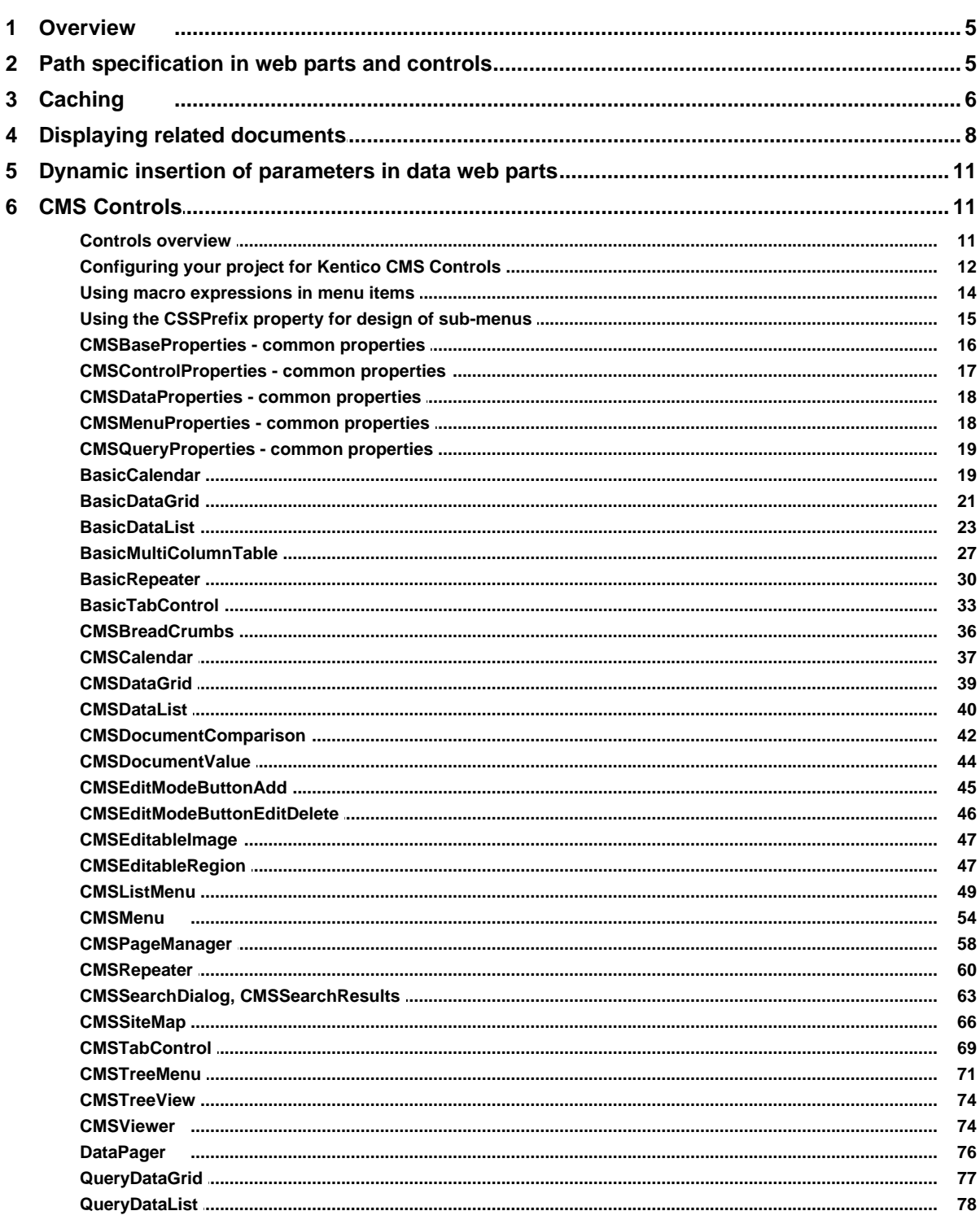

 $\overline{2}$ 

 $5\phantom{a}$ 

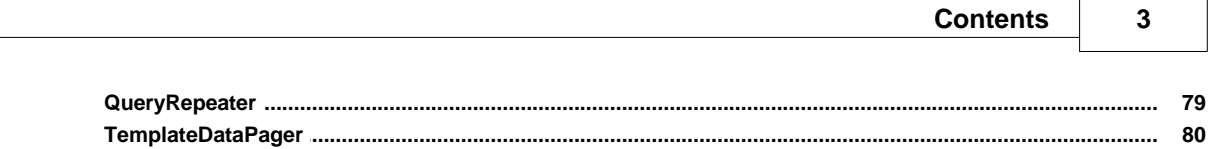

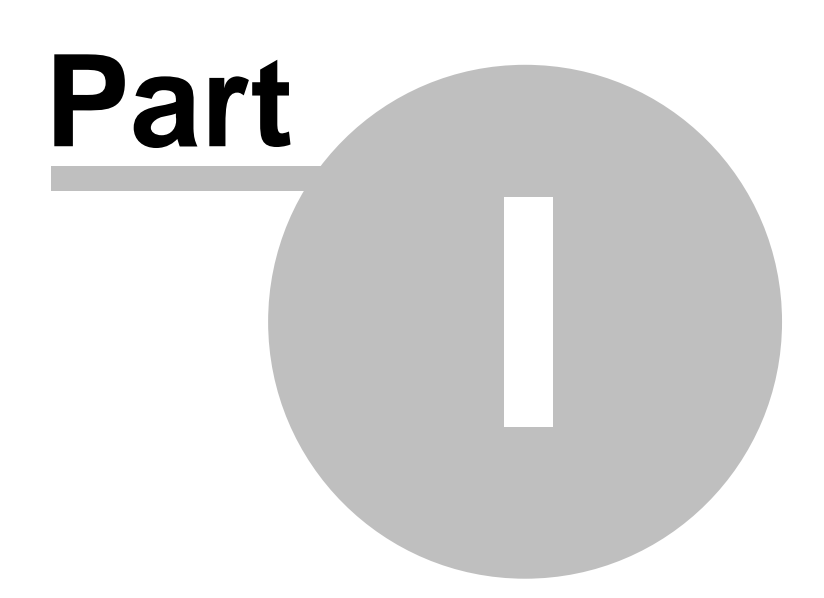

# **1 Kentico CMS Controls**

## **1.1 Overview**

Kentico CMS Controls are standard ASP.NET 2.0 server controls that can be used in Visual Studio 2005 or 2008. You can place them on your custom webparts or on page templates and pages that do not use the portal engine. Some of them can also be used outside Kentico CMS.

# **1.2 Path specification in web parts and controls**

Many web parts and controls use a Path property that allows you to specify which documents should be displayed. This is the AliasPath property of the document. You can use either an exact path or you can use special characters for specifying multiple selection or relative paths:

## **Leaving the Path value empty**

In many cases, **you can leave the Path value empty**. In this case, the Path value is set to the alias path of the currently displayed document.

In case of list controls/webparts, such as CMSRepater/Document repeater or CMSDataGrid/Document datalist, the path is set to <current alias path>/% if the current document is not of the same type as the required document in the ClassNames (document types) property. Otherwise, the path is set to the current alias path which leads to automatic selection of the current document.

## **Using wildcard characters % and \_**

You can use **% as a wildcard character for any number of characters**, which allows you to select all documents under specified site section.

## **Examples:**

/ - only root /% - all documents

/products - only the Products document. /products/% - all documents under the Products document.

You can also use \_ **as a wildcard character for a single character**.

### **Examples:**

/product\_ - selects documents /productA, /product1, etc.

## **Using formatting string to get parts of the path**

You can also use special expressions that **extract parts of the current path**, such as this.

#### **Examples:**

/{0}/{1}/% - all documents under the second level of the current path /{0}/{1}/details - document Details under the second level of the current path

## **Using relative paths**

You can use relative paths expressions to specify **sub-documents or parent documents**:

#### **Examples:**

./product - document product under the current path

- ../product document product under the parent document of the current path . - current path
- .. parent document of the current path

./% - all documents under the current path

../% - all documents under the parent document of the current path

## **1.3 Caching**

## **What is Caching**

Caching allows you to minimize the number of performed database queries. The server can store the data in memory and next time a user requests the content, the server returns content from memory instead of performing a resource-intensive database query. Caching can improve the performance of your Web site typically 10- to 100-times depending on your application.

The content **expires** after specified time span and must be retrieved from the database again. Each cached item has its name and the cache memory is common for all pages in your Web application.

## **Caching Support in Kentico CMS**

You can manage the caching either by yourself in your code (please see the .NET Framework SDK documentation for more details) or you can leverage caching features of the following Kentico CMS Controls that are also used in CMS web parts:

- · CMSBreadCrumbs
- · CMSDataGrid
- · CMSDataList
- · CMSMenu
- · CMSRepeater
- · CMSSiteMap
- · CMSTabControl
- · CMSTreeMenu
- · CMSViewer
- · QueryDataGrid
- · QueryRepeater
- · QueryDataList

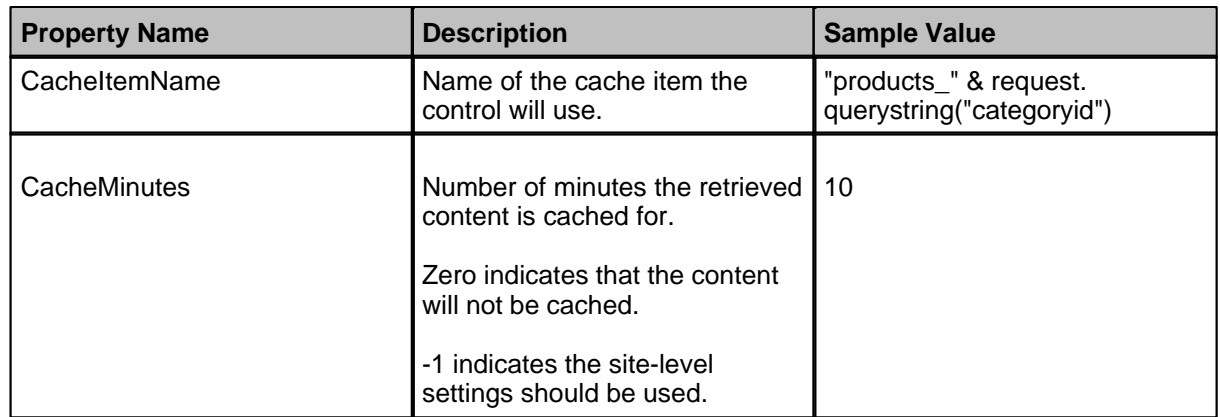

All of these controls offer the following properties, that allow you to set up caching:

## **Cache Expiration Time**

By setting the **CacheMinutes** property to a value higher than zero, the control starts to cache its source data. You can configure caching for all Kentico CMS content using the Cache content parameter in **Site Manager -> Settings -> Web site** section. If you set any particular value to the CacheMinutes property of control/web part, it overrides the global settings. If you leave the value empty or set to -1 (minus one), the global settings apply.

The caching mechanism of Kentico CMS Controls uses absolute expiration time instead of sliding expiration. It means that the cache item expires after specified period of time regardless if it was requested or not. It ensures that content is updated from the database in a regular interval.

## **Overriding the site-level caching settings**

If you need to cache most of the content on your web site, but still want to have a single control/web part that doesn't use cache, you can configure caching as described in the previous paragraph and set value 0 (zero) to the CacheMinutes property of the particular control. It will override the site-level settings and disable caching for the single control/web part.

## **Cache Item Name**

It's important to understand the **CacheItemName** property: Since the cache is common for all pages in your application, the cache item name should be unique not only for all pages, but also inside one page (for case you use several Kentico CMS Controls with caching on one page).

When you leave the CacheItemName property empty, the control automatically generates a name in this form:

*URL including parameters|control ID*

If the content displayed on the page depends on some parameter, such as URL parameter or role of the current user, you need to adjust the CacheItemName value accordingly.

#### **Example:**

Your page products.aspx displays products according to the category that is passed through the URL parameter "category". You will need to use a code like this to ensure that the content will be cached "per category":

## **[C#]**

```
CMSDataGrid.CacheItemName = "products_grid1_" + Request.QueryString["category"];
```
## **[VB.NET]**

```
CMSDataGrid.CacheItemName = "products_grid1_" & Request.QueryString("category")
```
# **1.4 Displaying related documents**

If you specify the related documents in the Relationships dialog of the Content module, you can display them using one of the following controls:

- · CMSDataGrid
- CMSDataList
- · CMSRepeater
- · CMSViewer

All of them have three properties that need to be used in order to display only related documents (beside other properties, such as SelectNodesPath, SelectNodesClassName, etc.):

- · RelationshipWithNodeGUID / Main document NodeGUID value of the main document it's typically the currently displayed document.
- · RelationshipName / Relationship name code name of the relationship.
- · RelatedNodeIsOnTheLeftSide / Main document is on the left side indicates if the main document is on the left or right side of the relationship.

#### **Example**

The following example shows how to display news items related to the product.

1. Go to CMS Desk -> Content and click /Products/LCD Displays/Acer AL1511s, click Properties -> Related docs.

2. Add two relationships with name **is related to** with documents /News/Your first news and /News/ Your second news.

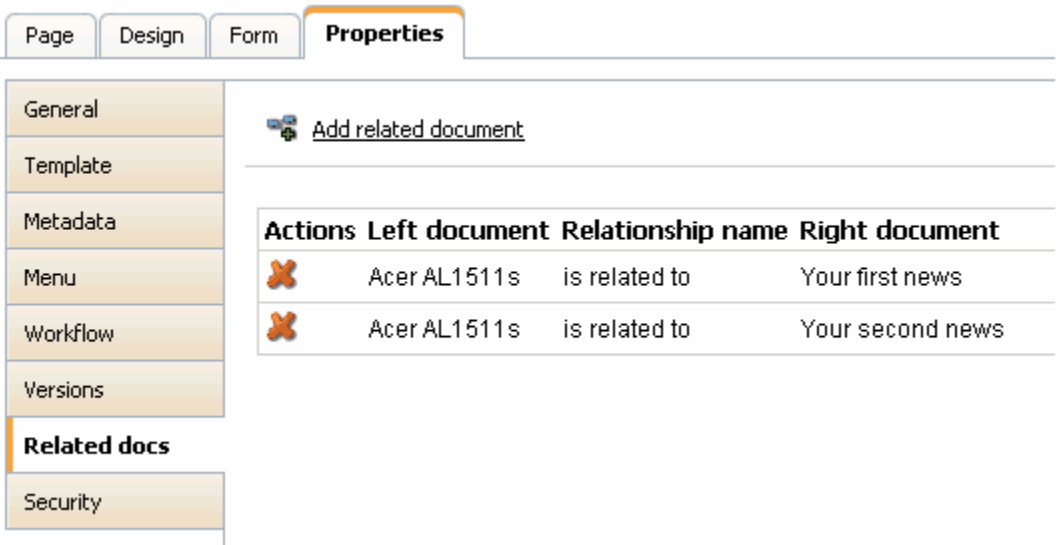

- 3. Edit the Products.aspx template and add a CMSRepeater control.
- 4. Set the following control properties:
	- Path: /% (we want to display related news items from the whole web site)
	- ClassNames: cms.news
	- TransformationName: cms.news.preview

- RelationshipName: choose **Display documents related to the current document**, check the box **Main document is on the left side** and choose relationship name **is related to**. Save the changes.

5. Click /Products/LCD Displays/Acer AL1511s and click Live site. You will see the list of related news items below the product displayed using the cms.news.preview transformation:

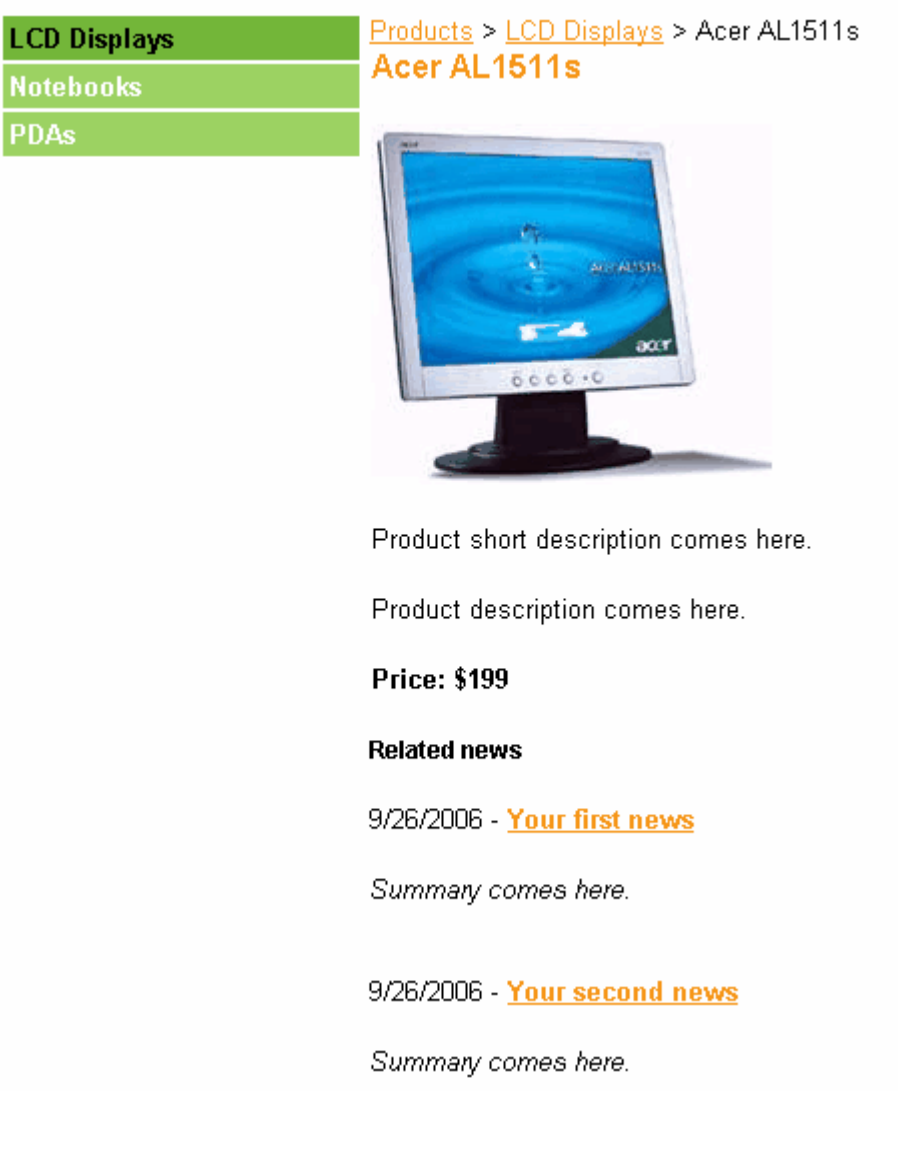

# **1.5 Dynamic insertion of parameters in data web parts**

The following controls support dynamically inserted parameters in the **WhereCondition** / **WHERE condition** property:

- · QueryDatalist
- · QueryDataGrid
- · QueryRepeater

You can use the following expressions that are resolved at run-time:

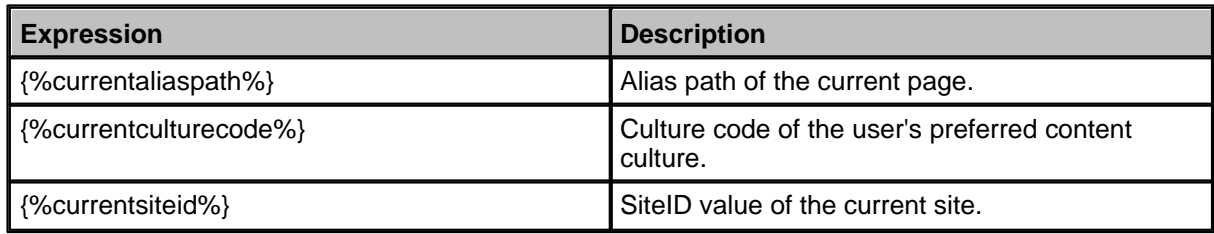

#### **##WHERE## macro expression**

The custom query you are using must contain the **##WHERE##** expression that is dynamically replaced with value of the **WHERE condition** property value at run-time.

# **1.6 CMS Controls**

Kentico CMS Controls is a set of ASP.NET **server controls** that allow you to **publish content from the Kentico CMS** database on your Web site. Some of them also provide additional features, such as search dialog.

Before you can use them, please make sure you configured your project as described in Configuring your project for Kentico CMS Controls.

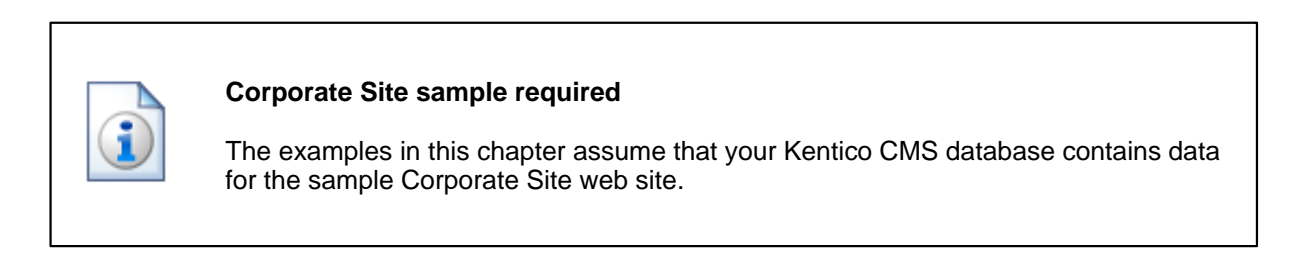

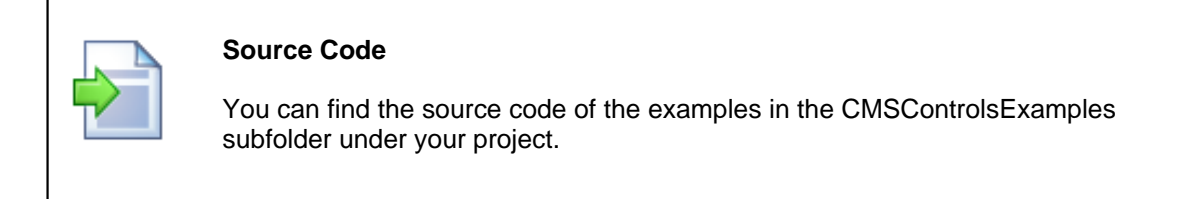

## **1.6.2 Configuring your project for Kentico CMS Controls**

Before you start using Kentico CMS Controls in your ASP.NET project, you need to add the controls to the **Toolbox**:

- 1. Open the web site project in Visual Studio and open some ASPX page.
- 2. Right-click the **Toolbox** and choose **Add tab** from the context menu.
- 3. Type the name of the new tab (e.g. CMS) and press Enter:

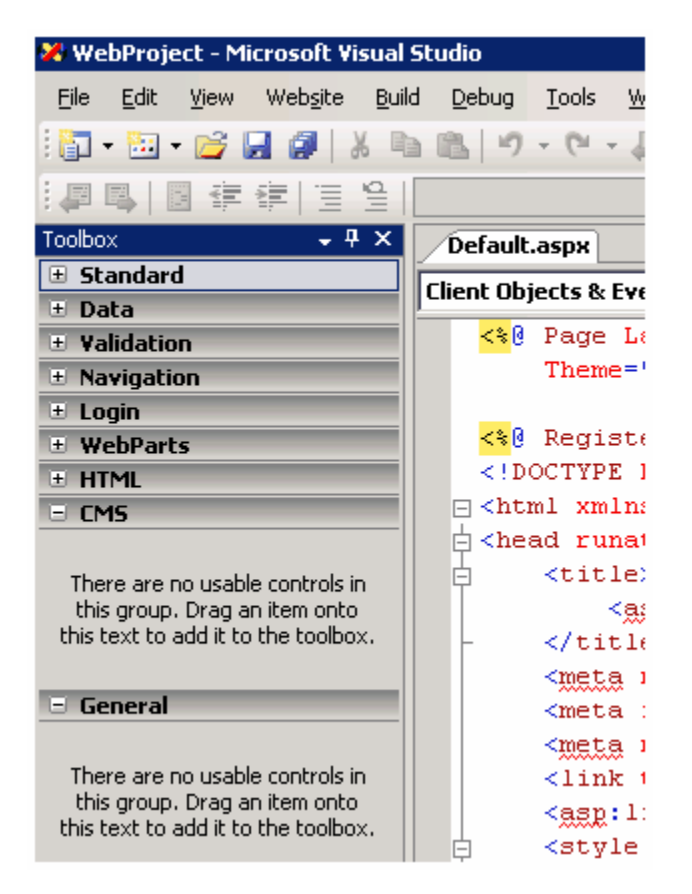

4. Right-click the new tab and choose **Choose items...** from the context menu.

5. In the **Choose Toolbox Items** dialog, click Browse and locate the **CMS.Controls.DLL** library in the **bin** folder under your web site. Click **Open** and then click **OK**.

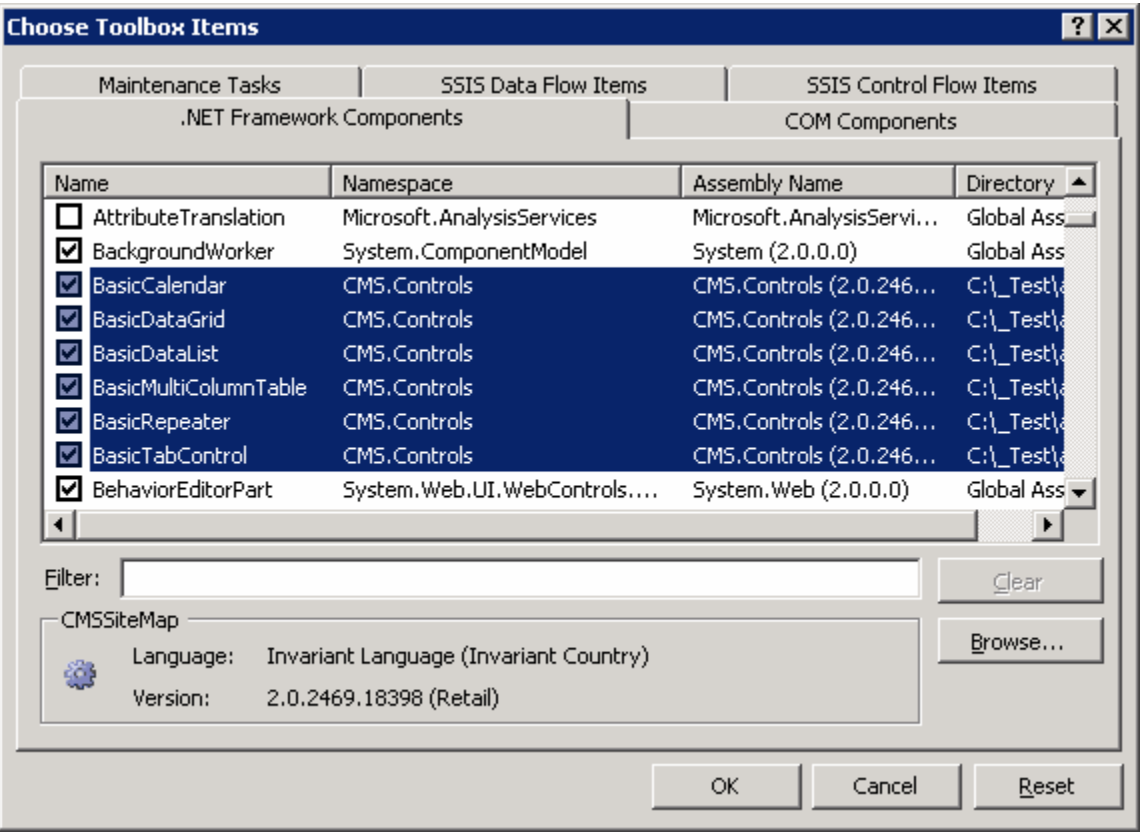

## 6. **The controls are now added to the Toolbox:**

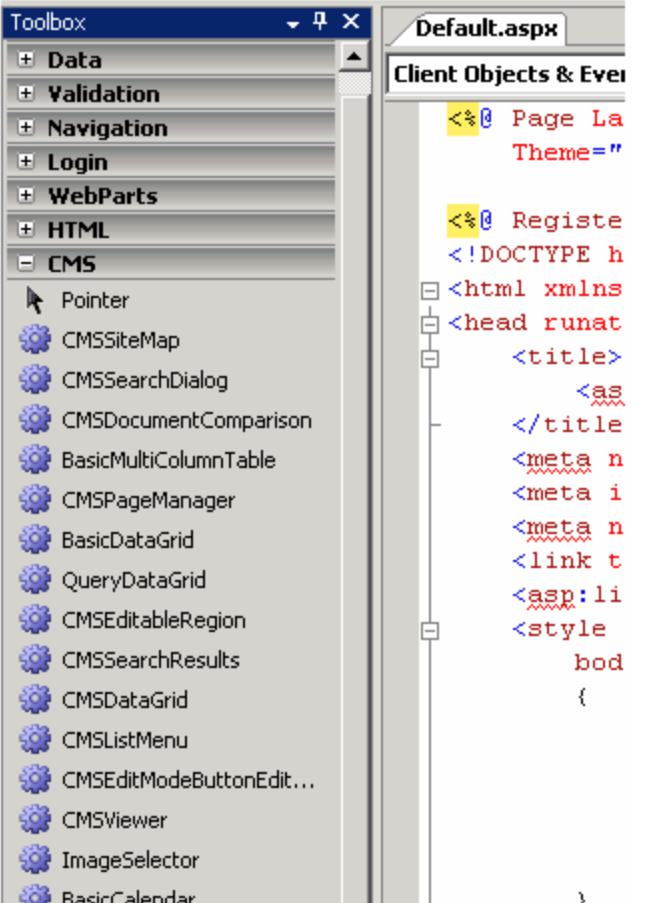

7. Now you can easily drag and drop the controls on your Web form.

## **1.6.3 Using macro expressions in menu items**

You can use macro expressions in menu item URL or JavaScript command (when you're editing the menu item in Kentico CMS Desk). These macros allow you to dynamically replace macro commands with specified values of the current menu item, such as alias path, id path, node name.

You only need to put **{%ColumnName%}** macros in the menu item URL or JavaScript attribute. The URL will look like this:

products.aspx?show=brand&aliaspath={%AliasPath%}

The menu will redirect user e.g. to URL products.aspx?show=brand&aliaspath=/MobileStore/Products/ Nokia.

Please note: All apostrophes (') in source data are escaped to \' so that they do not break JavaScript.

## **1.6.4 Using the CSSPrefix property for design of sub-menus**

The CSSPrefix property allows you not only to use several menu controls with different styles on one page, but also to **specify style of menu sub-items at any chosen level**.

Here's an example of how to specify various style for particular menu levels (it can be used for both CMSMenu and CMSTreeMenu):

First, you need to specify the list of prefixes for particular levels using the CSSPrefix property:

CMSMenu1.CSSPrefix = "MainMenu;MainMenuSubMenu;MainMenuOtherLevels"

... now you define the following styles:

```
.MainMenuCMSMenu
... for menu control
.MainMenuCMSMenuItem
.MainMenuCMSMenuItemMouseUp
... etc. for the first level of the menu (level 0)
.MainMenuSubMenuCMSMenu
.MainMenuSubMenuCMSMenuItemMouseUp
... etc. for the second level of the menu (level 1)
.MainMenuOtherLevelsCMSMenu
.MainMenuOtherLevelsCMSMenuItemMouseUp
... etc. for all underlying levels of the menu (level 2 and all higher
levels)
```
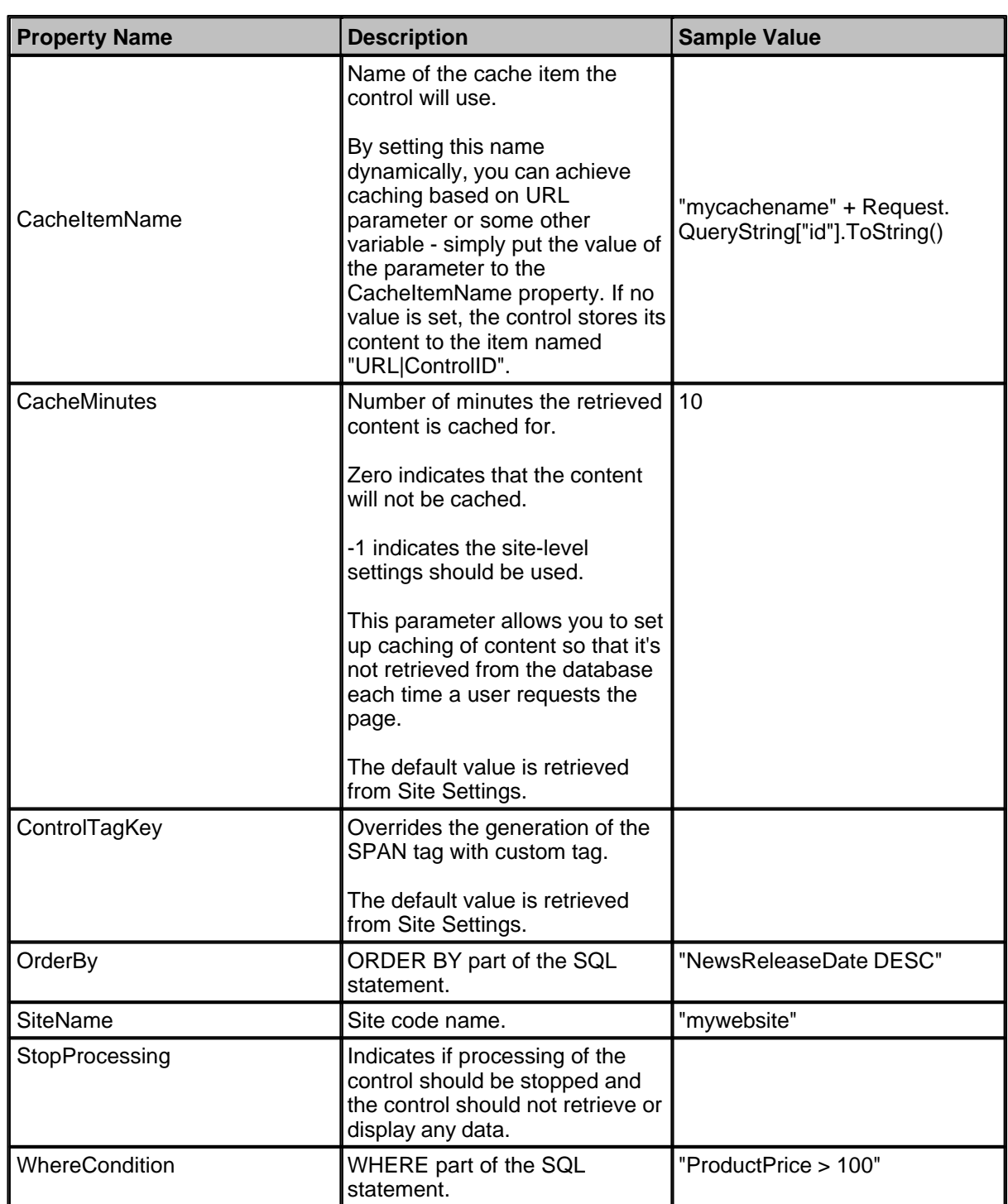

# **1.6.6 CMSControlProperties - common properties**

Inherits: CMSBaseProperties - common properties

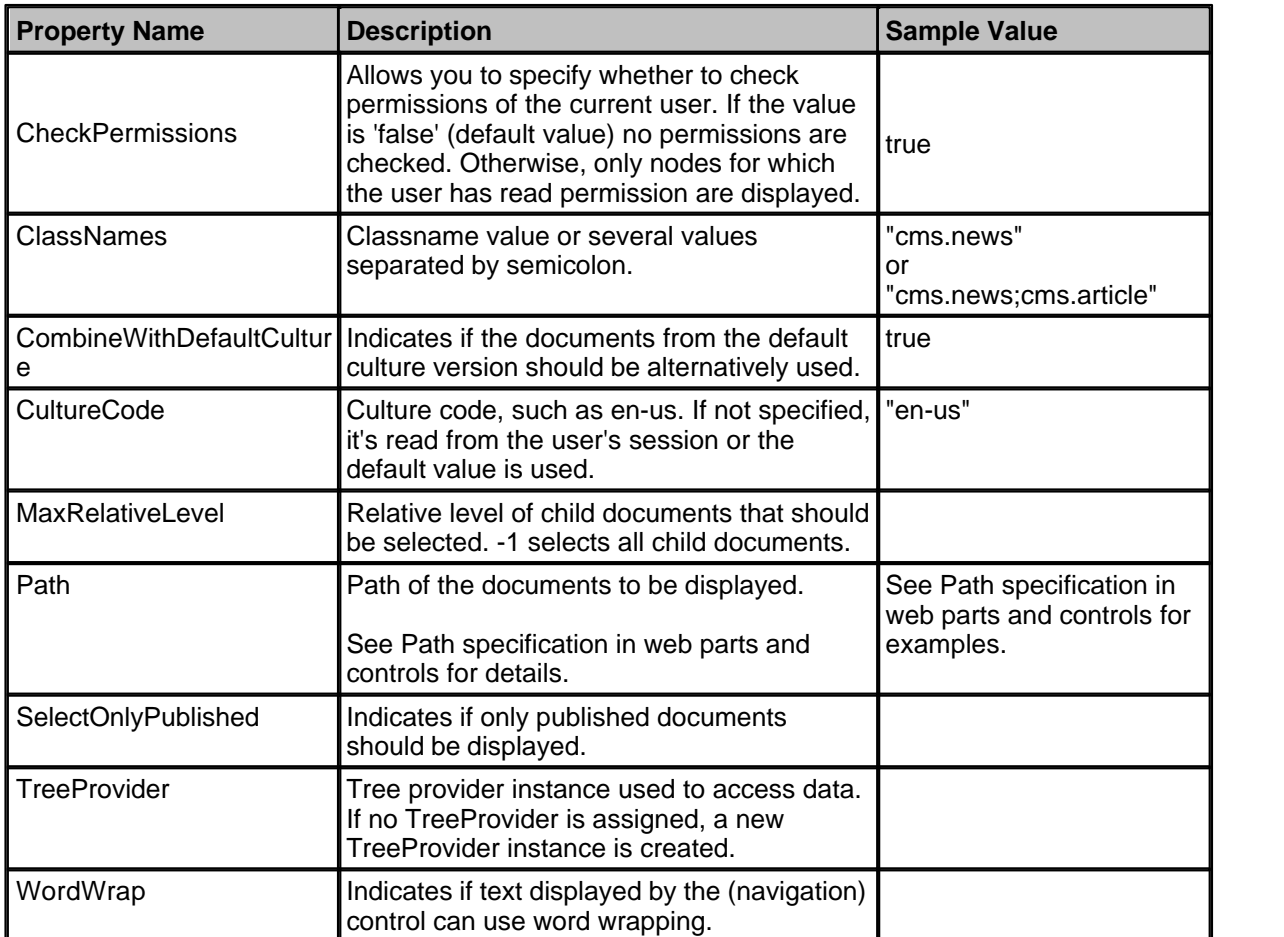

# **1.6.7 CMSDataProperties - common properties**

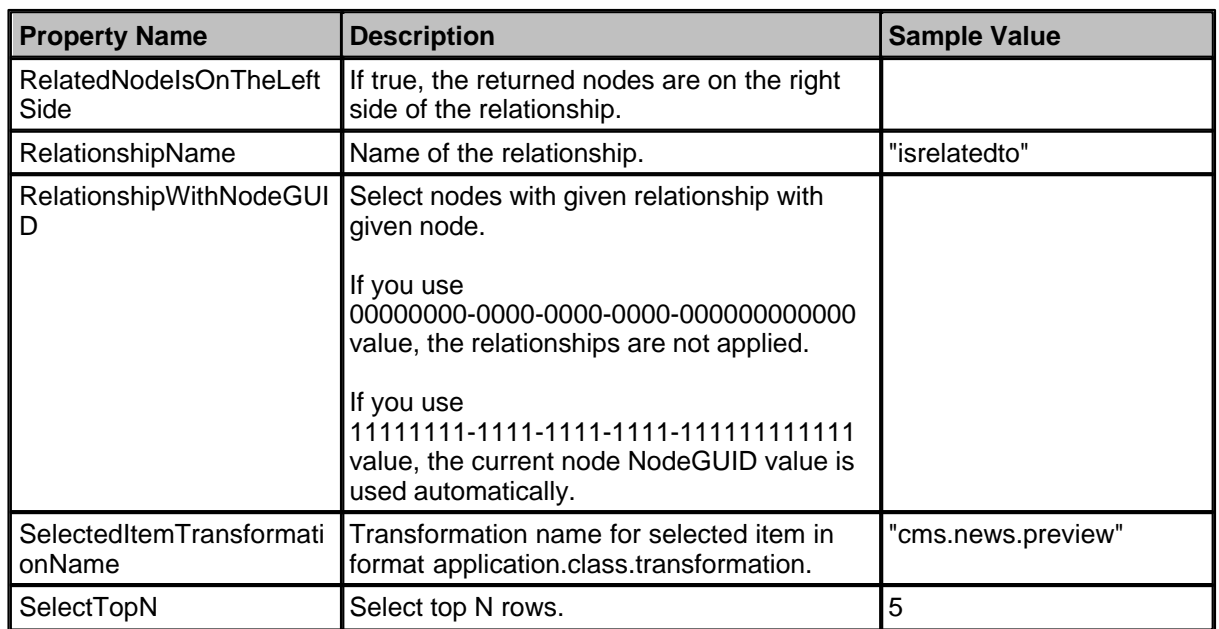

Inherits: CMSControlProperties - common properties

# **1.6.8 CMSMenuProperties - common properties**

Inherits: CMSControlProperties - common properties

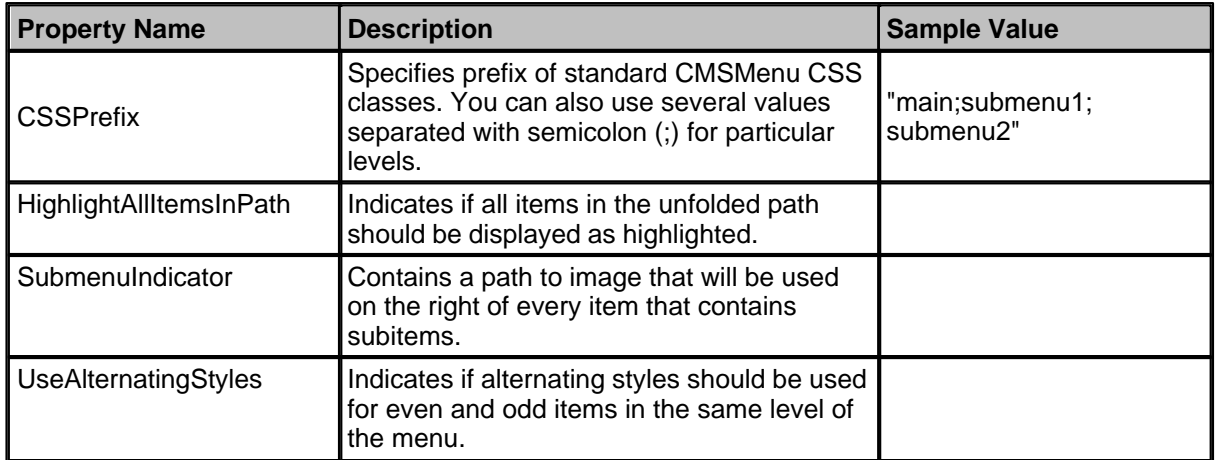

## **1.6.9 CMSQueryProperties - common properties**

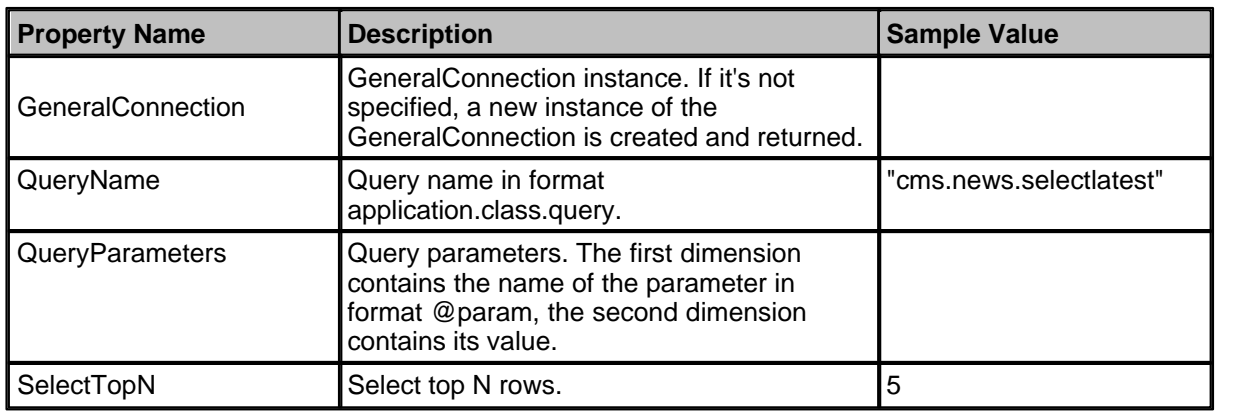

Inherits: CMSBaseProperties - common properties

## **1.6.10 BasicCalendar**

The BasicCalendar control allows you to display a calendar with events, news and other date-based documents specified in the DataSource property value. It's inherited from the standard ASP.NET Calendar control, which means it provides advanced formatting capabilities and it allows you to display additional information for appropriate days.

**Sea also:** CMSCalendar

### **Inherits**

Calendar (ASP.NET control)

### **Properties**

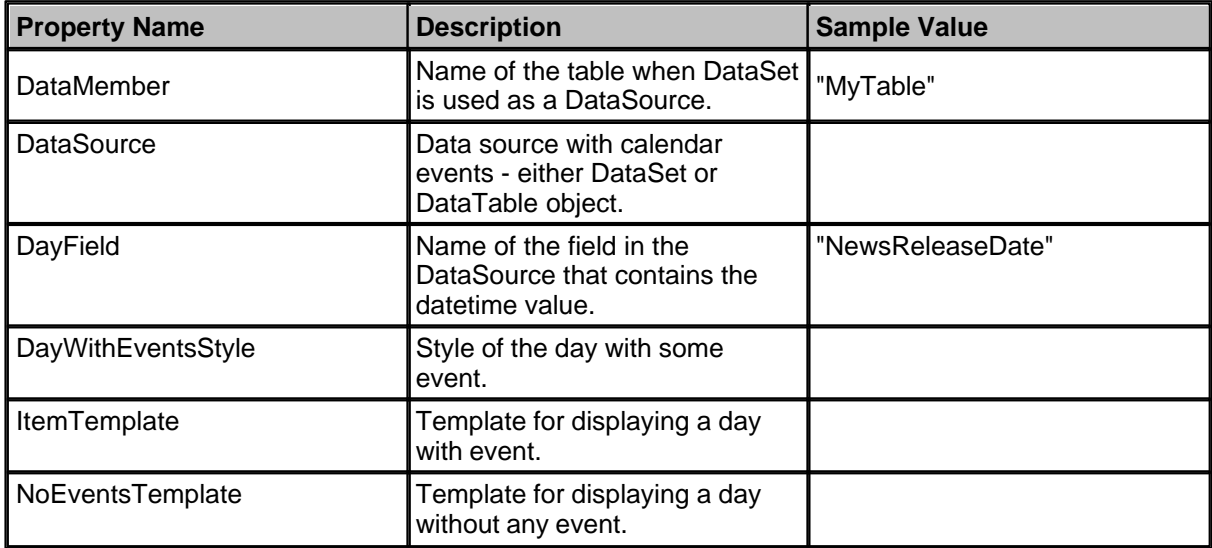

#### **Design**

You can modify the design of the calendar control by setting the standard properties of the ASP.NET Calendar control. You can find more details on particular properties in the .NET Framework documentation.

#### **Example**

This example will show you how to display a calendar with news items released on particular date.

- · Create a new Web form.
- · Drag and drop the BasicCalendar control on the form.
- · Switch to the HTML mode and add the following code inside the BasicCalendar element. The **ItemTemplate** section specifies the look of the event that will be displayed in the calendar control. The **NoEventsTemplate** section specifies the look of the day without any event.

### **[C#], [VB.NET]**

```
<ItemTemplate>
\text{chr}/\text{F} <a href='<%#
  ResolveUrl(CMS.CMSHelper.CMSContext.GetUrl(Convert.ToString(Eval("NodeAliasPath")), 
     Convert.ToString(Eval("DocumentUrlPath")))) %>'>
   <%#Eval("NewsTitle")%>
  \langlea>
</ItemTemplate>
<NoEventsTemplate>
<br>
No Event
</NoEventsTemplate>
```
· Switch to the code behind and add the following code at the beginning of the code:

### **[C#]**

**using** CMS.CMSHelper;

## **[VB.NET]**

Imports CMS.CMSHelper

• Add the following code to the Page\_Load method:

## **[C#]**

```
BasicCalendar1.DataSource = TreeHelper.SelectNodes("/%", false, "cms.news", null,
"NewsReleaseDate", -1, true);
BasicCalendar1.DayField = "NewsReleaseDate";
BasicCalendar1.DataBind();
```
## **[VB.NET]**

```
BasicCalendar1.DataSource = TreeHelper.SelectNodes("/%", False, "cms.news", nothing,
"NewsReleaseDate", -1, True)
BasicCalendar1.DayField = "NewsReleaseDate"
BasicCalendar1.DataBind()
```
#### **What you did**

You have added the code that retrieves all news items from the Kentico CMS database and assigns them to the BasicCalendar control. You have specified the DayField that contains the date/time value. Then you called the BasicCalendar.DataBind method.

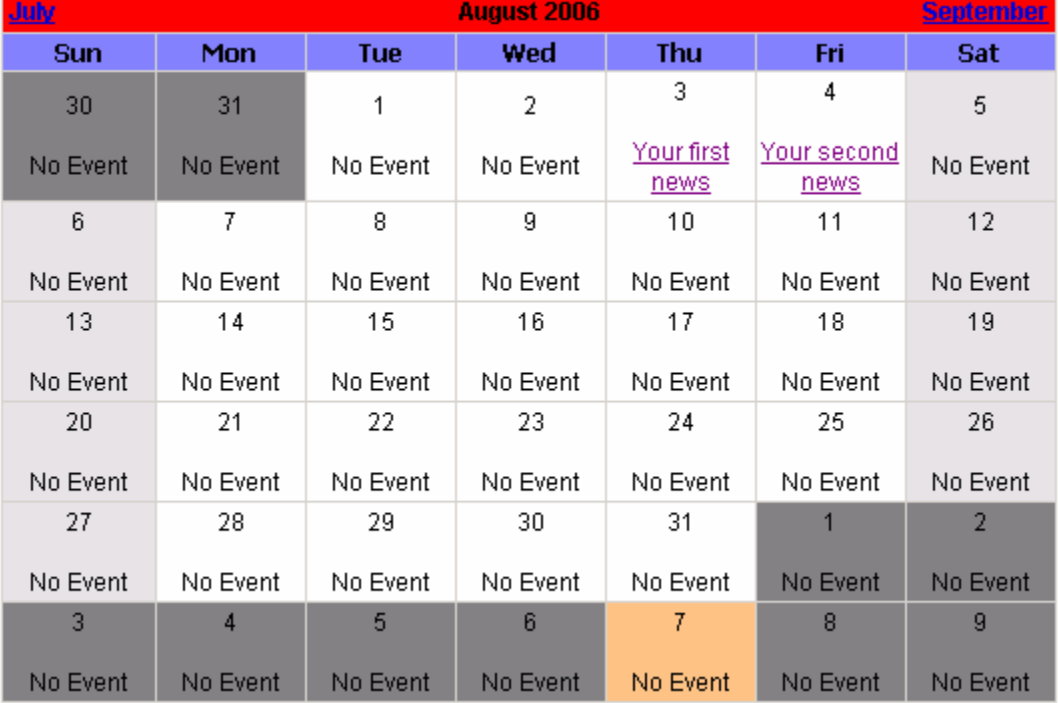

• Run the project. You should see a page like this:

## **1.6.11 BasicDataGrid**

The BasicDataGrid control is inherited from the standard ASP.NET DataGrid control. It automatically ensures data binding, paging and sorting. You can use the standard DataGrid designer to set up BasicDataGrid style and behavior.

BasicDataGrid can be used with any bindable data source - it doesn't use Kentico CMS database or API.

**See also:** CMSDataGrid.

#### **Properties**

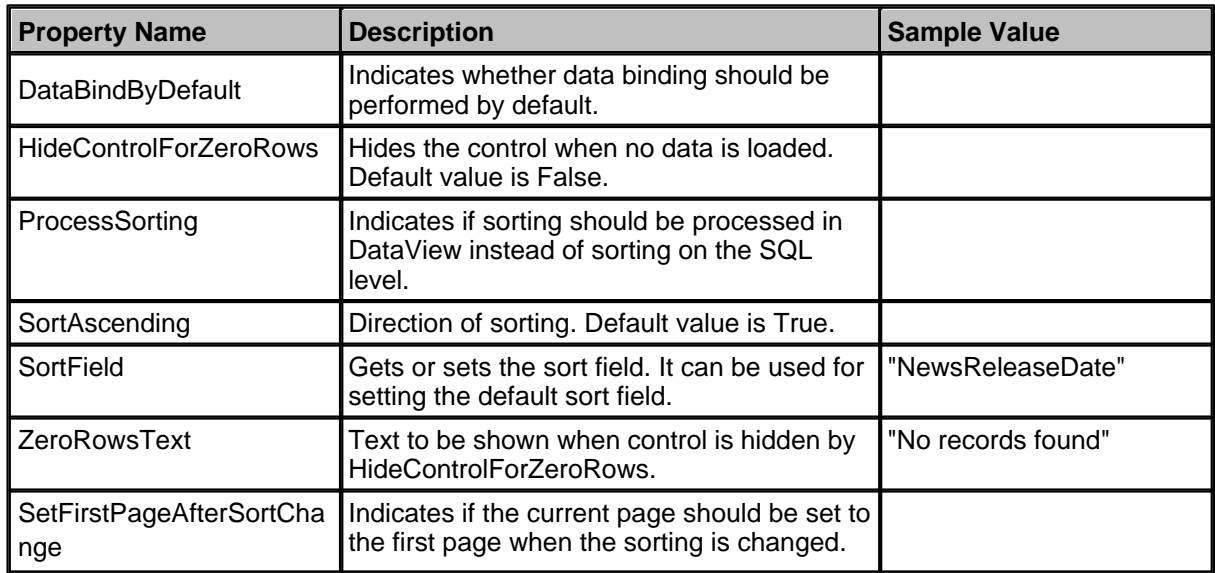

#### **Design**

The design can be modified in the same way as the standard DataGrid control.

#### **Example**

This example will show you how to read the list of products and display it in the grid.

- 1. Create a new Web form.
- 2. Drag and drop the **BasicDataGrid** control on the form.
- 3. In the **Properties** window, click **Auto Format...** and choose some color schema.
- 4. In the **Properties** window, click **Property Builder...**, the **BasicDataGrid1 Properties** dialog appears.
	- On the **General** tab, check the **"Allow sorting"** box.
	- Now we will specify the columns that will be displayed. On the **Columns** tab:
		- Uncheck the **Create columns automatically at run time** box.

 - Add a new Bound Column from the **Available columns** list to the **Selected columns** list. Enter the following values in the appropriate fields:

- **Header text:** Name
- **Data field:** ProductName
- **Sort expression:** ProductName

 - Add another Bound Column from the **Available columns** list to the **Selected columns** list. Enter the following values in the appropriate fields:

- **Header text:** Price
- **Data field:** ProductPrice
- **Sort expression:** ProductPrice
- On the **Paging** tab check the box **Allow Paging**. Click **OK**.

5. Add the following code at the beginning of the Web form code-behind:

**[C#]**

using CMS.CMSHelper;

## **[VB.NET]**

Imports CMS.CMSHelper

### **What you did**

You have included namespaces we will use.

6. Add the following code to the **Page\_Load** method:

## **[C#]**

```
DataSet ds = TreeHelper.SelectNodes("/%", false, "CMS.Product", "", "ProductName", -1,
true);
BasicDataGrid1.DataSource = ds;
BasicDataGrid1.DataBind();
```
## **[VB.NET]**

```
Dim ds As DataSet = TreeHelper.SelectNodes("/%", False, "CMS.Product", "",
"ProductName", -1, true)
BasicDataGrid1.DataSource = ds
BasicDataGrid1.DataBind()
```
#### **What you did**

You have added code that reads data from the database and provides them to the BasicDataGrid control.

7. Compile and run the project. You should see a page like this:

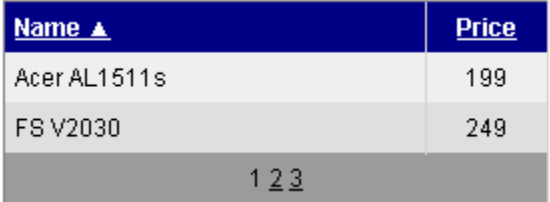

## **1.6.12 BasicDataList**

The BasicDataList control is inherited from the standard ASP.NET DataList control. It automatically ensures data binding. You can use the common ASP.NET DataList tags to set up BasicDataList style and behavior - please see the .NET Framework documentation for details.

BasicDataList can be used with any bindable data source - it doesn't use Kentico CMS database or API.

Unlike BasicRepeater, BasicDataList allows you to display data in several columns.

**Please note:** If you want to display **data from Kentico CMS**, please use the CMSDataList control that provides a more convenient way.

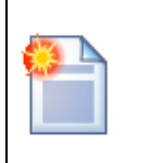

#### **Please note**

If you want to display **data from Kentico CMS**, please use the CMSDataList control that provides a more convenient way.

#### **Inherits:** DataList (ASP.NET control)

#### **Properties**

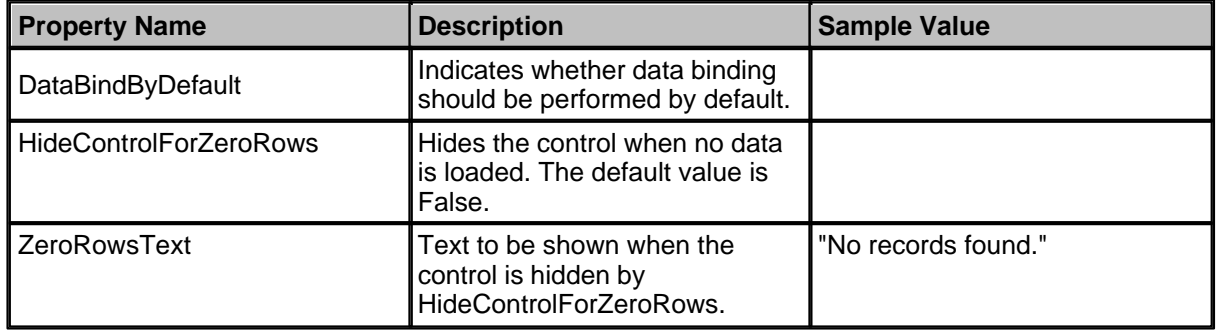

#### **Design**

The design can be modified in the same way as for the standard DataList control.

#### **Example**

This example will show you how to read a list of products (from the sample Corporate Site) and display it using the BasicDataList control.

- 1. Create a new Web form.
- 2. Drag and drop the BasicDataList control on the form. Change its **RepeatColumns** property value to 3.
- 3. Switch to the HTML mode and add the following code inside the BasicDataList tags:

## **[C#], [VB.NET]**

```
<itemtemplate>
<div style="width: 100%">
<h3><%# Eval("ProductName") %>
\langleh3>
<img alt="<%# Eval("ProductName") %>_img" src='<%#
ResolveUrl("~/CMSPages/GetFile.aspx?guid=" + Eval("ProductPhoto").ToString()) %>' />
</div> 
</itemtemplate>
```
#### **What you did**

You have defined a template for one product displayed by the DataList control. The control dynamically replaces the <%# ... %> tags with values of the current record. This is repeated for each record in the SQL query result. The ResolveUrl("~") command generates the path to the root of your web project.

4. Add the following code at the beginning of the Web form code-behind:

#### **[C#]**

using CMS.CMSHelper;

### **[VB.NET]**

Imports CMS.CMSHelper

#### **What you did**

You have included namespaces we will use..

5. Add the following code to the **Page\_Load** method:

### **[C#]**

```
DataSet ds = TreeHelper.SelectNodes("/%", false, "CMS.Product", "", "ProductName", -1, true);
BasicDataList1.DataSource = ds;
BasicDataList1.DataBind();
```
## **[VB.NET]**

```
Dim ds as DataSet = TreeHelper.SelectNodes("/%", false, "CMS.Product", "", "ProductName", -1, true)
BasicDataList1.DataSource = ds
BasicDataList1.DataBind()
```
#### **What you did**

You have added code that reads data from the database and provides them to the BasicDataList control.

6. Compile and run the project. You should see a page like this:

Acer AL1511s

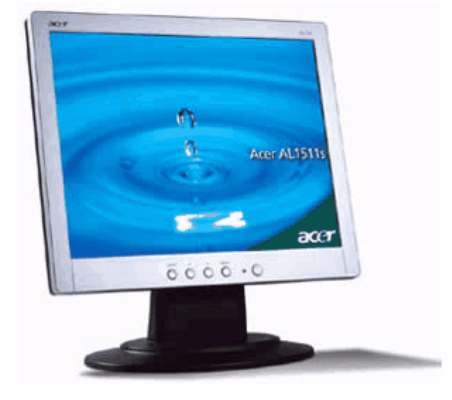

**FS V2030** 

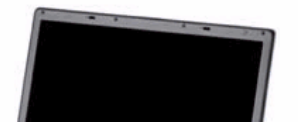

**HP nx6110** 

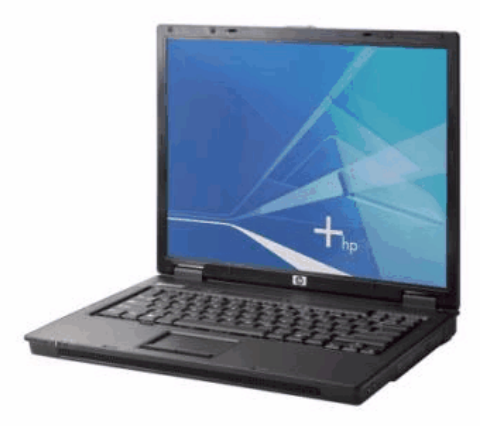

IPAQ HW6510

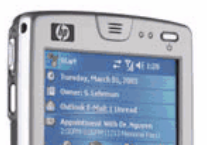

## **1.6.13 BasicMultiColumnTable**

The BasicMultiColumnTable control allows you to display a table where documents are rendered column-by-column instead of common row-by-row model used in the DataGrid and other controls. This control is useful if you want e.g. compare parameters of various products.

**Sea also:** CMSDocumentComparison

## **Properties**

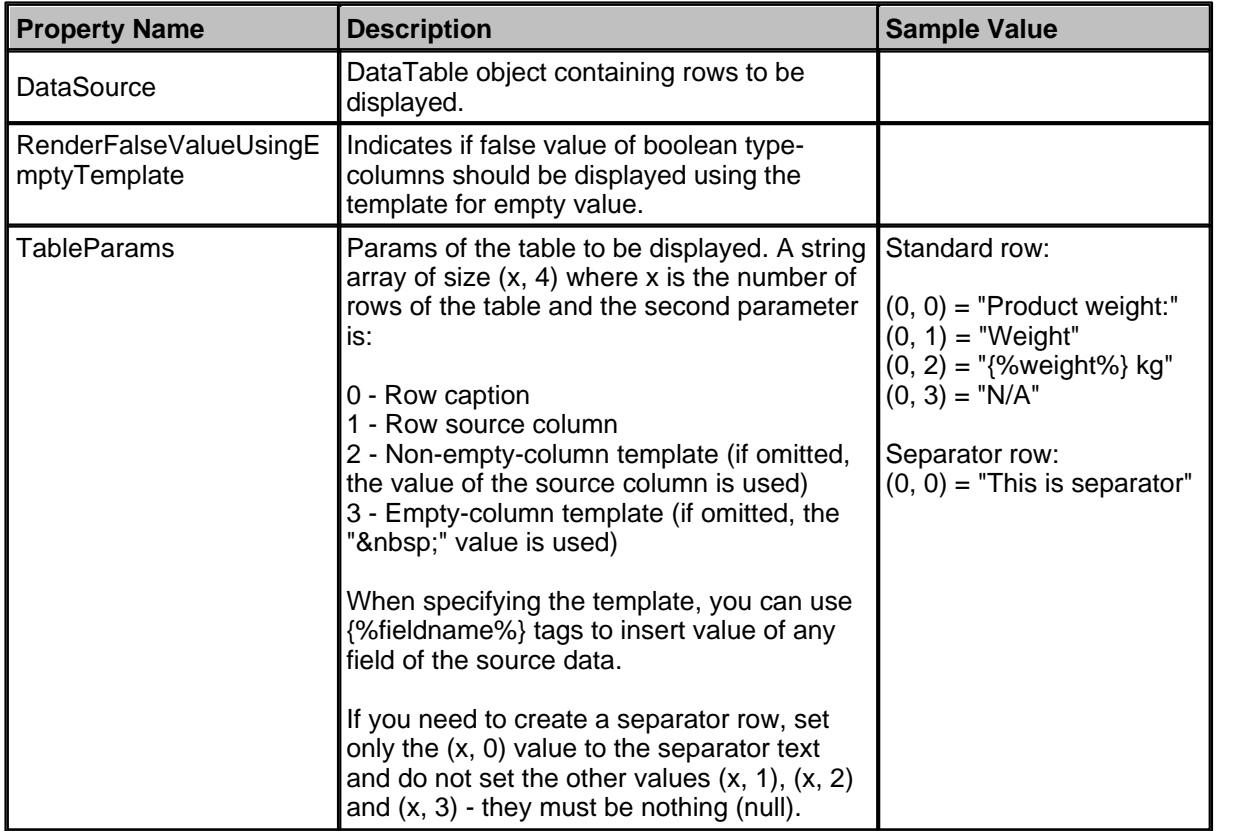

## **Design**

You can modify the design of the table control by setting the following properties:

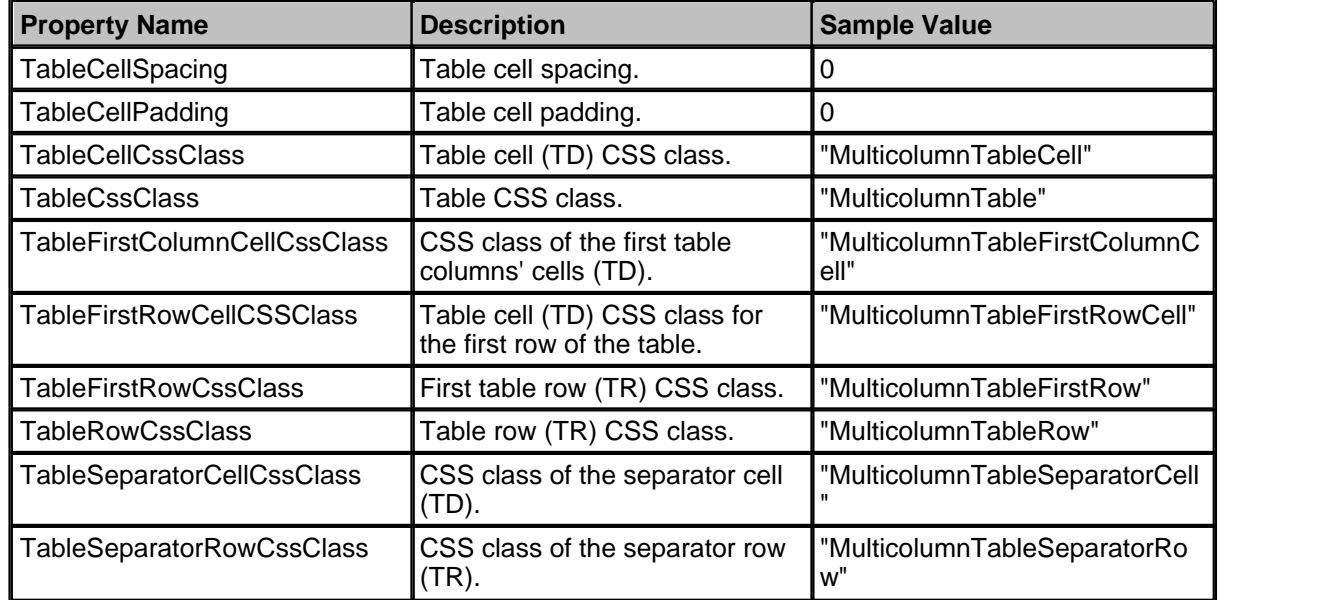

## **Example**

This example will show you how to display a product comparison:

- 1. Create a new web form.
- 2. Drag and drop the **BasicMultiColumnTable** control on the form.
- 3. Switch to the code behind and add the following code at the beginning of the code:

## **[C#]**

using CMS.CMSHelper;

## **[VB.NET]**

Imports CMS.CMSHelper

4. Add the following code to the Page\_Load method:

#### **[C#]**

```
string[,] tableParams = new string[3, 4];
DataSet ds = null;
// set data source
ds = TreeHelper.SelectNodes("/%", false, "cms.product", "", "ProductName", -1, true);
BasicMultiColumnTable1.DataSource = ds.Tables[0];
// define table header with product names
tableParams[0, 0] = "Product:";
tableParams[0, 1] = "productName";
// add row with product description
tableParams[1, 0] = "Description:";
tableParams[1, 1] = "ProductDescription";
// add row with product price
tableParams[2, 0] = "Price:";
tableParams[2, 1] = "productPrice";
tableParams[2, 2] = "USD {%ProductPrice%}";
tableParams[2, 3] = "N/A";BasicMultiColumnTable1.TableParams = tableParams;
```
## **[VB.NET]**

```
Dim tableParams(2, 3) As String
Dim ds As DataSet
'set data source
ds = TreeHelper.SelectNodes("/%", False, "cms.product", "", "ProductName", -1, True)
BasicMultiColumnTable1.DataSource = ds.Tables(0)
'define table header with product names
tableParams(0, 0) = "Product:"
tableParams(0, 1) = "ProductName"
'add row with product description
tableParams(1, 0) = "Description:"
tableParams(1, 1) = "ProductDescription"
'add row with product weight
tableParams(2, 0) = "Price:"
tableParams(2, 1) = "ProductPrice"tableParams(2, 2) = "USD {%ProductPrice%}"
tableParams(2, 3) = "N/A"BasicMultiColumnTable1.TableParams = tableParams
```
#### **What you did**

You have added the code that retrieves all products from the Kentico CMS database and assigns them to the **BasicMultiColumnTable** control. The tableParams array defines how the data should be displayed.

5. Compile and run the project. You should see a page like this:

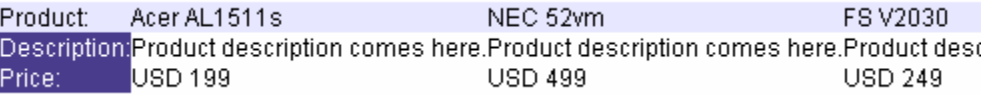

## **1.6.14 BasicRepeater**

The BasicRepeater control is inherited from the standard ASP.NET Repeater control. It ensures data binding automatically. You can use the common ASP.NET Repeater tags to set up BasicRepeater style and behavior - please see the .NET Framework documentation for details.

BasicRepeater can be used with any bindable data source - it doesn't use Kentico CMS database or API.

**Please note:** If you want to display documents from Kentico CMS, please use the CMSRepeater control that provides a more convenient way.

#### **Properties**

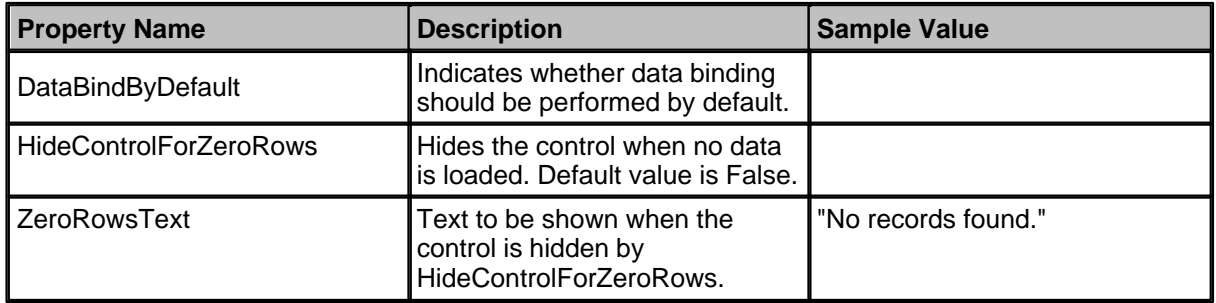

#### **Design**

The design can be modified in the same way as for the standard Repeater control.

#### **Example**

This example will show you how to read a list of products and display it using the repeater.

- · Create a new Web form.
- · Drag and drop the **BasicRepeater** control on the form.
- · Switch to the Source mode and add the following code inside the BasicRepeater tags:

## **[C#], [VB.NET]**

```
<itemtemplate>
  <h3>
   <%# Eval("ProductName") %>
  \langleh3>
   <img src='<%# ResolveUrl("~/CMSPages/GetFile.aspx?guid=" +
Eval("ProductPhoto").ToString()) %>' />
</itemtemplate>
```
#### **What you did**

You have defined a template for one record displayed by the repeater control. The control dynamically replaces the <%# ... %> tags with values of the current record. This is repeated for each record in the datasource.

· Add the following code at the beginning of the Web form code-behind:

### **[C#]**

using CMS.CMSHelper;

## **[VB.NET]**

Imports CMS.CMSHelper

#### **What you did**

You have included namespaces we will use.

· Add the following code to the Page\_Load method:

## **[C#]**

```
DataSet ds = TreeHelper.SelectNodes("/%", false, "CMS.Product", "", "ProductName", -1, true);
this.BasicRepeater1.DataSource = ds;
this.BasicRepeater1.DataBind();
```
## **[VB.NET]**

```
Dim ds As DataSet = TreeHelper.SelectNodes("/%", False, "CMS.Product", "", "ProductName", -1, True)
BasicRepeater1.DataSource = ds
BasicRepeater1.DataBind()
```
## **What you did**

You have added code that reads documents from the database and provides them to the BasicRepeater control.

· Compile and run the project. You should see a page like this:

# Acer AL1511s

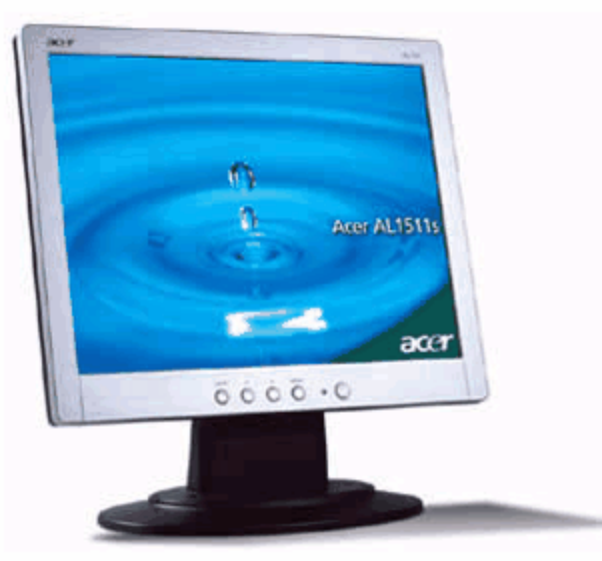

**FS V2030** 

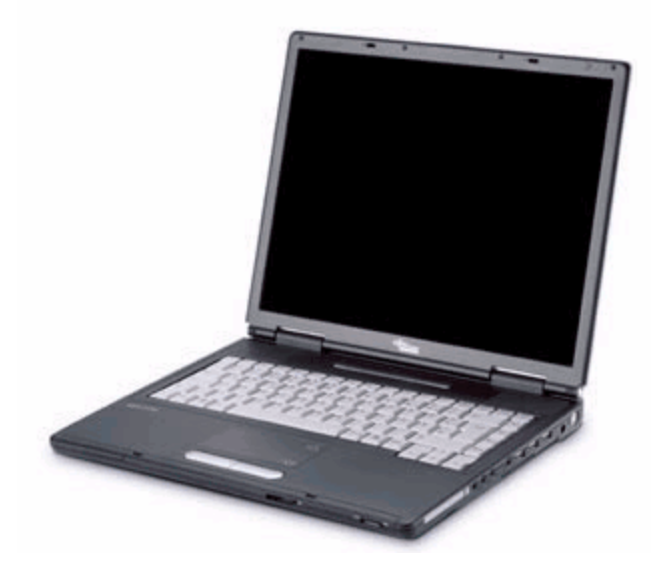

## **1.6.15 BasicTabControl**

The BasicTabControl control displays several tabs according to provided data. BasicTabControl doesn't use Kentico CMS database or API.

**Please note:** If you want to display a tab menu based on the data from Kentico CMS, please use the CMSTabControl control.

### **Properties**

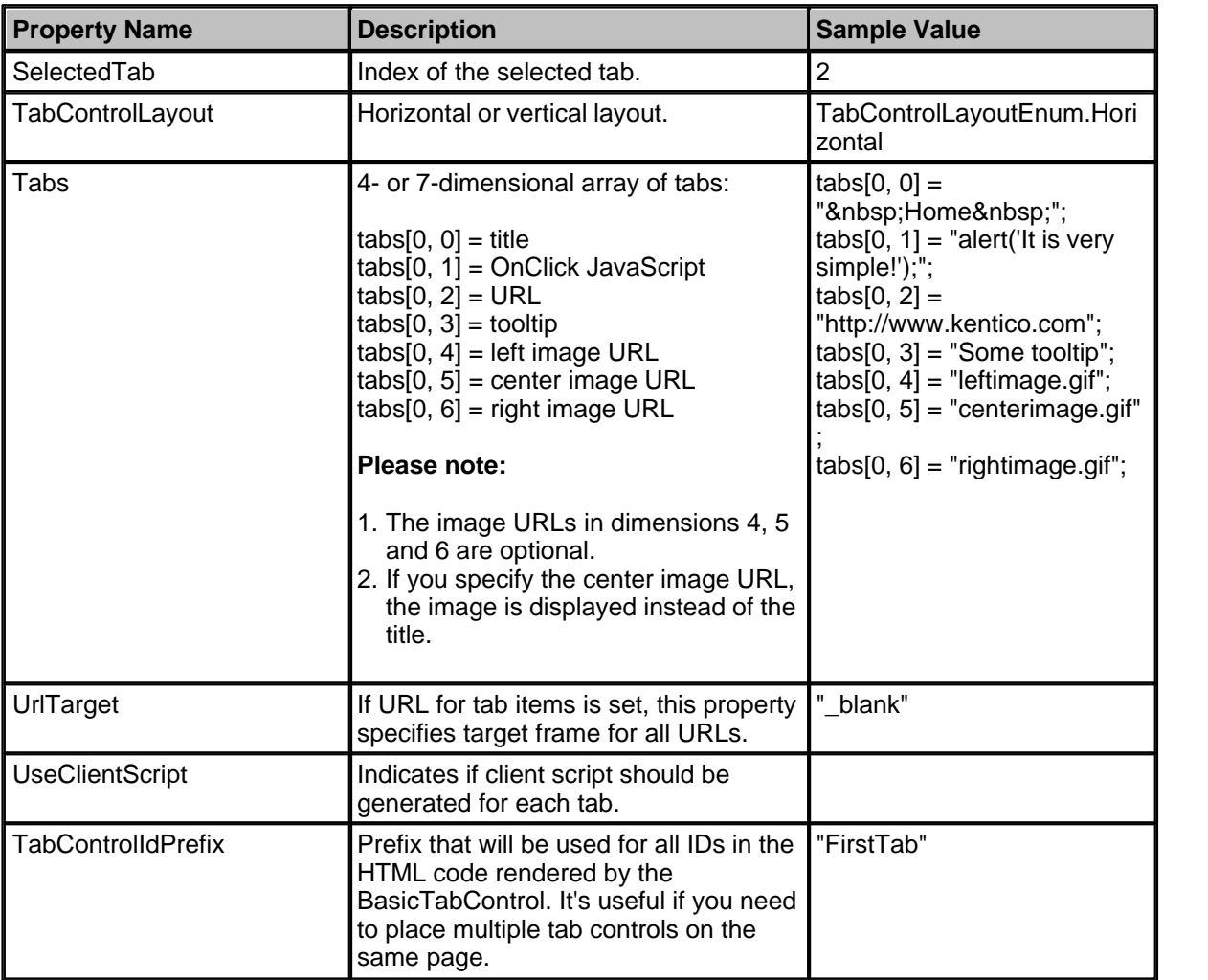

#### **Design**

You can modify the design using the following CSS Classes:

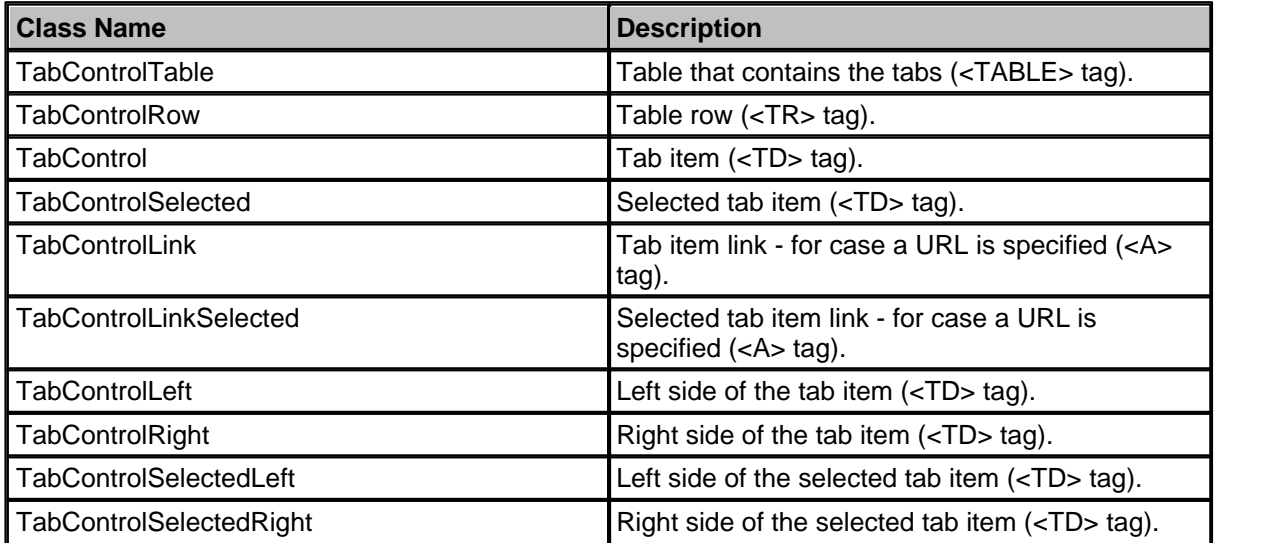

#### **Example**

This example will show you how to display a simple tab-menu.

- · Create a new Web form.
- · Drag and drop the BasicTabControl control on the form.
- Switch to the Source mode and add the following CSS styles inside the <BODY> tag. It will modify the appearance of the tabs.

## **[C#], [VB.NET]**

```
<style>
.TabControlTable { FONT-SIZE: 14px; FONT-FAMILY: Arial,Verdana }
.TabControlRow { }
.TabControl { BORDER-RIGHT: black 1px solid; BORDER-TOP: black 1px solid; FONT-WEIGHT:
bold; BACKGROUND: #e7e7ff; BORDER-LEFT: black 1px solid; CURSOR: hand; COLOR: black }
.TabControlSelected { BORDER-RIGHT: black 1px solid; BORDER-TOP: black 1px solid;
FONT-WEIGHT: bold; BACKGROUND: #4a3c8c; BORDER-LEFT: black 1px solid; CURSOR: default;
COLOR: white }
.TabControlLinkSelected { COLOR: white; TEXT-DECORATION: none }
.TabControlLink { COLOR: black; TEXT-DECORATION: none }
.TabControlLeft { WIDTH: 1px }
.TabControlRight { WIDTH: 0px }
.TabControlSelectedLeft { WIDTH: 1px }
.TabControlSelectedRight { WIDTH: 0px }
</style>
```
· Add the following table code just after the BasicTabControl tags. It will display a stripe under the tabs.

#### **[C#], [VB.NET]**

<hr style="width:100%; height:2px; margin-top:0px;" />

· Switch to the page code-behind and add the following code to the Page\_Load method:

**[C#]**

```
string[,] tabs = new string[3, 7];
\text{tabs}[0, 0] = \text{"whisp; Home\&nbs}:tabs[0, 1] = "alert('It is very simple!');";
tabs[0, 2] = "http://www.kentico.com";
\text{tabs}[1, 0] = \text{"\&nbsp:Products@nbsp;";tabs[1, 2] = "http://www.comparesql.com";
tabs[2, 0] = "whisp:Context@nbsp;";tabs[2, 2] = "http://www.syncserverfiles.com";
tabs[2, 3] = "Some toolkit"BasicTabControl1.Tabs = tabs;
BasicTabControl1.SelectedTab = 0;
BasicTabControl1.UrlTarget = "_blank";
BasicTabControl1.UseClientScript = true;
```
## **[VB.NET]**

```
Dim tabs(2, 6) As String
tabs(0, 0) = "  Home  "
tabs(0, 1) = "alert('It\'s very simple!');"
\text{tabs}(0, 2) = \text{"http://www.kentico.com"}tabs(1, 0) = " & nbsp; Products & nbsp; "
tabs(1, 2) = "http://www.comparesql.com"
\text{tabs}(2, 0) = \text{"\&nbsp:Context~\&nbsp:'}tabs(2, 2) = "http://www.syncserverfiles.com"
tabs(2, 3) = "Some tooltip"BasicTabControl1.Tabs = tabs
BasicTabControl1.SelectedTab = 0
BasicTabControl1.UrlTarget = "_blank"
BasicTabControl1.UseClientScript = True
```
#### **What you did**

You have added code that creates an array of tab items and assigns it to the BasicTabControl control. It also selects the first tab and sets the target frame to "\_blank".

· Compile and run the project. You will see a page like this:

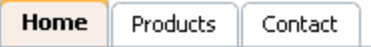

## **1.6.16 CMSBreadCrumbs**

The CMSBreadCrumbs control allows you to display current user's position within the Web site in format

## **Item 1 > Item 2 > Item 3**

where Item X is name of the document in the path.

**Inherits:** CMSControlProperties - common properties

## **Properties**

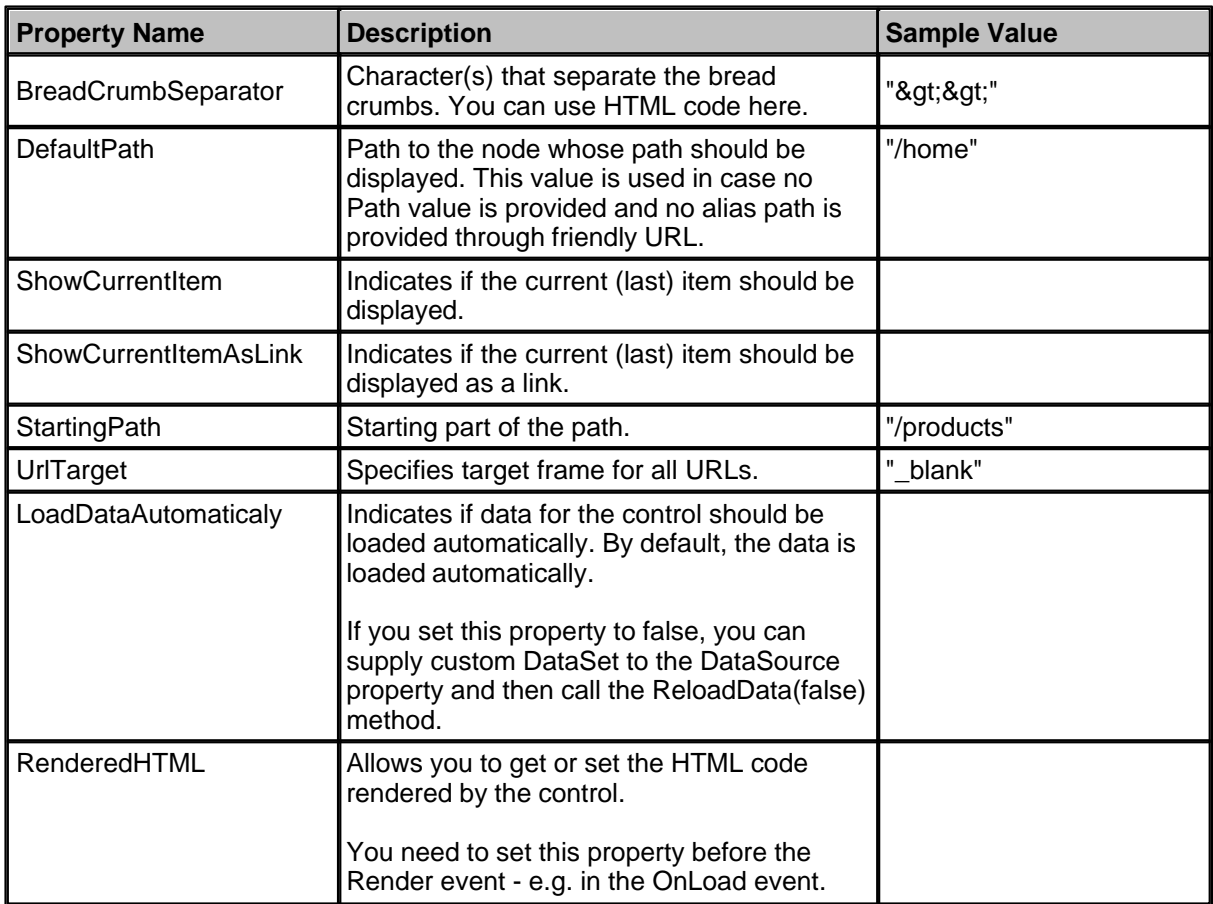
#### **Methods**

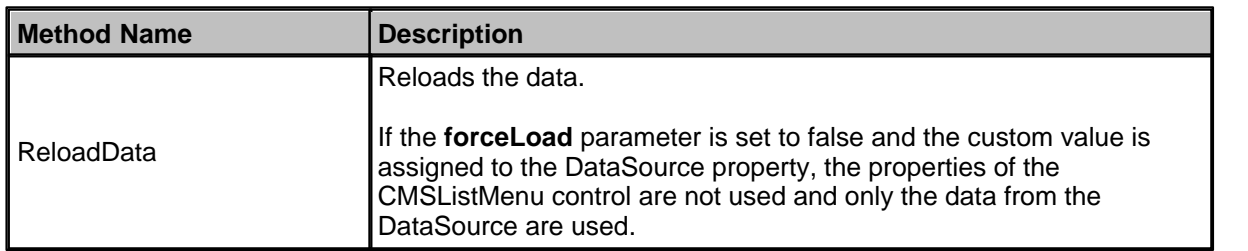

#### **Design**

You can modify the design using the following CSS styles:

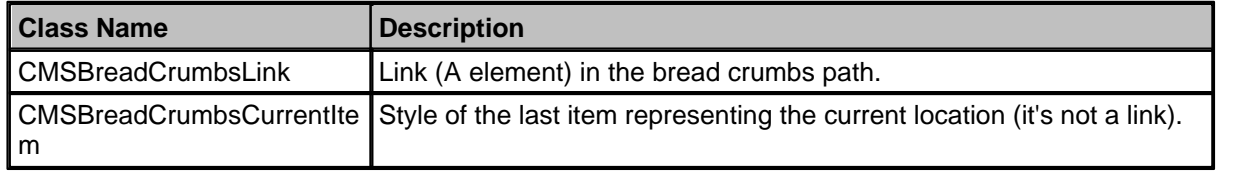

#### **CMSBreadCrumbs Example**

This example will show you how to display user's current location within Web site structure. It assumes that you have configured your project for Kentico CMS Controls.

- · Create a new Web form.
- · Drag and drop the **CMSBreadCrumbs** control on the form.
- In the Properties window, set the following property value:
	- · Path: /Products/Notebooks

Compile and run the project. You should see a page like this:

#### Products > Notebooks

## **1.6.17 CMSCalendar**

The CMSCalendar control allows you to display a calendar with events, news and other date-based documents from the Kentico CMS database. It inherits the BasicCalendar control.

#### **Data Source**

Data retrieved using the SelectDocuments query of the specified document type.

**Inherits:** BasicCalendar, CMSControlProperties - common properties

#### **Own Properties**

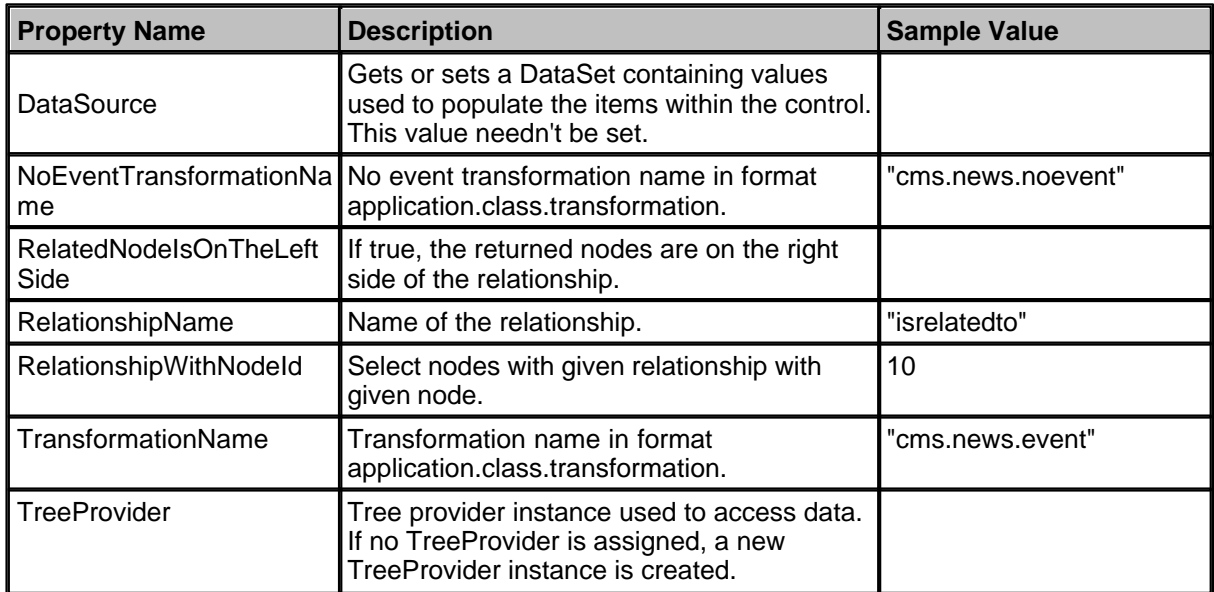

#### **Design**

You can modify the design of the calendar control by setting the standard properties of the ASP.NET Calendar control. You can find more details on particular properties in the .NET Framework documentation.

#### **Example**

This example will show you how to display a calendar with news items released on particular date.

- 1. Create a new Web form.
- 2. Drag and drop the CMSCalendar control on the form.
- 3. Set the following properties they specify what should be displayed.
	- **DayField** = "NewsReleaseDate"
	- **ClassNames** = "cms.news"
	- **Path** = "/%"
	- **TransformationName** = "cms.news.calendarevent"
	- **NoEventTransformationName** = "cms.news.calendarnoevent"

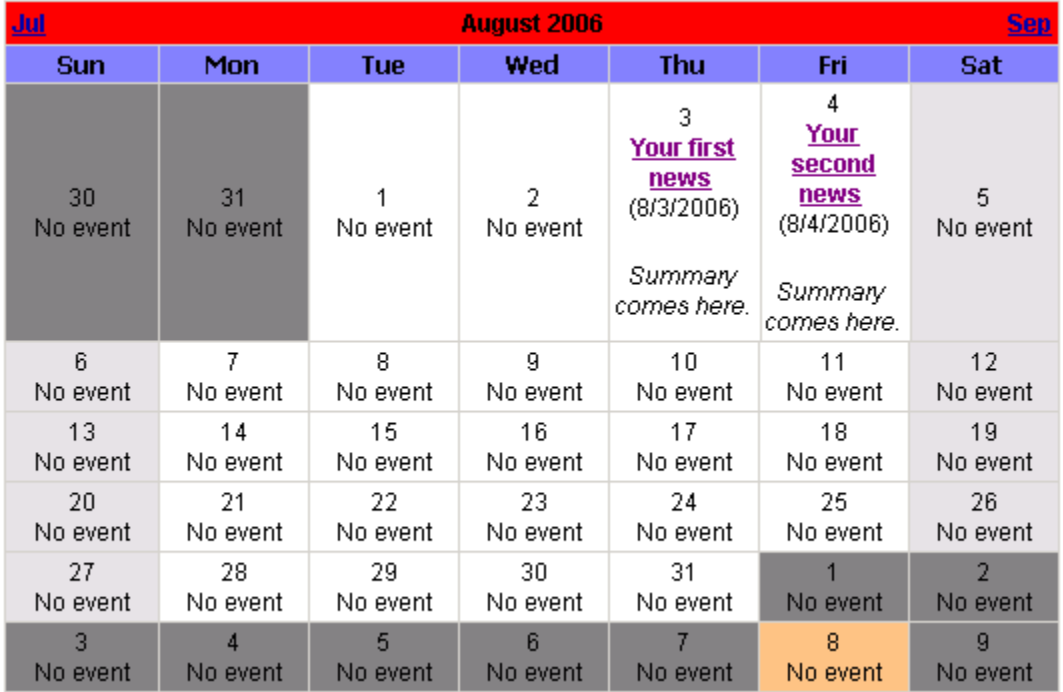

4. Run the project. You should see a page like this:

## **1.6.18 CMSDataGrid**

The CMSDataGrid displays a table based on Kentico CMS data. It inherits the BasicDataGrid control. It automatically ensures databinding, paging and sorting.

It allows you to display Kentico CMS documents specified by path, depth, document type and WHERE condition. The CMSDataGrid control displays content without writing any additional code.

You can use the common DataGrid designer to set up CMSDataGrid style and behavior.

**Please note:** If you want to display data using **custom query**, please use the QueryDataGrid control.

#### **Data Source**

Data retrieved using the SelectDocuments query of the specified document type.

**Inherits:** CMSDataProperties - common properties, BasicDataGrid

#### **Design**

The design can be modified in the same way as the standard ASP.NET DataGrid control.

#### **Example**

This example will show you how to display a list of all mobile phones in the grid using the CMSDataGrid control.

- 1. Create a new Web form.
- 2. Drag and drop the CMSDataGrid control on the form.
- 3. In the **Properties** window, click **Auto Format...** and choose some color schema.
- 4. In the **Properties** window, click **Property Builder...**, the **CMSDataGrid1 Properties** dialog appears.
- On the **General** tab check the **"Allow sorting"** box.
- Now we will specify the columns that will be displayed. On the **Columns** tab:
- Uncheck the **Create columns automatically at run time** box.
- Add a new Bound Column from the **Available columns** list to the **Selected columns** list. Enter the following values in the appropriate fields:
- **Header text:** Product Name
- **Data field:** ProductName
- **Sort expression:** ProductName
- Add a new Bound Column from the **Available columns** list to the **Selected columns** list. Enter the following values in the appropriate fields:
- **Header text:** Price
- **Data field:** ProductPrice
- **Sort expression:** ProductPrice
- On the **Paging** tab check the box **Allow Paging**. Click **OK**.
- 5. In the **Properties** window set the following property values:
- **ClassNames:** cms.product
- **MaxRelativeLevel:** -1
- **Path:** /products/%

6. Compile and run the project. You should see a page like this:

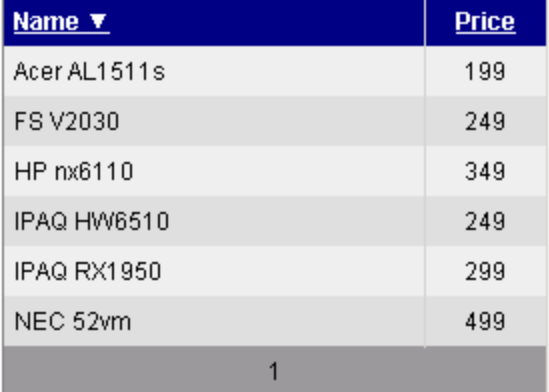

## **1.6.19 CMSDataList**

The **CMSDataList** control is inherited from the BasicDataList control.

It allows you to display part of the CMS content specified by its path, depth, document template, WHERE condition and ORDER BY clause. The CMSDataList control displays content without writing any additional code. Unlike CMSRepeater, the CMSDataList control allows you to display content in several columns.

**Please note:** If you want to display data using **custom query**, please use the QueryDataList control.

#### **Data Source**

Data retrieved using the SelectDocuments query of the specified document template.

**Inherits:** CMSDataProperties - common properties, BasicDataList **See also:** DataPager

#### **Properties**

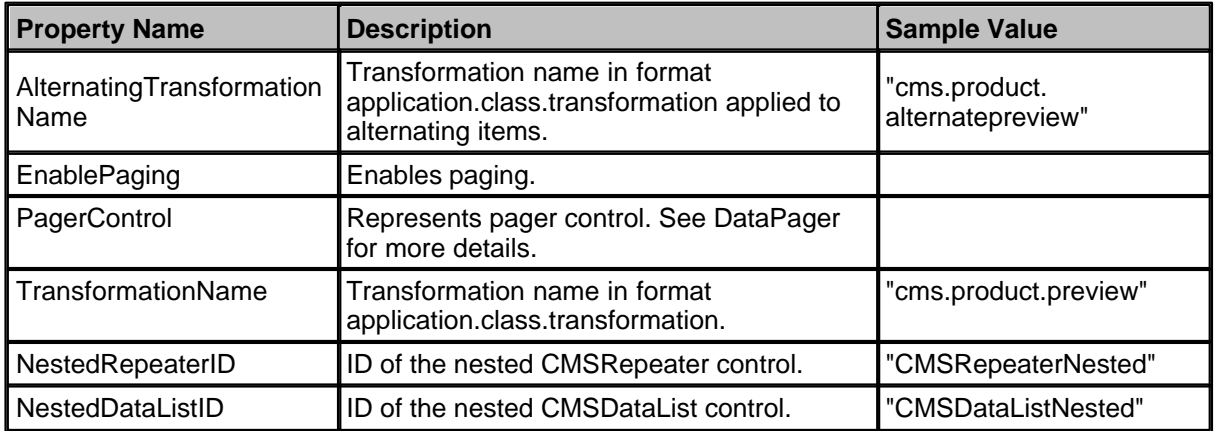

**Please note:** you can find an example of datalist/repeater nesting in CMSRepeater chapter.

#### **Design**

The design can be modified in the same way as for the standard ASP.NET DataList control and by the transformations defined in the **AlternatingTransformationName**, **TransformationName** and **SelectedItemTransformationName** properties.

#### **Example**

This example will show you how to read a list of documents and display it using the repeater.

- 1. Create a new Web form.
- 2. Drag and drop the **CMSDataList** control on the form.
- 3. In the **Properties** window set the following property values:
- **ClassNames:** cms.product
- **MaxRelativeLevel:** -1
- **OrderBy:** ProductName
- **Path:** /products/%
- **RepeatColumns:** 2
- **TransformationName:** cms.product.preview
- **SelectedItemTransformationName:** cms.product.default

Please note: as you defined TransformationName property, it's not necessary to define the standard ItemTemplate element of the DataList control.

4. Compile and run the project. You should see a page like this:

# **Acer AL1511s FS V2030**

\$249

\$199

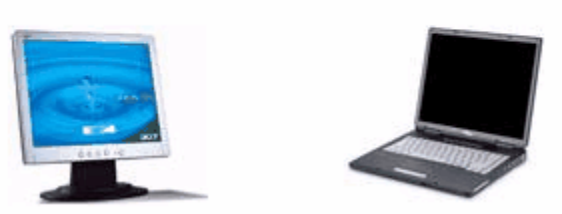

## **1.6.20 CMSDocumentComparison**

The CMSDocumentComparison control allows you to display several documents in table columns for comparison. This control is useful if you want to compare parameters of various products. The user can add the available documents to the comparison table and remove selected displayed documents from the comparison.

CMSDocumentComparison control uses the BasicMultiColumnTable control.

## **Data Source**

Kentico CMS documents specified using standard properties (Path, ClassNames, etc.).

**Inherits:** CMSControlProperties - common properties

#### **Properties**

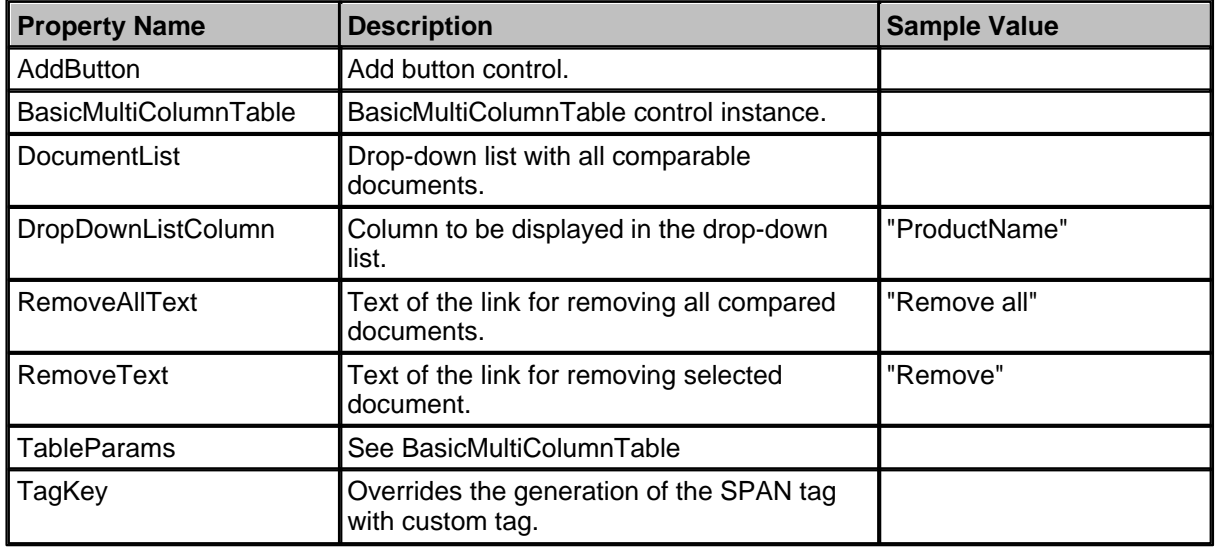

**Design**

See BasicMultiColumnTable for details on design.

You can also modify the properties of the appropriate controls (BasicMultiColumnTable, AddButton, DocumentList).

#### **Example**

This example will show you how to display a product comparison.

- 1. Create a new web form.
- 2. Drag and drop the **CMSDocumentComparison** control on the form. Set the following properties:
	- ClassNames="cms.product"
	- Path="/Products/%"
	- DropDownListColumn="ProductName"

3. Add the following code to the Page\_Load method:

#### **[C#]**

```
// define table rows
string[,] tableParameters = new string[4, 4];
tableParameters[0, 0] = "Product:";
tableParameters[0, 1] = "ProductName";
tableParameters[1, 0] = "Description:";
tableParameters[1, 1] = "ProductDescription";
tableParameters[2, 0] = "Price:";
tableParameters[2, 1] = "ProductPrice";tableParameters[2, 2] = "USD {%ProductPrice%}";
tableParameters[2, 3] = "N/A";
this.CMSDocumentComparison1.TableParams = tableParameters;
// set CSS styles
this.CMSDocumentComparison1.BasicMultiColumnTable.TableFirstRowCellCSSClass =
"MulticolumnTableFirstRow";
this.CMSDocumentComparison1.BasicMultiColumnTable.TableFirstColumnCellCssClass =
"MulticolumnTableFirstColumnCell";
```
#### **[VB.NET]**

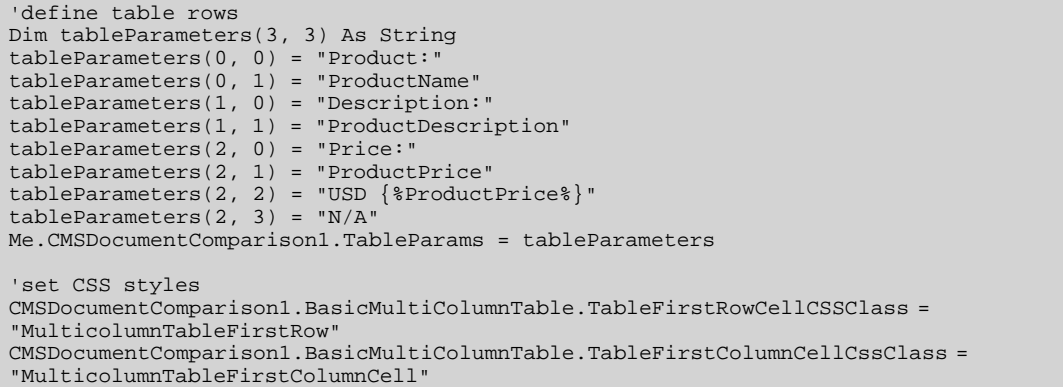

#### **What you did**

You have specified the rows of the BasicMultiColumnTable control and styles.

4. Compile and run the project. You should see a page like this:

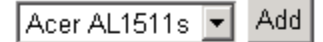

Product: NEC 52vm Description:Product description comes here. **USD 499** Price: Remove all Remove

## **1.6.21 CMSDocumentValue**

This control displays the specified value of the currently displayed document. It's useful if you need to display e.g. the current document name on the page.

#### **Properties**

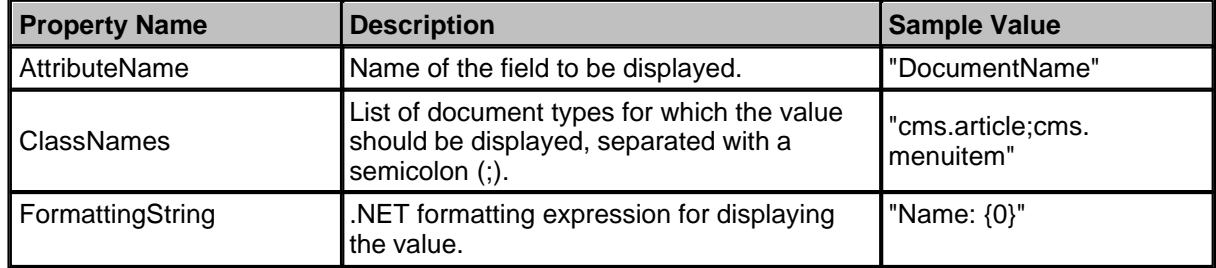

You can place this control into web parts, ASPX page templates or layouts.

#### **Example**

You only need to add the following code inside your ASPX page or web part:

## **[C#], [VB.NET]**

```
<cc1:CMSDocumentValue ID="docVal" runat="server" AttributeName="DocumentName"
FormattingString="Document name: {0}" />
```
## **1.6.22 CMSEditModeButtonAdd**

The CMSEditModeButtonAdd control displays a button that is shown in the editing mode and allows content editors to add a new document when they click it. It provides an intuitive way of adding new documents.

#### **Properties**

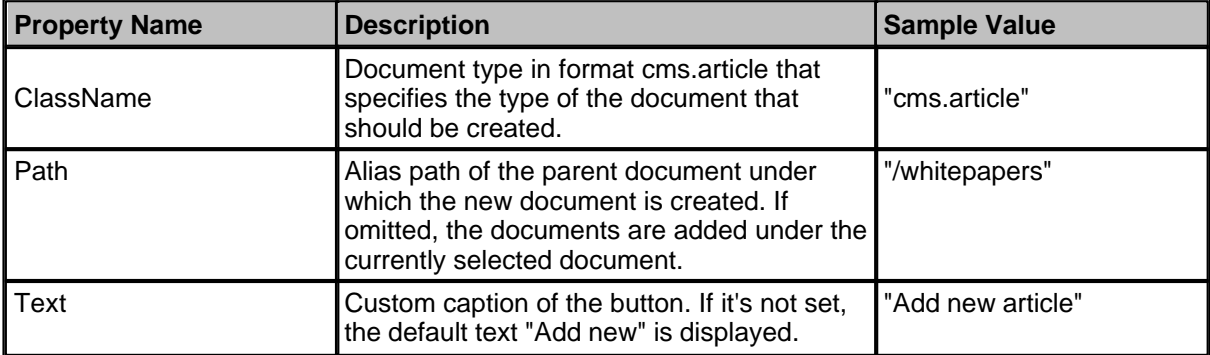

#### **Design**

You can modify the look of the control using the following CSS styles:

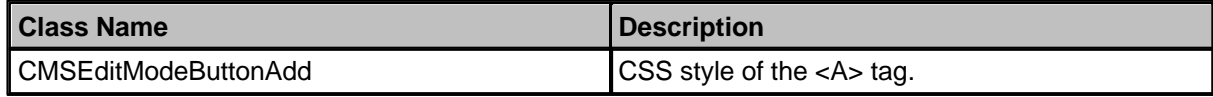

#### **Example**

You only need to add the following code inside your ASPX page or web part:

## **[C#], [VB.NET]**

```
<cc1:CMSEditModeButtonAdd ID="CMSEditModeButtonAdd1" runat="server"
ClassName="cms.article" />
```
The displayed button looks like this:

#### Add new

## **1.6.23 CMSEditModeButtonEditDelete**

The CMSEditModeButtonEditDelete control displays a button that is shown in the editing mode and allows content editors to edit or delete document when they click it. It provides an intuitive way of editing/deleting documents.

#### **Properties**

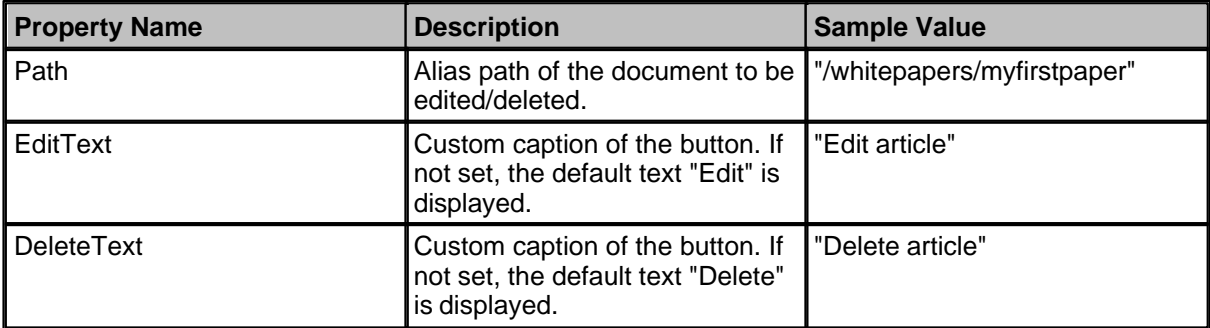

#### **Design**

You can modify the look of the control using the following CSS styles:

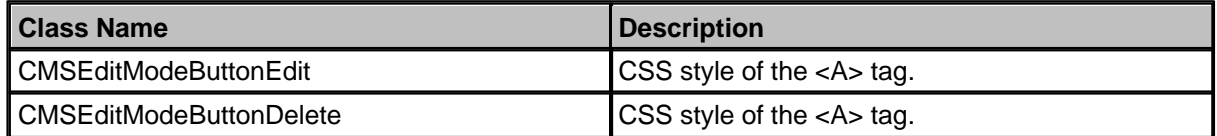

#### **Example**

You only need to add the following code inside your ASPX page or web part:

## **[C#], [VB.NET]**

<cc1:CMSEditModeButtonEditDelete runat="server" id="btnEditDelete" Path="/news/news1" />

If you want to display the buttons in the transformation, you can use the following code:

## **[C#], [VB.NET]**

```
<cc1:CMSEditModeButtonEditDelete runat="server" id="btnEditDelete" Path='<%#
Eval("NodeAliasPath") %>' />
```
The displayed button looks like this:

**Cdit X** Delete

## **1.6.24 CMSEditableImage**

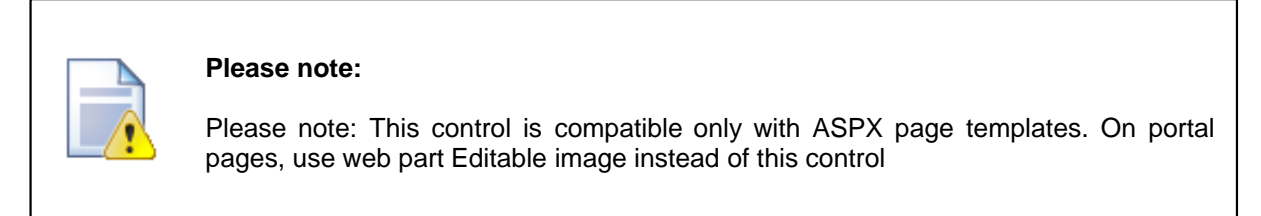

The **Editable image** web part displays an editable region that enables content editors to choose an image.

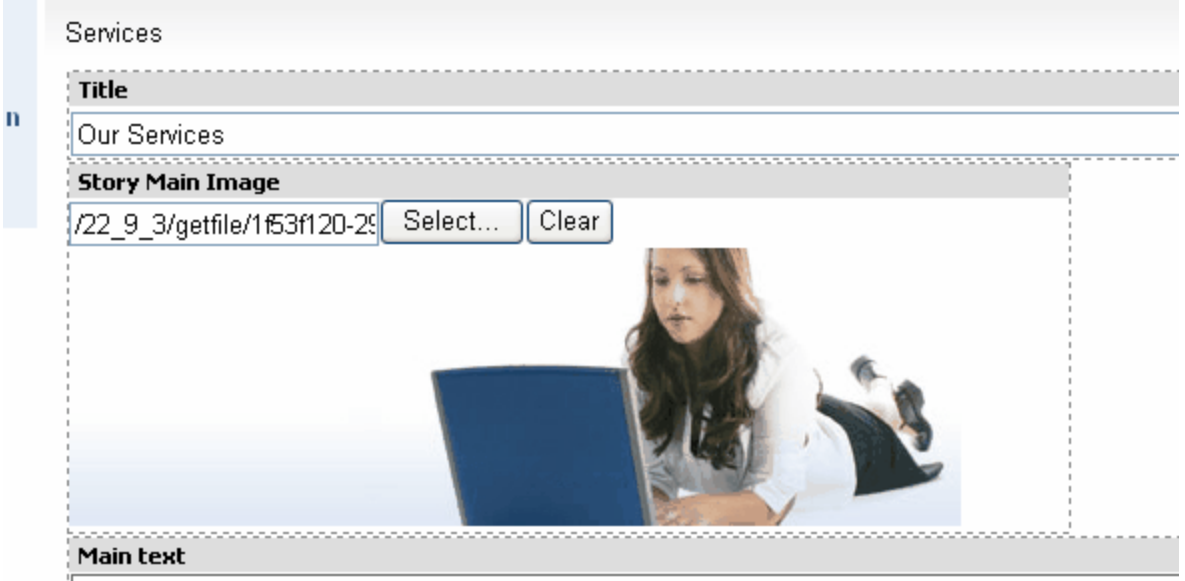

 $\beta$ Our Business, Inc. provides professional services in the following areas:

#### **Content**

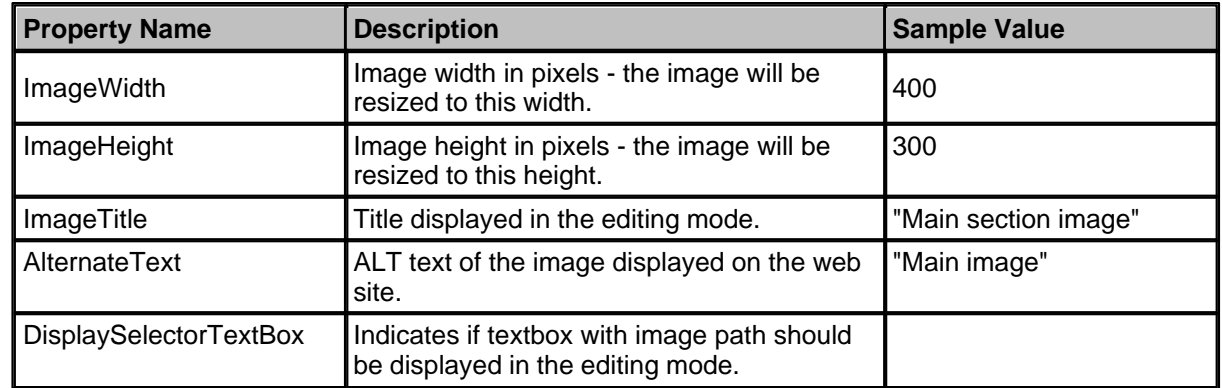

## **1.6.25 CMSEditableRegion**

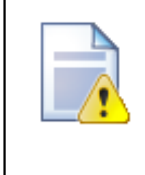

#### **Please note:**

This control is compatible only with ASPX page templates. On portal pages, use web part Editable text instead of this control.

The CMSEditableRegion control defines the part of the page that should be editable. It ensures displaying in both edit and view mode. The flow of data to/from CMSEditableRegion control is managed by CMSPageManager control. There must be just one CMSPageManager control and any number of CMSEditableRegion controls.

#### **Data Source**

Data is set/read by the CMSPageManager control. The CMSEditableRegion control doesn't communicate with database directly.

#### **Properties**

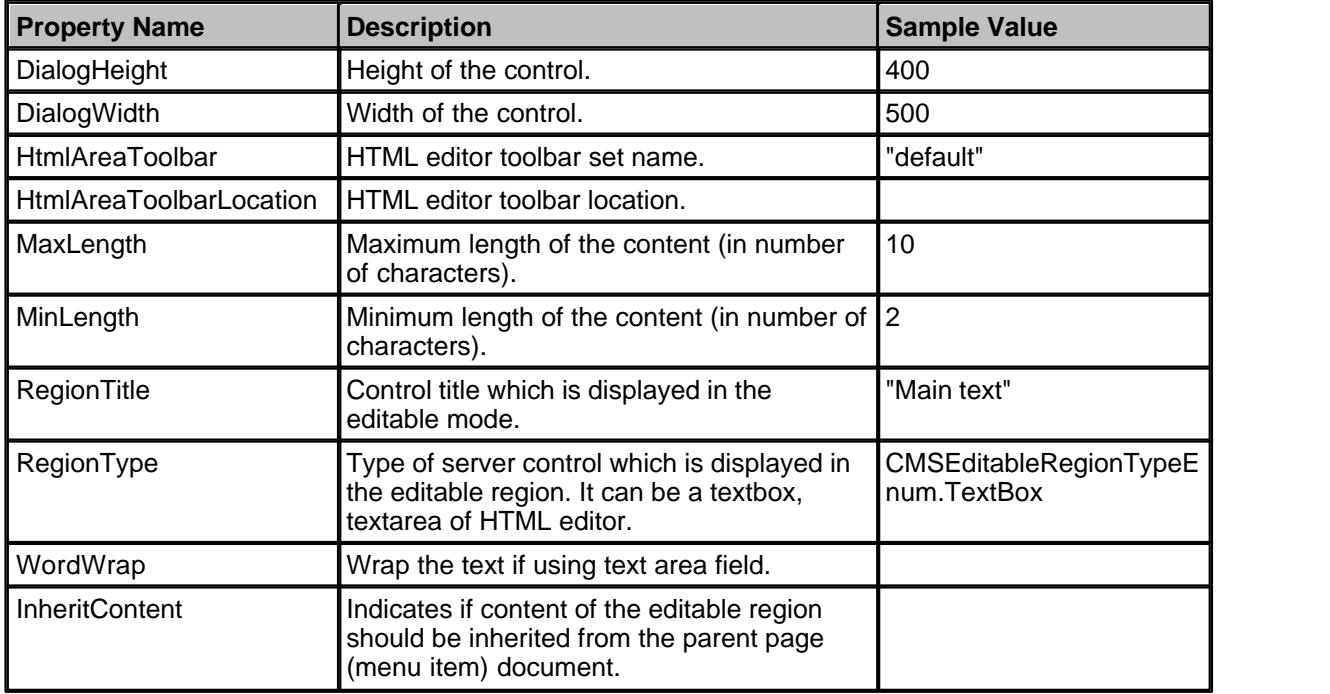

**Please note:** the other properties are used by the CMSPageManager control only and shouldn't be modified in your code.

#### **CSS Styles**

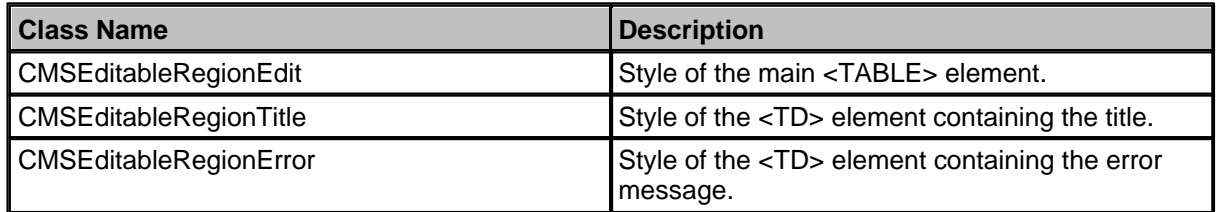

#### **1.6.26 CMSListMenu**

CMSListMenu control allows you to create a large variety of menus. It renders <UL> and <LI> tags and the design depends only on your CSS style sheet. This menu control provides several advantages:

- · It's based only on CSS styles which makes it highly configurable.
- · It renders shorter HTML code than CMSMenu.
- · It's fully XHTML compliant.
- · The list-based menu is better accessible.
- · You can create drop-down menu using the list-based menu and CSS almost without any JavaScript.
- · It automatically displays standard UL/LI listing with links if the browser does not support CSS styles so that the user can still navigate on the web site.

However, **it requires advanced knowledge of CSS** as it doesn't render any specific layout by itself.

It allows you to display part of the CMS content specified using its path, depth, document type and WHERE condition.

**See also:** Using macro expressions in menu items, Using the CSSPrefix property for design of sub-menus

**Inherits:** CMSMenuProperties - common properties

## **Properties**

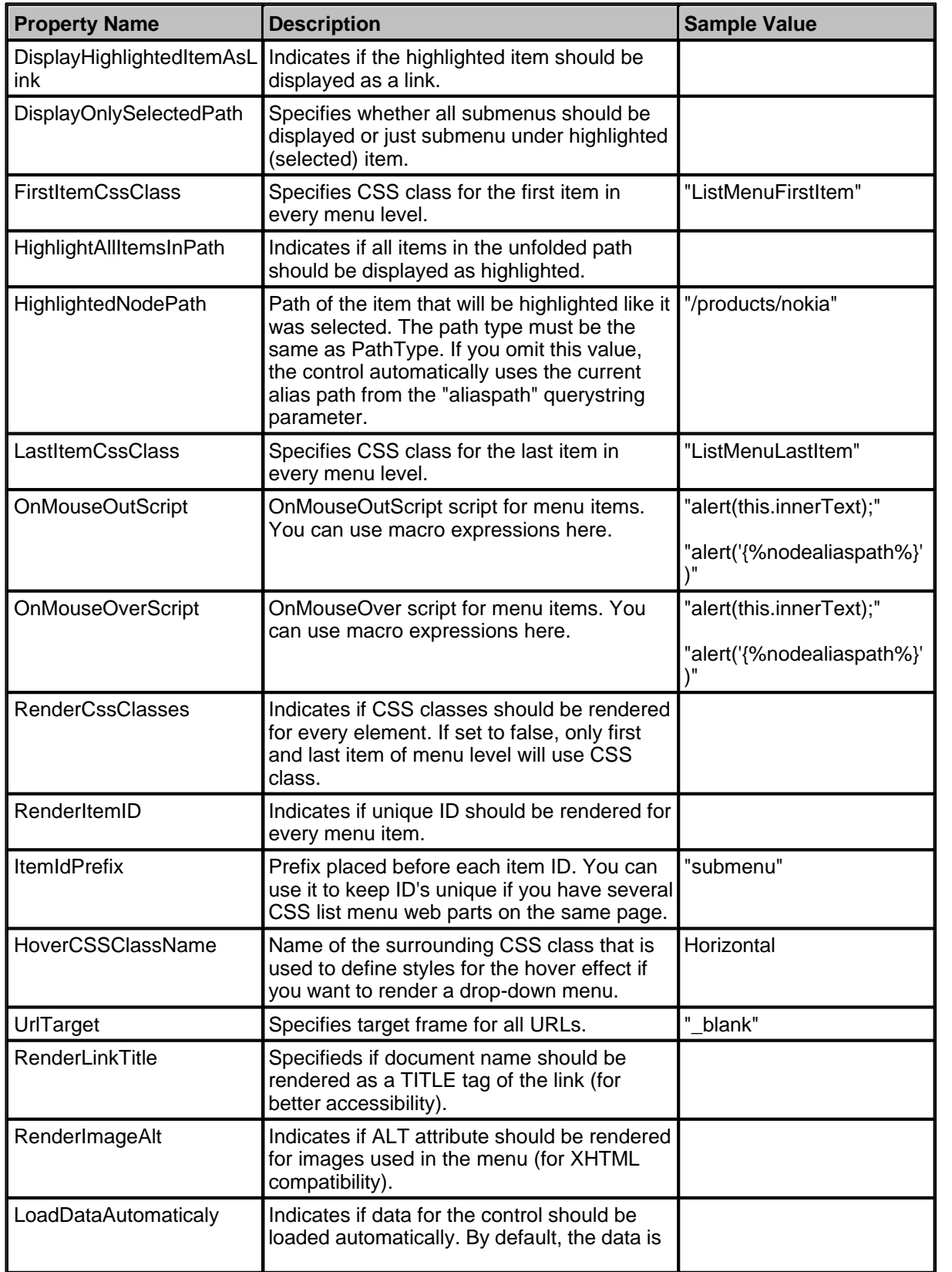

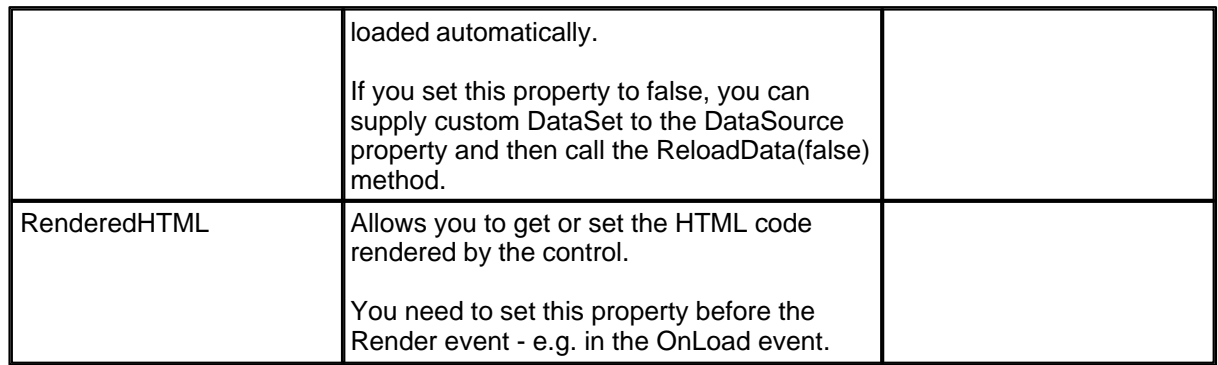

#### **Methods**

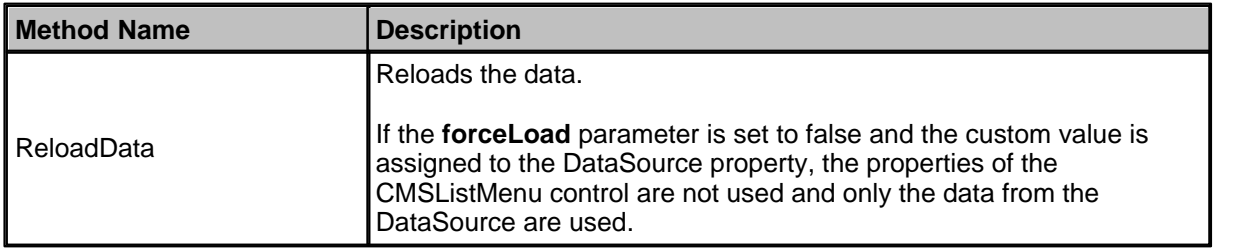

#### **Design**

You can modify the design using the following CSS styles if the RenderCssClasses property is set to true:

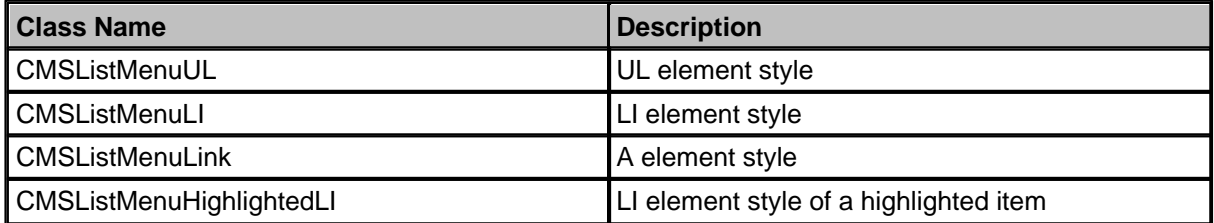

See also Using the CSSPrefix property for design of sub-menus to find out how to set different styles for particular menu levels.

#### **Examples**

#### **Simple menu without styles**

This example will show you how to display a simple menu based on the CMS content.Then, you will see how different CSS styles can render different menus.

- · Create a new Web form.
- · Drag and drop the CMSListMenu control on the form.
- · Switch to the HTML mode and add the following line at the beginning of the page:

• Set the following DOCTYPE just before the HTML element:

```
<!DOCTYPE html PUBLIC "-//W3C//DTD XHTML 1.1 Strict//EN"
"http://www.w3.org/TR/xhtml1/DTD/xhtml1-strict.dtd">
```
- · Switch back to the Design mode.
- Set the Path property value to /%
- · Run the project. You should see a UL/LI-based menu like this:
	- $\bullet$  Home
	- · News
	- Services  $\bullet$ 
		- o Service 1
		- o Service 2
	- $\bullet$  Products
		- o LCD Displays
		- o Notebooks
		- o PDAs
	- Partners
	- Contact

#### **Creating a Horizontal Drop-Down Menu Using CSS Styles**

Now we will modify the CSS style of the menu so that it displays a horizontal drop-down menu.

· Open the web page in VS.NET, in HTML mode and add the following style definition inside the <HEAD> element:

```
<STYLE type="text/css" media="screen">
.Horizontal { BORDER-RIGHT: #c2c2c2 1px solid; BORDER-TOP: #c2c2c2 1px solid; FONT-SIZE:
12px; FLOAT: left; BORDER-LEFT: #c2c2c2 1px solid; WIDTH: 100%; BORDER-BOTTOM: #c2c2c2 1px
solid; FONT-FAMILY: Arial; BACKGROUND-COLOR: #e2e2e2 }
.Horizontal UL { PADDING-RIGHT: 0px; PADDING-LEFT: 0px; PADDING-BOTTOM: 0px; MARGIN: 0px;
WIDTH: 100%; PADDING-TOP: 0px; LIST-STYLE-TYPE: none }
.Horizontal LI { BORDER-RIGHT: #e2e2e2 1px solid; PADDING-RIGHT: 0px; BORDER-TOP: #e2e2e2
1px solid; DISPLAY: inline; PADDING-LEFT: 0px; FLOAT: left; PADDING-BOTTOM: 0px;
BORDER-LEFT: #e2e2e2 1px solid; PADDING-TOP: 0px; BORDER-BOTTOM: #e2e2e2 1px solid }
.Horizontal A { PADDING-RIGHT: 3px; DISPLAY: block; PADDING-LEFT: 3px; PADDING-BOTTOM:
2px; MARGIN: 0px; WIDTH: 112px; COLOR: black; PADDING-TOP: 2px; BACKGROUND-COLOR: #e2e2e2;
TEXT-DECORATION: none }
.Horizontal A:hover { BACKGROUND: #808080 no-repeat right bottom; COLOR: white
.Horizontal UL UL { Z-INDEX: 500; WIDTH: 120px; BORDER-BOTTOM: #c2c2c2 2px solid;
POSITION: absolute }
.Horizontal UL UL LI { CLEAR: left; DISPLAY: block; POSITION: relative }
.Horizontal UL UL UL { BORDER-RIGHT: #c2c2c2 2px solid; LEFT: 100%; BORDER-BOTTOM: white
0px solid; TOP: -1px }
.Horizontal UL UL { DISPLAY: none }
.Horizontal UL LI:hover UL UL { DISPLAY: none }
.Horizontal UL UL LI:hover UL UL { DISPLAY: none }
.Horizontal UL LI:hover UL { DISPLAY: block }
.Horizontal UL UL LI:hover UL { DISPLAY: block }
.Horizontal UL UL UL LI:hover UL { DISPLAY: block }
</STYLE>
```
· Set the HoverCSSClassName property value to: **Horizontal**

· Save the page and display it in the web browser. You should see a menu like this

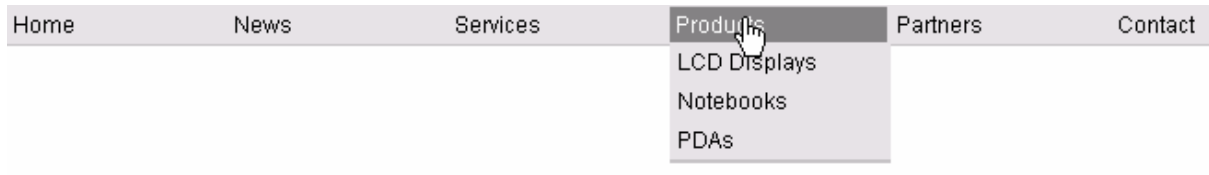

#### **Creating a Vertical Drop-Down Menu Using CSS Styles**

Now we will modify the CSS style of the menu so that it displays a vertical drop-down menu.

· Open the web page in VS.NET, in HTML mode and add the following style definition inside the <HEAD> element:

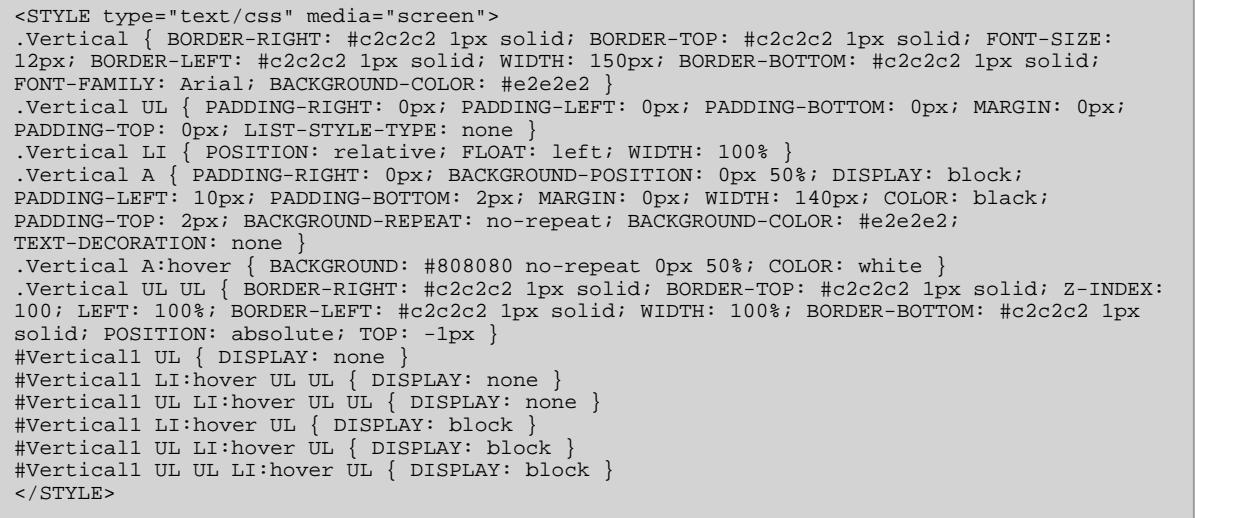

- · Set the HoverCSSClassName property value to: **Vertical**
- · Save the page and display it in the web browser. You should see a menu like this:

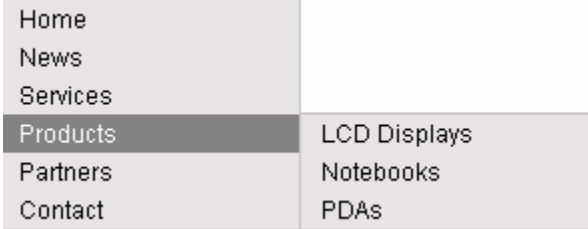

## **1.6.27 CMSMenu**

The CMSMenu control allows you to display multi-level DHTML menu based on data from Kentico CMS. It encapsulates the skmMenu control. This is a free menu control for ASP.NET that can be downloaded from http://skmmenu.com.

It allows you to display part of the CMS content specified using its path, depth, document type and WHERE condition. The items are sorted by MenuItemOrder and MenuItemCaption values.

**See also:** Using macro expressions in menu items, Using the CSSPrefix property for design of sub-menus

**Inherits:** CMSMenuProperties - common properties

#### **Properties**

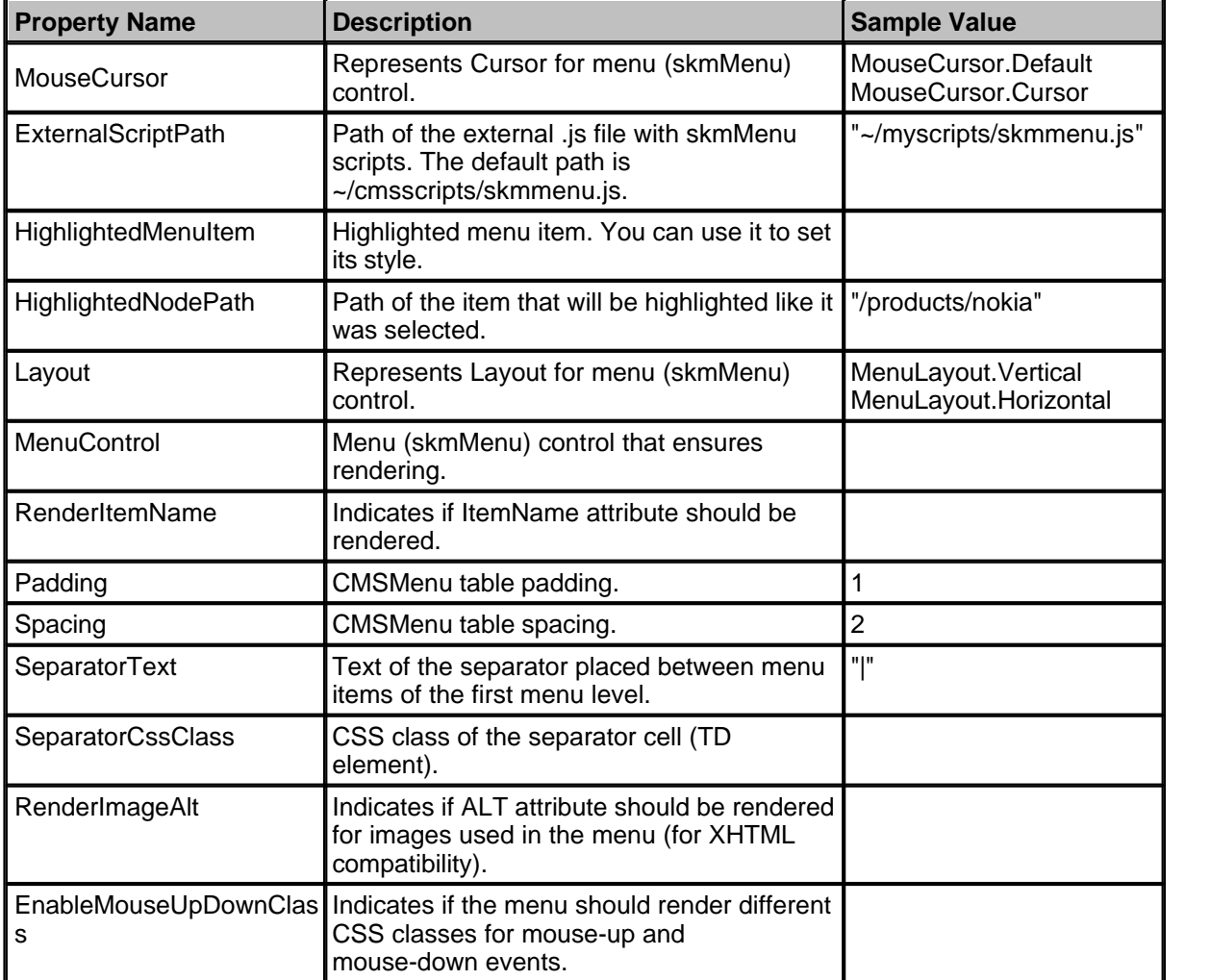

#### **Design**

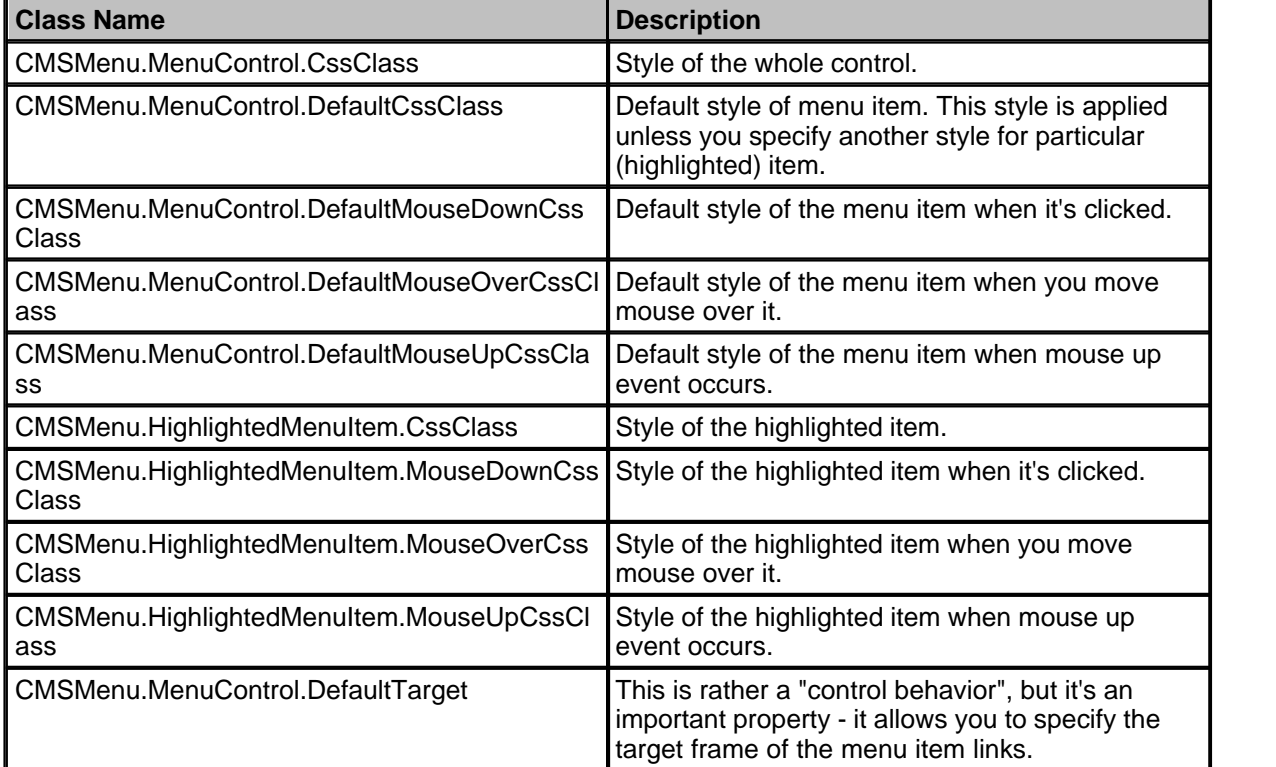

You can modify the design using the following CMSMenu properties.

You can also use the following **CSS classes**:

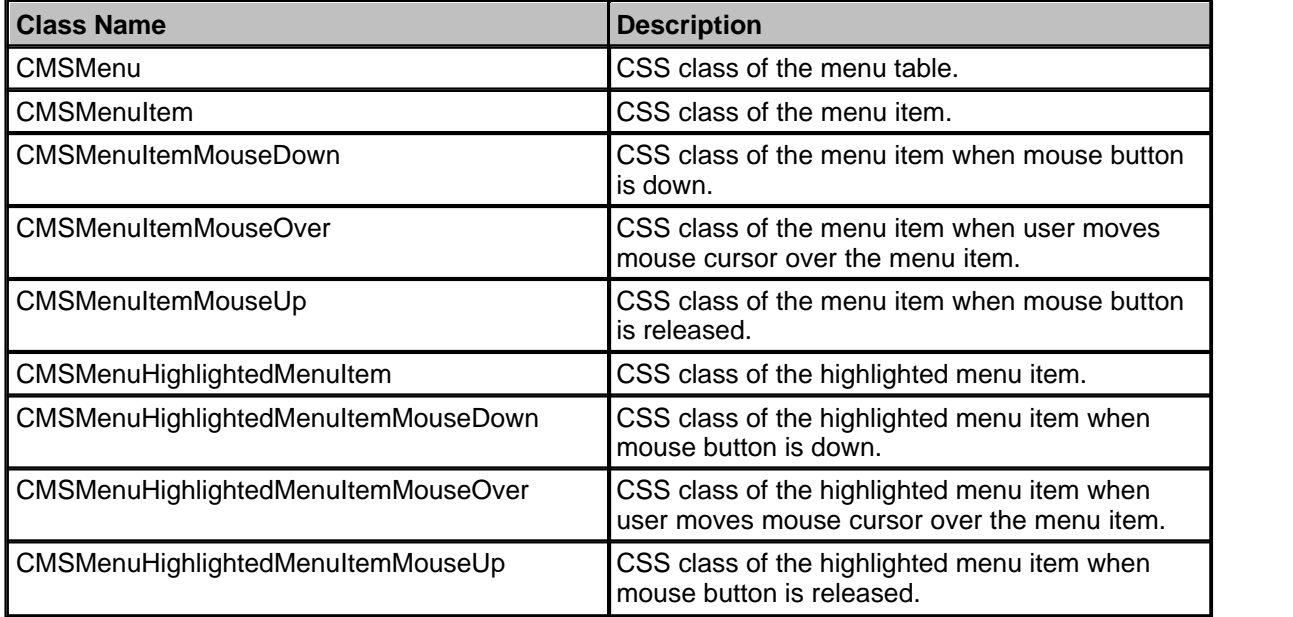

See also: Using the CSSPrefix property for design of sub-menus

## **Example**

This example will show you how to display a simple DHTML menu based on the CMS content. It assumes that you have configured your project for Kentico CMS Controls.

- · Create a new Web form.
- · Drag and drop the CMSMenu control on the form.
- In the HTML mode, add the following CSS styles inside the <BODY> tag. It will modify the appearance of the menu.

#### **[C#], [VB.NET]**

```
<style type="text/css">
  horizontal menu - main menu and sub-menu*/
.MainCMSMenu { BORDER-RIGHT: 0px; TABLE-LAYOUT: fixed; BORDER-TOP: 0px; BORDER-LEFT: 0px;
WIDTH: 100px; BORDER-BOTTOM: 0px; BACKGROUND-COLOR: #b8bafe }
.MainCMSMenuItem { PADDING-RIGHT: 15px; PADDING-LEFT: 5px; FONT-SIZE: 10pt;
PADDING-BOTTOM: 2px; WIDTH: 100px; COLOR: black; PADDING-TOP: 2px; FONT-FAMILY: verdana }
.MainCMSMenuItemMouseUp { PADDING-RIGHT: 15px; PADDING-LEFT: 5px; FONT-SIZE: 10pt;
PADDING-BOTTOM: 2px; WIDTH: 100px; COLOR: black; PADDING-TOP: 2px; FONT-FAMILY: verdana }
.MainCMSMenuItemMouseOver { PADDING-RIGHT: 15px; PADDING-LEFT: 5px; FONT-SIZE: 10pt;
PADDING-BOTTOM: 2px; WIDTH: 100px; CURSOR: hand; COLOR: white; PADDING-TOP: 2px;
FONT-FAMILY: verdana; BACKGROUND-COLOR: #4a3c8c }
.MainCMSMenuItemMouseDown { PADDING-RIGHT: 15px; PADDING-LEFT: 5px; FONT-SIZE: 10pt;
PADDING-BOTTOM: 2px; WIDTH: 100px; COLOR: black; PADDING-TOP: 2px; FONT-FAMILY: verdana }
.MainCMSMenuHighlightedMenuItem { PADDING-RIGHT: 15px; PADDING-LEFT: 5px; FONT-SIZE: 10pt;
PADDING-BOTTOM: 2px; WIDTH: 100px; COLOR: black; PADDING-TOP: 2px; FONT-FAMILY: verdana;
BACKGROUND-COLOR: #ff7315 }
.MainCMSMenuHighlightedMenuItemMouseUp { PADDING-RIGHT: 15px; PADDING-LEFT: 5px;
FONT-SIZE: 10pt; PADDING-BOTTOM: 2px; WIDTH: 100px; CURSOR: hand; COLOR: black;
PADDING-TOP: 2px; FONT-FAMILY: verdana; BACKGROUND-COLOR: #ff7315 }
.MainCMSMenuHighlightedMenuItemMouseOver { PADDING-RIGHT: 15px; PADDING-LEFT: 5px;
FONT-SIZE: 10pt; PADDING-BOTTOM: 2px; WIDTH: 100px; CURSOR: hand; COLOR: black;
PADDING-TOP: 2px; FONT-FAMILY: verdana; BACKGROUND-COLOR: #ff7315 }
.MainCMSMenuHighlightedMenuItemMouseDown { PADDING-RIGHT: 15px; PADDING-LEFT: 5px;
FONT-SIZE: 10pt; PADDING-BOTTOM: 2px; WIDTH: 100px; CURSOR: hand; COLOR: black;
PADDING-TOP: 2px; FONT-FAMILY: verdana; BACKGROUND-COLOR: #ff7315 }
.SubCMSMenuItem { PADDING-RIGHT: 15px; PADDING-LEFT: 5px; FONT-SIZE: 10pt; BACKGROUND:
#e7e7ff; PADDING-BOTTOM: 2px; WIDTH: 100px; COLOR: black; PADDING-TOP: 2px; FONT-FAMILY:
verdana }
.SubCMSMenuItemMouseUp { PADDING-RIGHT: 15px; PADDING-LEFT: 5px; FONT-SIZE: 10pt;
PADDING-BOTTOM: 2px; WIDTH: 100px; COLOR: black; PADDING-TOP: 2px; FONT-FAMILY: verdana }
.SubCMSMenuItemMouseOver { PADDING-RIGHT: 15px; PADDING-LEFT: 5px; FONT-SIZE: 10pt;
PADDING-BOTTOM: 2px; WIDTH: 100px; CURSOR: hand; COLOR: white; PADDING-TOP: 2px;
FONT-FAMILY: verdana; BACKGROUND-COLOR: green
.SubCMSMenuItemMouseDown { PADDING-RIGHT: 15px; PADDING-LEFT: 5px; FONT-SIZE: 10pt;
PADDING-BOTTOM: 2px; WIDTH: 100px; COLOR: black; PADDING-TOP: 2px; FONT-FAMILY: verdana }
.SubCMSMenuHighlightedMenuItem { PADDING-RIGHT: 15px; PADDING-LEFT: 5px; FONT-SIZE: 10pt;
PADDING-BOTTOM: 2px; WIDTH: 100px; COLOR: black; PADDING-TOP: 2px; FONT-FAMILY: verdana;
BACKGROUND-COLOR: #ff7315 }
.SubCMSMenuHighlightedMenuItemMouseUp { PADDING-RIGHT: 15px; PADDING-LEFT: 5px; FONT-SIZE:
10pt; PADDING-BOTTOM: 2px; WIDTH: 100px; CURSOR: hand; COLOR: black; PADDING-TOP: 2px;
FONT-FAMILY: verdana; BACKGROUND-COLOR: #ff7315 }
.SubCMSMenuHighlightedMenuItemMouseOver { PADDING-RIGHT: 15px; PADDING-LEFT: 5px;
FONT-SIZE: 10pt; PADDING-BOTTOM: 2px; WIDTH: 100px; CURSOR: hand; COLOR: black;
PADDING-TOP: 2px; FONT-FAMILY: verdana; BACKGROUND-COLOR: #ff7315
.SubCMSMenuHighlightedMenuItemMouseDown { PADDING-RIGHT: 15px; PADDING-LEFT: 5px;
FONT-SIZE: 10pt; PADDING-BOTTOM: 2px; WIDTH: 100px; CURSOR: hand; COLOR: black;
PADDING-TOP: 2px; FONT-FAMILY: verdana; BACKGROUND-COLOR: #ff7315 }
/* specifying different styles for particular items */
.MainCMSMenuItemMouseOver#CMSMenu1-000 { BACKGROUND-COLOR: #4a3c8c }
.MainCMSMenuItemMouseOver#CMSMenu1-001 { BACKGROUND-COLOR: #5a4c9c }
.MainCMSMenuItemMouseOver#CMSMenu1-002 { BACKGROUND-COLOR: #6a5cac }
.MainCMSMenuItemMouseOver#CMSMenu1-003 { BACKGROUND-COLOR: #7a6cbc }
.MainCMSMenuItemMouseOver#CMSMenu1-004 { BACKGROUND-COLOR: #8a7ccc }
.MainCMSMenuItemMouseOver#CMSMenu1-005 { BACKGROUND-COLOR: #9a8cdc }
/* vertical menu - all menu levels */
.CMSMenu { BORDER-RIGHT: 0px; TABLE-LAYOUT: fixed; BORDER-TOP: 0px; BORDER-LEFT: 0px;
```
WIDTH: 100px; BORDER-BOTTOM: 0px; BACKGROUND-COLOR: #b8bafe } .CMSMenuItem { PADDING-RIGHT: 15px; PADDING-LEFT: 5px; FONT-SIZE: 10pt; PADDING-BOTTOM: 2px; WIDTH: 100px; COLOR: black; PADDING-TOP: 2px; FONT-FAMILY: verdana } .CMSMenuItemMouseUp { PADDING-RIGHT: 15px; PADDING-LEFT: 5px; FONT-SIZE: 10pt; PADDING-BOTTOM: 2px; WIDTH: 100px; COLOR: black; PADDING-TOP: 2px; FONT-FAMILY: verdana } .CMSMenuItemMouseOver { PADDING-RIGHT: 15px; PADDING-LEFT: 5px; FONT-SIZE: 10pt; PADDING-BOTTOM: 2px; WIDTH: 100px; CURSOR: hand; COLOR: white; PADDING-TOP: 2px; FONT-FAMILY: verdana; BACKGROUND-COLOR: #4a3c8c } .CMSMenuItemMouseDown { PADDING-RIGHT: 15px; PADDING-LEFT: 5px; FONT-SIZE: 10pt; PADDING-BOTTOM: 2px; WIDTH: 100px; COLOR: black; PADDING-TOP: 2px; FONT-FAMILY: verdana } .CMSMenuHighlightedMenuItem { PADDING-RIGHT: 15px; PADDING-LEFT: 5px; FONT-SIZE: 10pt; PADDING-BOTTOM: 2px; WIDTH: 100px; COLOR: black; PADDING-TOP: 2px; FONT-FAMILY: verdana; BACKGROUND-COLOR: #ff7315 } .CMSMenuHighlightedMenuItemMouseUp { PADDING-RIGHT: 15px; PADDING-LEFT: 5px; FONT-SIZE: 10pt; PADDING-BOTTOM: 2px; WIDTH: 100px; CURSOR: hand; COLOR: black; PADDING-TOP: 2px; FONT-FAMILY: verdana; BACKGROUND-COLOR: #ff7315 .CMSMenuHighlightedMenuItemMouseOver { PADDING-RIGHT: 15px; PADDING-LEFT: 5px; FONT-SIZE: 10pt; PADDING-BOTTOM: 2px; WIDTH: 100px; CURSOR: hand; COLOR: black; PADDING-TOP: 2px; FONT-FAMILY: verdana; BACKGROUND-COLOR: #ff7315 } .CMSMenuHighlightedMenuItemMouseDown { PADDING-RIGHT: 15px; PADDING-LEFT: 5px; FONT-SIZE: 10pt; PADDING-BOTTOM: 2px; WIDTH: 100px; CURSOR: hand; COLOR: black; PADDING-TOP: 2px; FONT-FAMILY: verdana; BACKGROUND-COLOR: #ff7315 } </style>

- · Switch back to the Design mode.
- In the Properties window, set the following property values: - Path: /%
- Run the project. You should see a page like this:

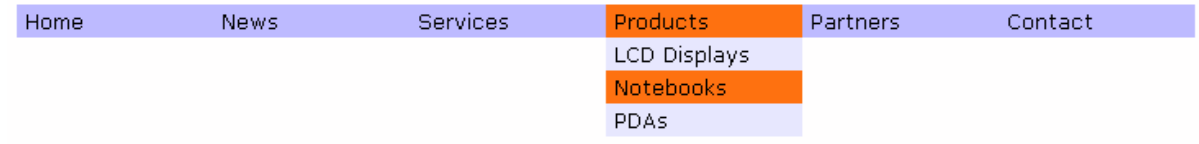

## **1.6.28 CMSPageManager**

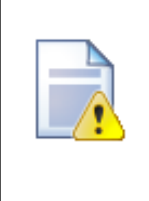

#### **Please note:**

This control is compatible only with ASPX page templates, do not use it on Portal engine templates. For portal pages, use Editable text and editable image web parts instead of CMSEditableRegion and CMSEditableImage controls.

The CMSPageManager control is used for pages with editable regions. It ensures loading and saving content to the database. It also displays the "Save" dialog. CMSPageManager manages the flow of data to/from CMSEditableRegions.

#### **Data Source**

Content is loaded from the nearest Page (menu item) document in the alias path specified through URL or through the DefaultPageAliasPath property. The content is stored in the following format:

```
<content>
<region id="ID of the CMSEditableRegion control related to this content section">
<!CDATA[ content of the editable region ]>
</region>
<region id="...">
<!CDATA[ content of the editable region ]>
</region>
</content>
```
## **Properties**

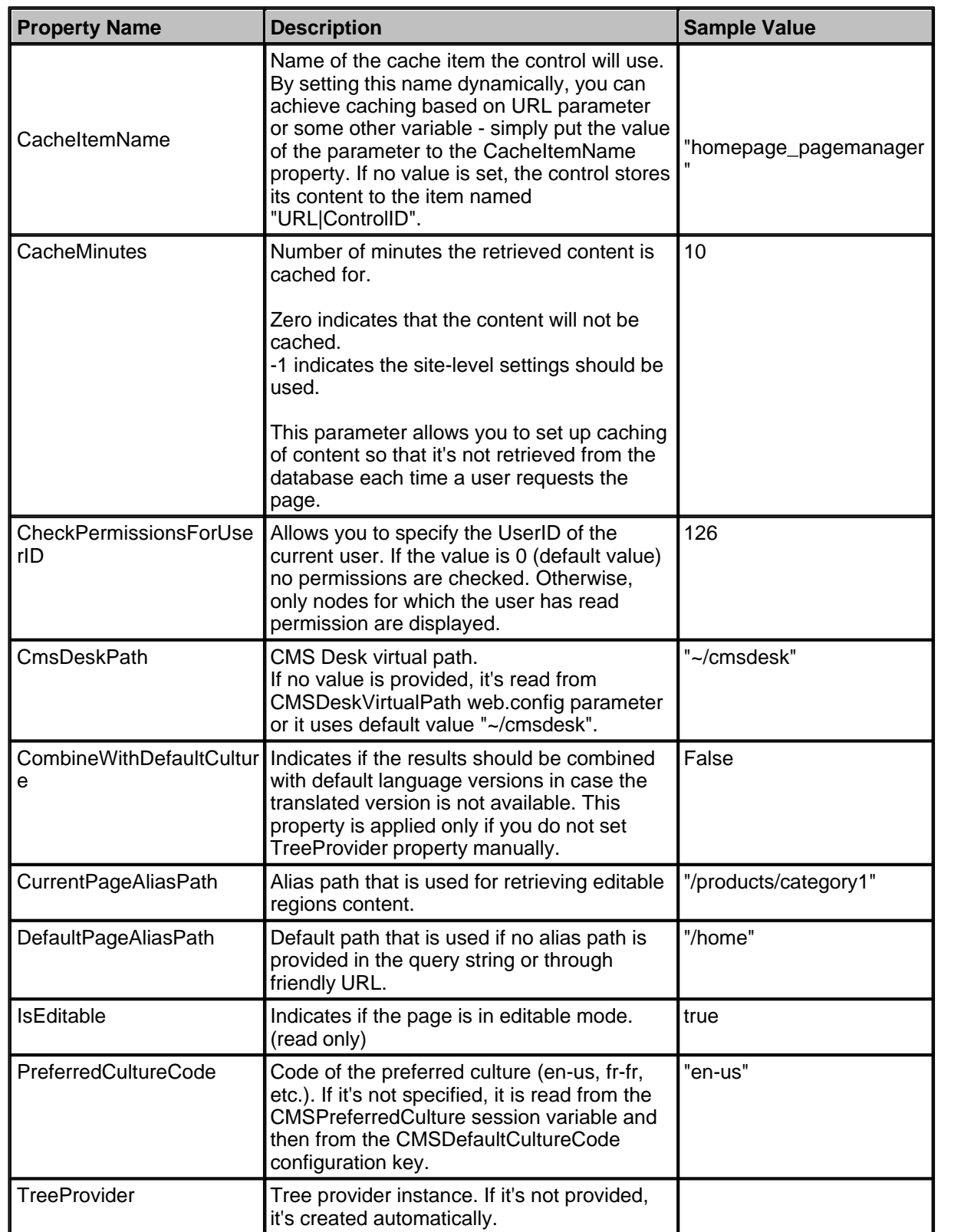

#### **CSS Styles**

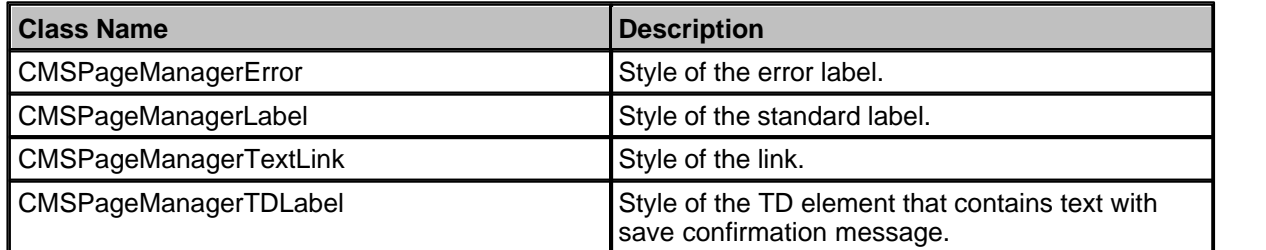

## **1.6.29 CMSRepeater**

The CMSRepeater control inherits from the BasicRepeater control. It allows you to display part of the CMS content specified using its path, depth, document template, WHERE condition and ORDER BY clause. The CMSRepeater control displays content without writing any additional code.

**Inherits:** BasicRepeater, CMSDataProperties - common properties **See also:** DataPager

#### **Data Source**

Data retrieved using the SelectDocuments query of the specified document type.

#### **Properties**

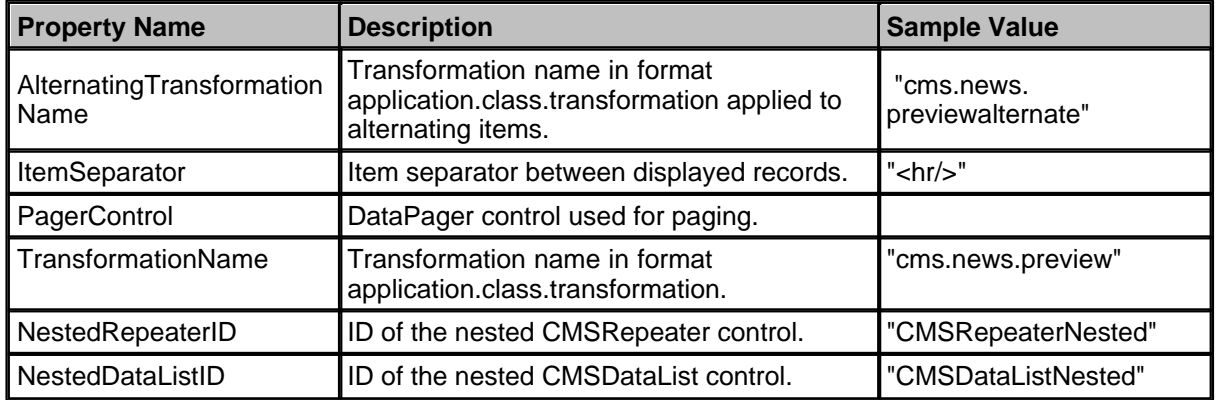

## **Design**

The design can be modified using the transformations.

#### **Example**

This example will show you how to read a list of news and display it using the repeater.

- · Create a new Web form.
- · Drag and drop the **CMSRepeater** control on the form.
- · Switch to the HTML edit mode and add the following line at the beginning of the page:
- In the Properties window set the following property values:
	- · ClassNames: cms.news
	- · OrderBy: NewsReleaseDate DESC
	- · Path: /%
	- · SelectedItemTransformationName: cms.news.default
	- · TransformationName: cms.news.preview
- · Compile and run the project. You should see a page like this:

Your second news (8/4/2006)

Summary comes here.

Your first news  $(8/3/2006)$ 

Summary comes here.

#### **Displaying a nested (hierarchical) repeater/datalist**

This example explains how you can display a hierarchical repeater/datalist. The hierarchical repeater consists of the main repeater and the nested repeater. You can use it for example to display a list of product categories and a preview of products in each category. You can combine nested repeaters and datalists as you need.

You can use this approach for both server controls and web parts.

- · Add CMSRepeater/Repeater web part to your page.
- Set the following properties:
	- · Path: /{0}/%
	- · ClassNames/Document types: cms.menuitem
	- · TransformationName/Transformation: CMS.MenuItem.Category
	- · NestedDataListID/Nested datalist ID: CMSDataList1
- · Go to Site Manager -> Development -> Document types -> Page (menu item) -> Transformation and define the following ASCX transformation with name **category**:

```
<h1><%# Eval("DocumentName") %></h1>
<p>
<cc1:CMSDataList ID="CMSDataList1" runat="server" ClassNames="cms.product"
       TransformationName="cms.product.preview" RepeatColumns="2" >
</cc1:CMSDataList>
\langlep>
```
The transformation contains the nested datalist control that displays the documents of type **product** using the transformation **cms.product.preview**. Please note that the path is not specified - it's supplied dynamically by the parent repeater control/web part.

If you need to dynamically set properties of a nested control, you have to set its DelayedLoading

property to 'True'. Please note that this setting can cause problems with ViewState.

· Go to the live site. You will see a page like this:

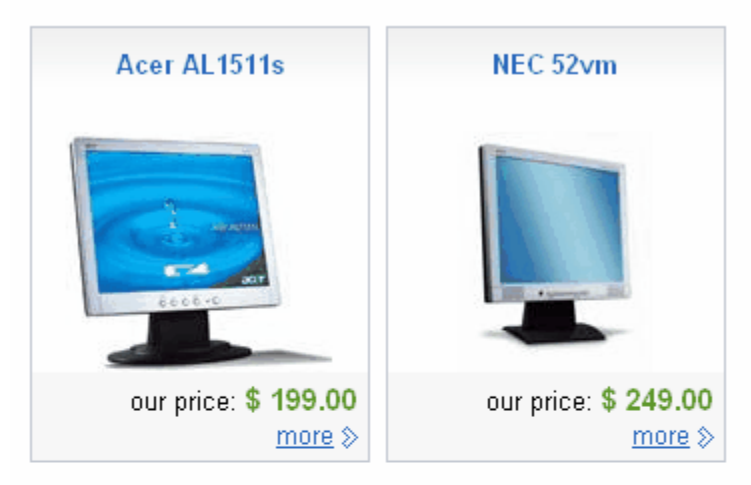

# **Notebooks**

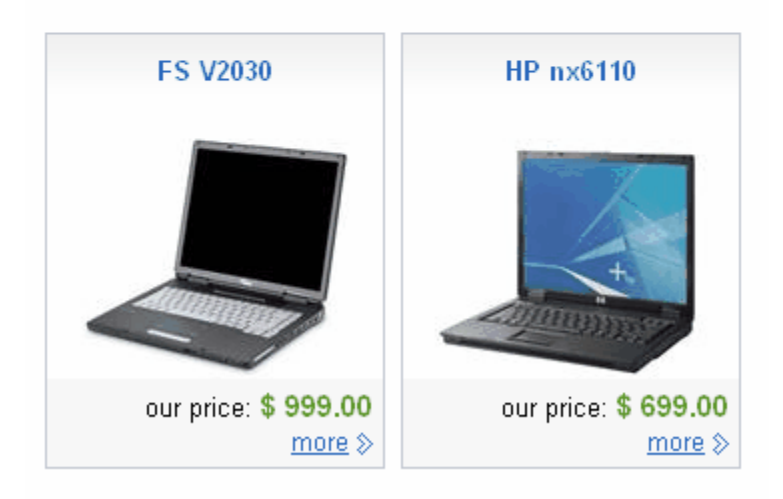

**PDAs** 

## **1.6.30 CMSSearchDialog, CMSSearchResults**

The **CMSSearchDialog** control allows users to enter searched words. The user can also (optionally) specify the search scope (where to search) and search mode (how to search).

CMSSearchDialog can be easily used with CMSSearchResults control that displays the search results according to the provided parameters from the CMSSearchDialog.

Note: Both controls can be used separately. Also, you can receive search results using the CMS.TreeProvider.Search() method.

#### **Data Source**

The CMSSearchDialog is not connected to any data source - it only communicates with user. The search method in the CMSSearchResults dialog uses the pre-defined queries "searchtree" in the document template definitions. It combines all results and returns them as one table.

#### **CMSSearchDialog Properties**

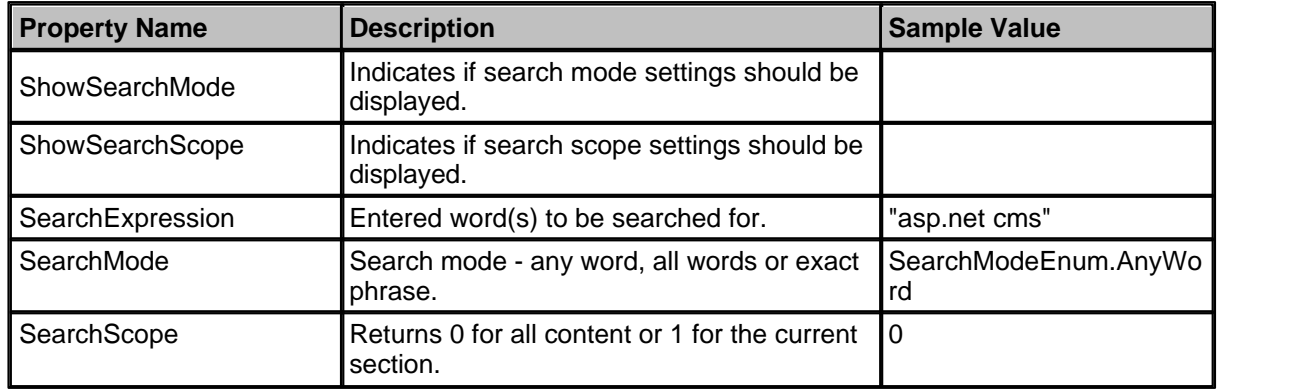

#### **CMSSearchDialog Events**

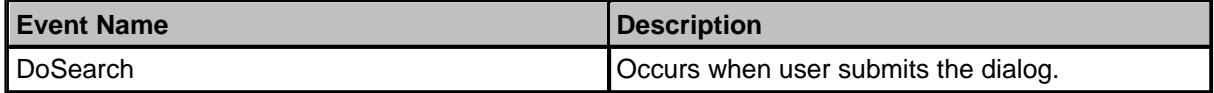

## **CMSSearchDialog Design**

The design can be modified by setting style of particular controls. All displayed controls can be accessed through the following properties:

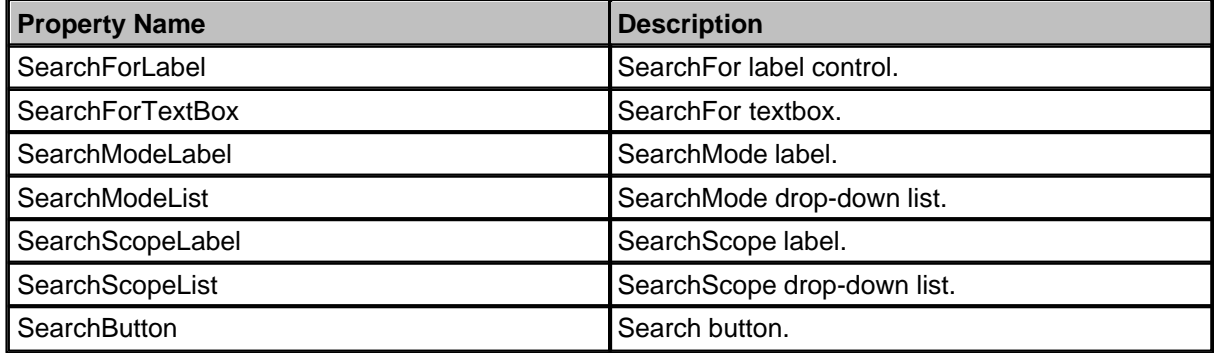

You can also use the following CSS classes:

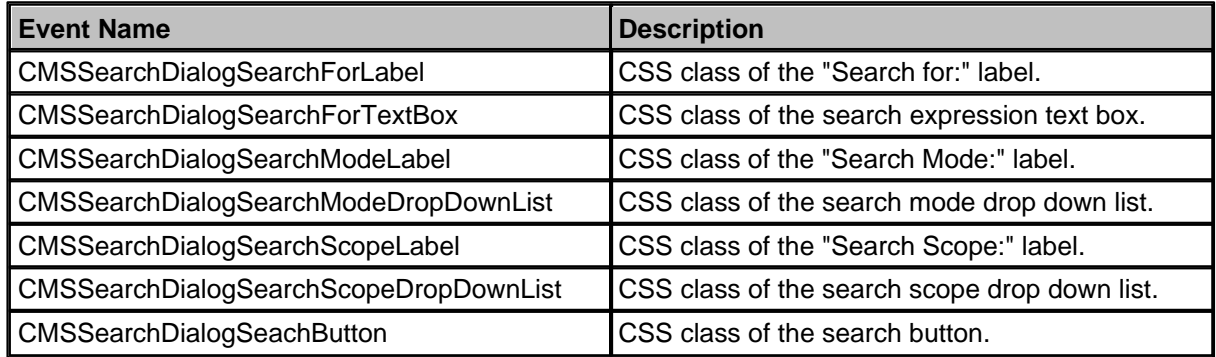

#### **CMSSearchResults Properties**

Inherits: CMSControlProperties - common properties See also: DataPager

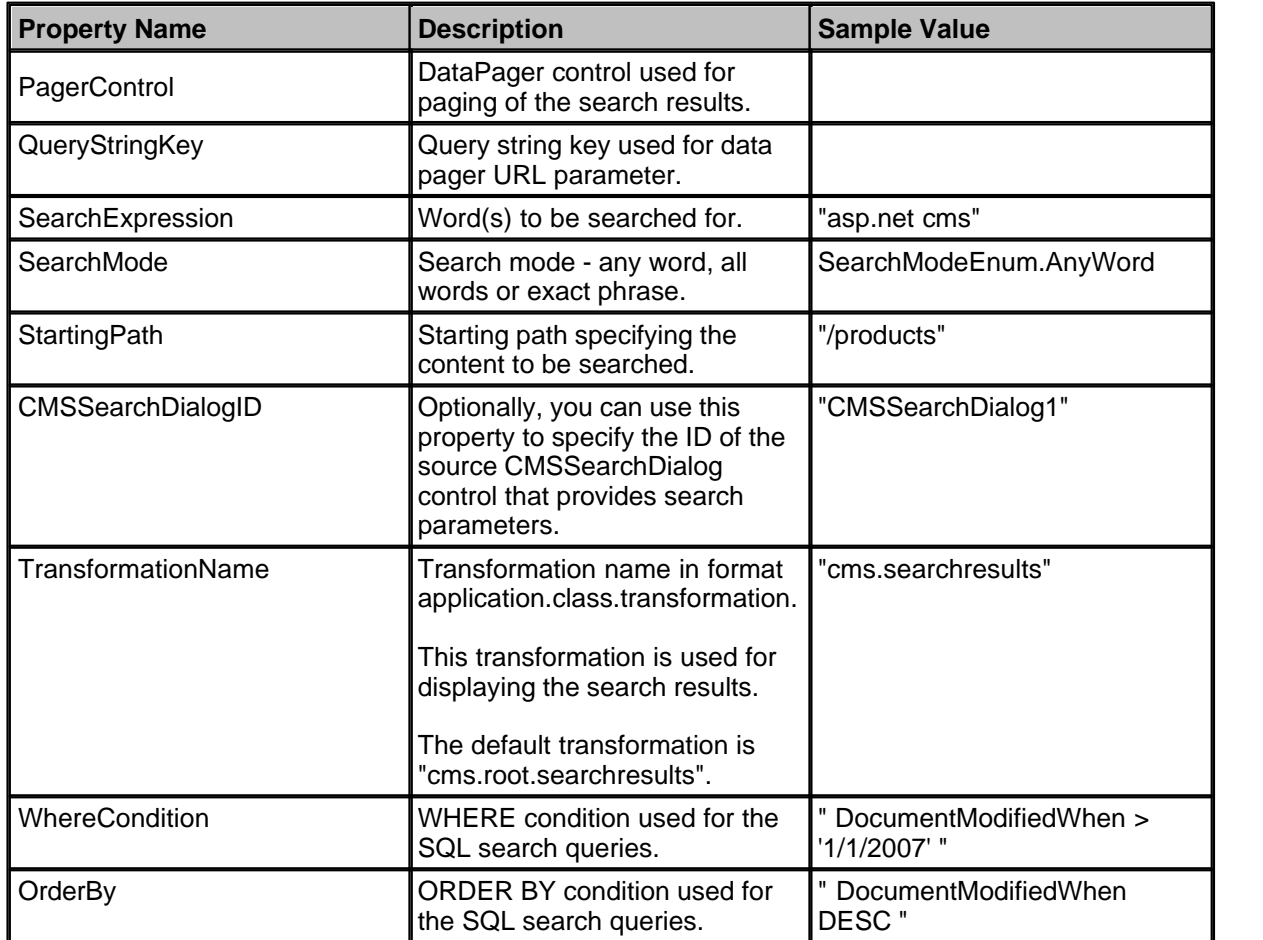

#### **CMSSearchResults QueryString (URL) parameters**

The CMSSearchResults control accepts the following URL parameters:

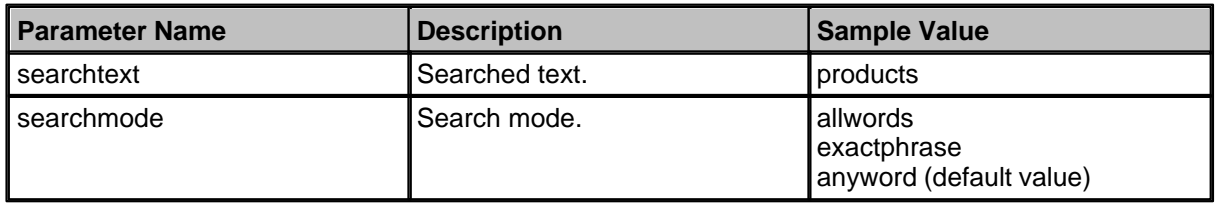

#### **CMSSearchResults Design**

The search results are displayed using the transformation specified in the TransformationName property.

#### **Example of Using CMSSearchDialog and CMSSearchResults Controls**

This example will show you how to create a search form and display the search results.

- · Create a new Web form.
- · Drag and drop the CMSSearchDialog control on the form.
- · Drag and drop the CMSSearchResults control on the form.
- · Set the following properties of the CMSSearchResults control: - CMSSearchDialogID: CMSSearchDialog1
- · Compile and run the project. You should see a page like this:

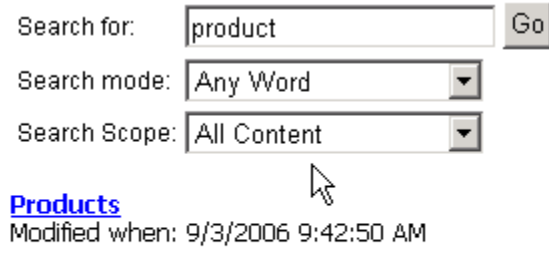

Acer AL1511s Modified when: 9/7/2006 10:38:52 AM

## **1.6.31 CMSSiteMap**

The **CMSSiteMap** control allows you to display the whole navigation structure of the Web site or just its specified part. It reads CMS.MenuItem documents and renders their structure as a site map.

It allows you to display part of the menu structure specified using its path, depth, document type and WHERE condition. The items are sorted by MenuItemOrder and MenuItemCaption values.

**See also:** Using macro expressions in menu items

**Inherits:** CMSMenuProperties - common properties

## **Properties**

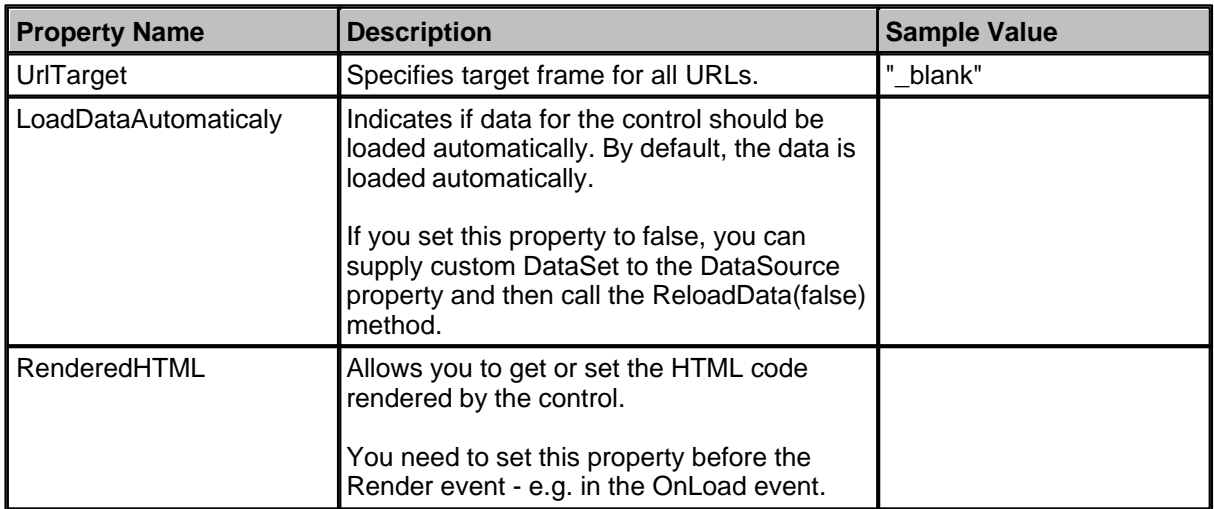

## **Methods**

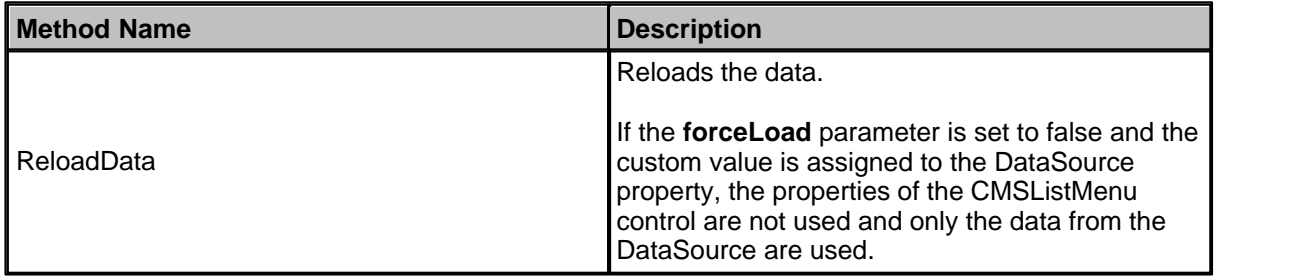

## **Design**

You can modify the design using the following CSS styles:

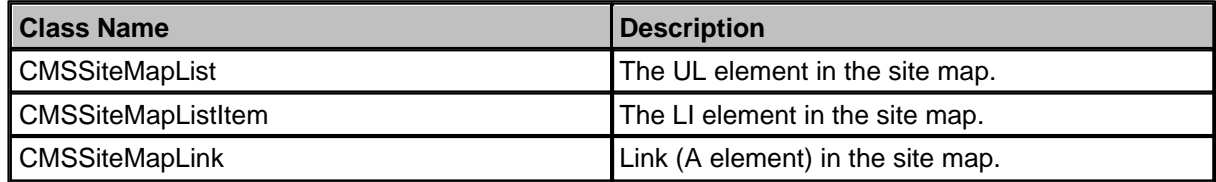

#### **Example**

This example will show you how to display a site map based on the CMS content. It assumes that you have configured your project for Kentico CMS Controls.

- · Create a new Web form.
- · Drag and drop the CMSSiteMap control on the form.
- · In the HTML mode, add the following CSS styles inside the <head> tag. It will modify the appearance of the menu.

```
<style type="text/css">
.CMSSiteMapList { }
.CMSSiteMapListItem { list-style-image: url(images/menuitem.gif); } 
.CMSSiteMapLink { color: #C34C17; text-decoration:none; }
</style>
```
- · Switch back to the Design mode.
- In the Properties window, set the following property values: -Path: /%
- · Compile and run the project. You should see a page like this:

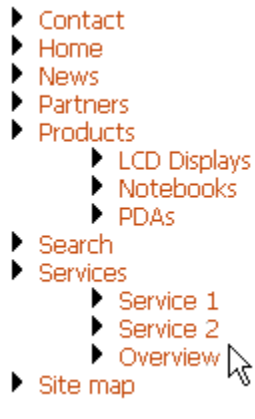

## **1.6.32 CMSTabControl**

The CMSTabControl control is inherited from the BasicTabControl control. It allows you to display one-level tab menu based on data from Kentico CMS. It reads specified documents and renders the menu according to their values.

It allows you to display menu items specified using their path, depth, document type and WHERE condition. The CMSTabControl control displays content without writing any additional code. The items are sorted by MenuItemOrder and MenuItemCaption values.

**See also:** Using macro expressions in menu items, Using the CSSPrefix property for design of sub-menus

**Inherits:** BasicTabControl, CMSMenuProperties - common properties

#### **Properties**

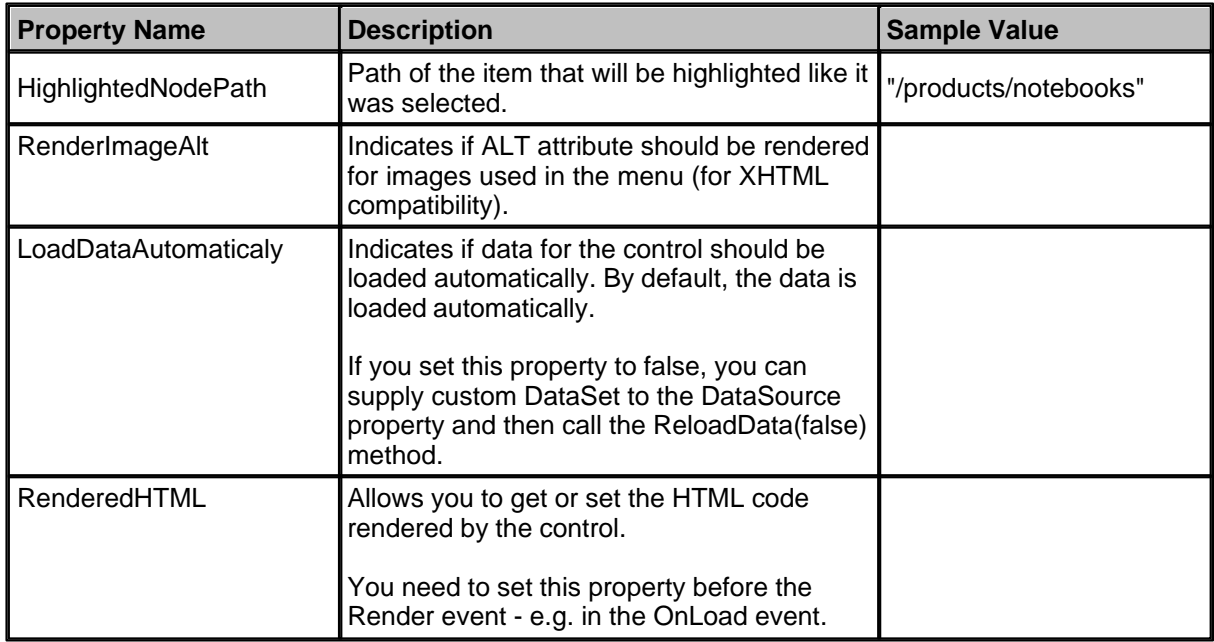

#### **Methods**

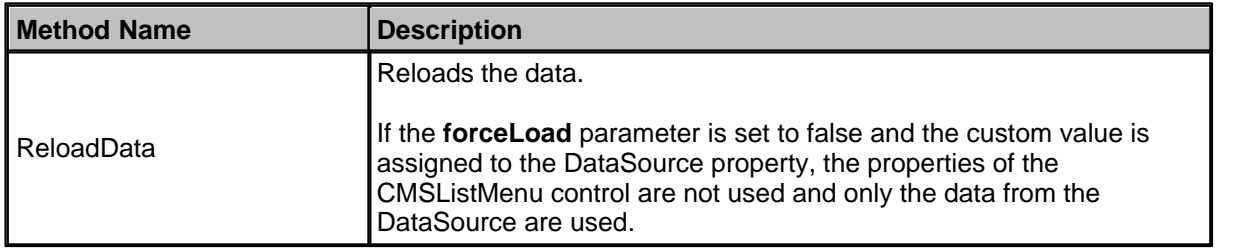

#### **Design**

You can modify the design using the same classes as for the BasicTabControl control.

#### **Example**

This example will show you how to display a simple tab-menu based on the CMS content. It assumes that you have configured your project for Kentico CMS Controls.

- · Create a new Web form.
- · Drag and drop the **CMSTabControl** control on the form.
- In Source mode add the following CSS styles inside the <BODY> tag. It will modify the appearance of the tabs.

#### **[C#], [VB.NET]**

```
<style type="text/css">
.TabControlTable { FONT-SIZE: 14px; FONT-FAMILY: Arial,Verdana }
.TabControlRow { }
.TabControl { BORDER-RIGHT: black 1px solid; BORDER-TOP: black 1px solid; FONT-WEIGHT:
bold; BACKGROUND: #e7e7ff; BORDER-LEFT: black 1px solid; CURSOR: hand; COLOR: black }
.TabControlSelected { BORDER-RIGHT: black 1px solid; BORDER-TOP: black 1px solid;
FONT-WEIGHT: bold; BACKGROUND: #4a3c8c; BORDER-LEFT: black 1px solid; CURSOR: default;
COLOR: white }
.TabControlLinkSelected { COLOR: white; TEXT-DECORATION: none }
.TabControlLink { COLOR: black; TEXT-DECORATION: none }
.TabControlLeft { WIDTH: 1px }
.TabControlRight { WIDTH: 0px }
.TabControlSelectedLeft { WIDTH: 1px }
.TabControlSelectedRight { WIDTH: 0px }
</style>
```
· Add the following table code just after the CMSTabControl tags. It will display a stripe under the tabs.

#### **[C#], [VB.NET]**

<hr style="width:100%; height:2px; margin-top:0px;" />

- · Switch back to the Design mode.
- · In the **Properties** window set the following property values:
	- · MaxRelativeLevel: 1
	- · Path: /%
- · Compile and run the project. You will see a page like this:

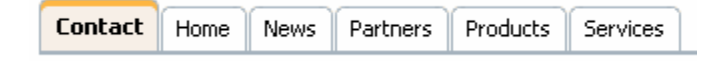

## **1.6.33 CMSTreeMenu**

The **CMSTreeMenu** control allows you to display multi-level tree menu based on data from Kentico CMS. It allows you to display part of the menu structure specified using its path, depth, document type and WHERE condition.

**See also:** Using macro expressions in menu items, Using the CSSPrefix property for design of sub-menus

**Inherits:** CMSMenuProperties - common properties

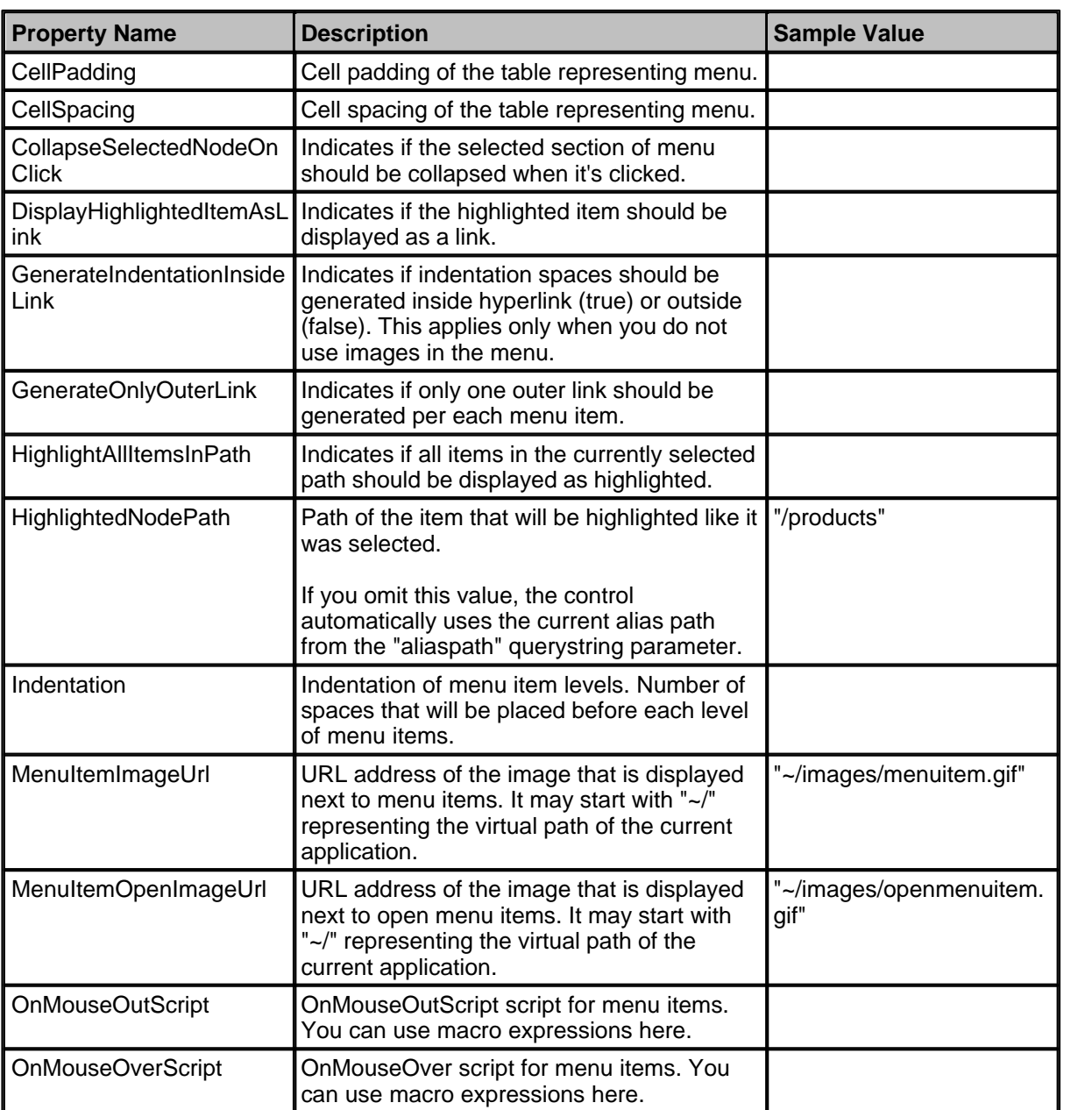

#### **Properties**

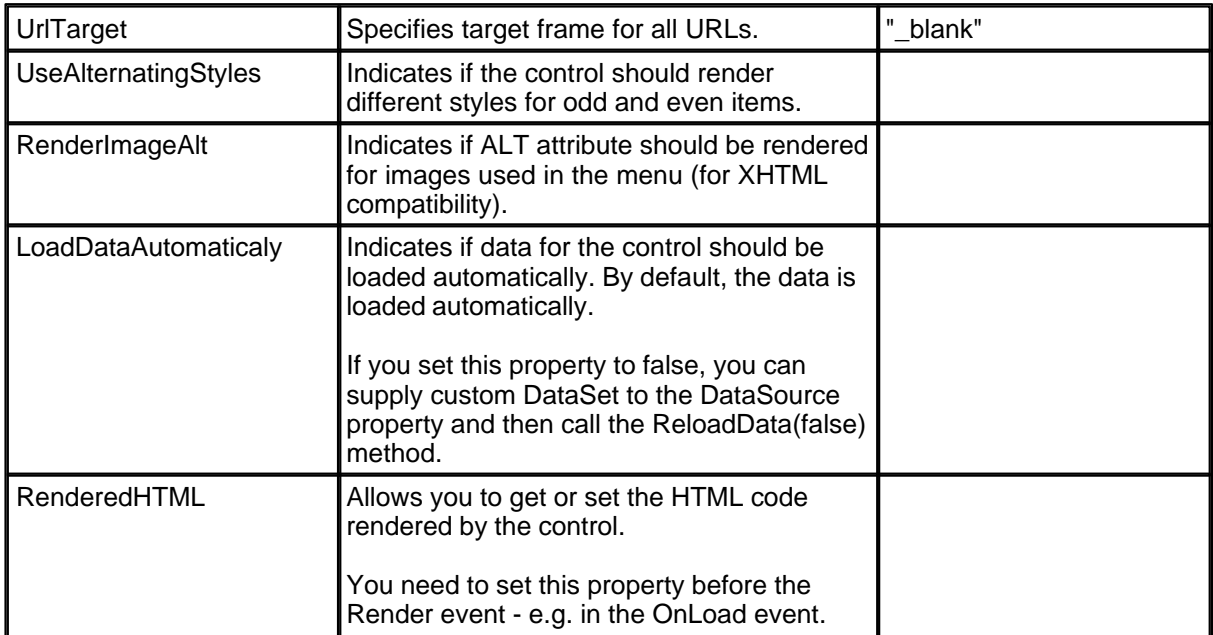

## **Methods**

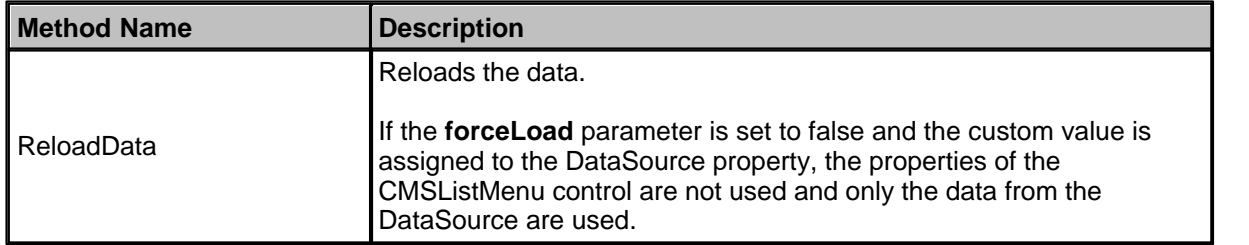
### **Design**

You can modify the design using the following CSS styles:

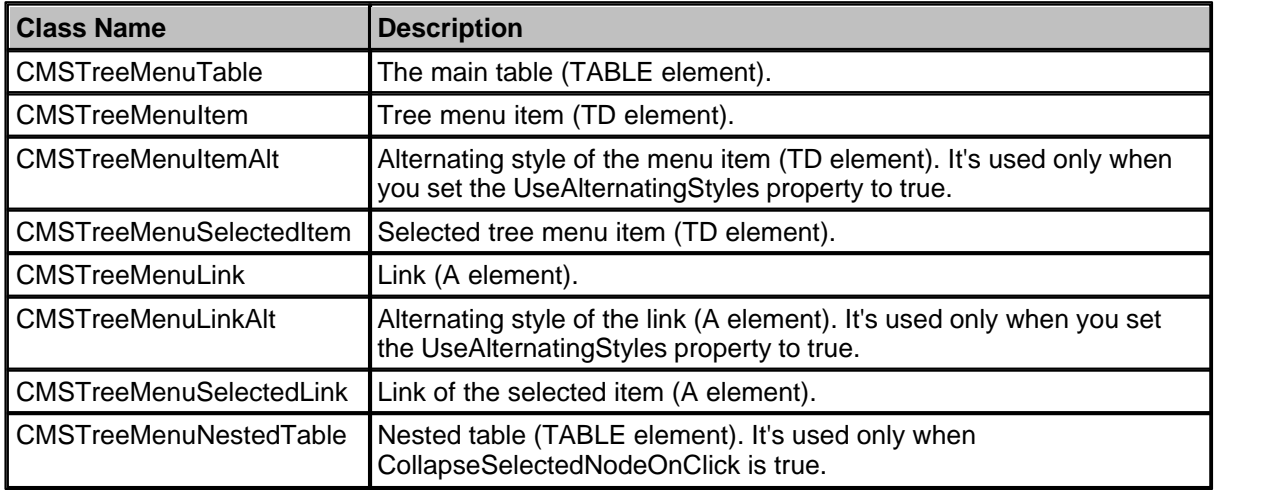

See also: Using the CSSPrefix property for design of sub-menus to find out how to set different styles for particular menu levels.

### **Example**

This example will show you how to display a tree menu based on the CMS content.

- · Create a new Web form.
- · Drag and drop the CMSTreeMenu control on the form.
- · In the HTML mode, add the following CSS styles inside the <HEAD> element. It will modify the appearance of the menu.

```
<style>
.CMSTreeMenuTable { PADDING-RIGHT: 5px; PADDING-LEFT: 5px; PADDING-BOTTOM: 2px;
PADDING-TOP: 2px; }
.CMSTreeMenuItem { BACKGROUND: #e7e7ff }
.CMSTreeMenuSelectedItem { BACKGROUND: #4a3c8c }
.CMSTreeMenuLink { COLOR: black; TEXT-DECORATION: none }
.CMSTreeMenuSelectedLink { COLOR: white; TEXT-DECORATION: none }
</style>
```
- · Switch back to the Design mode.
- · In the Properties window, set the following property values:
	- Path: /Products
	- MenuItemImageUrl: ~/images/menuitem.gif
	- MenuItemOpenImageUrl: ~/images/menuitem\_selected.gif
	- Indentation: 3

· Compile and run the project. You should see a page like this:

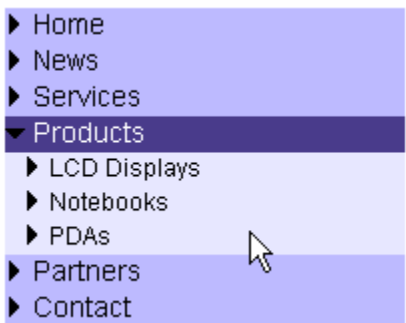

## **1.6.34 CMSTreeView**

The **CMSTreeView** control allows you to display multi-level tree menu based on data from Kentico CMS. It allows you to display part of the menu structure specified using its path, depth, document type and WHERE condition.

**See also:** Using macro expressions in menu items

**Inherits:** CMSMenuProperties - common properties

This web part uses the standard ASP.NET TreeView control and enhances it with standard CMSMenuProperties set of properties. Please see the ASP.NET documentation for more details on the TreeView control properties, behavior and design.

### **1.6.35 CMSViewer**

The CMSViewer control allows you to display part of the CMS content specified using its path, depth, document template, WHERE condition and ORDER BY clause. It uses XSLT transformations to display the content. The CMSViewer control displays content without writing any additional code.

**Inherits:** CMSDataProperties - common properties

### **Properties**

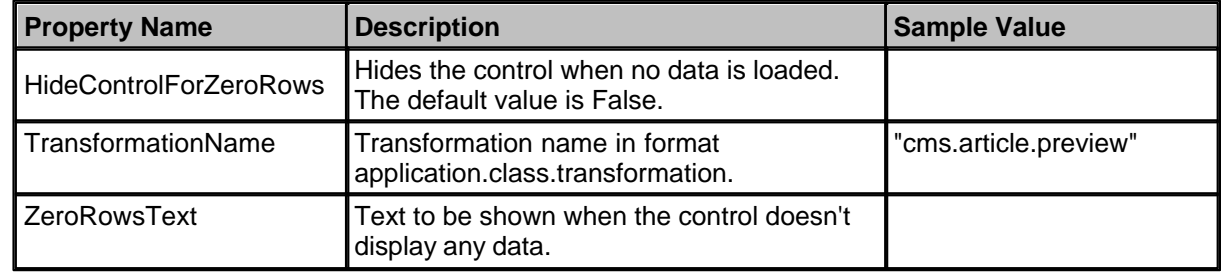

### **Design**

The displayed content is completely driven by your XSLT transformation.

### **Example**

This example will show you how to display specific news item using the CMSViewer control. It assumes that you have configured your project for Kentico CMS Controls.

- · Create a new Web form.
- · Drag and drop the CMSViewer control on the form.
- · Switch back to the Design mode. In the Properties window set the following property values:
	- ClassNames: cms.news
	- Path: /News/Your-First-News
	- TransformationName: cms.news.default\_xslt
- · Compile and run the project. You should see a page like this:

NewsID: 1 News Title: Your first news News Summary:

Summary comes here.

ß News Text:

News text comes here.

Release Date: 2006-08-03T13:49:26+02:00

# **1.6.36 DataPager**

The DataPager control ensures paging of some of the CMSControls:

- · CMSDataList
- · CMSRepeater
- · CMSSearchResults
- · QueryDataList
- · QueryRepeater

It cannot be used separately.

# **See also**: TemplateDataPager

### **Properties**

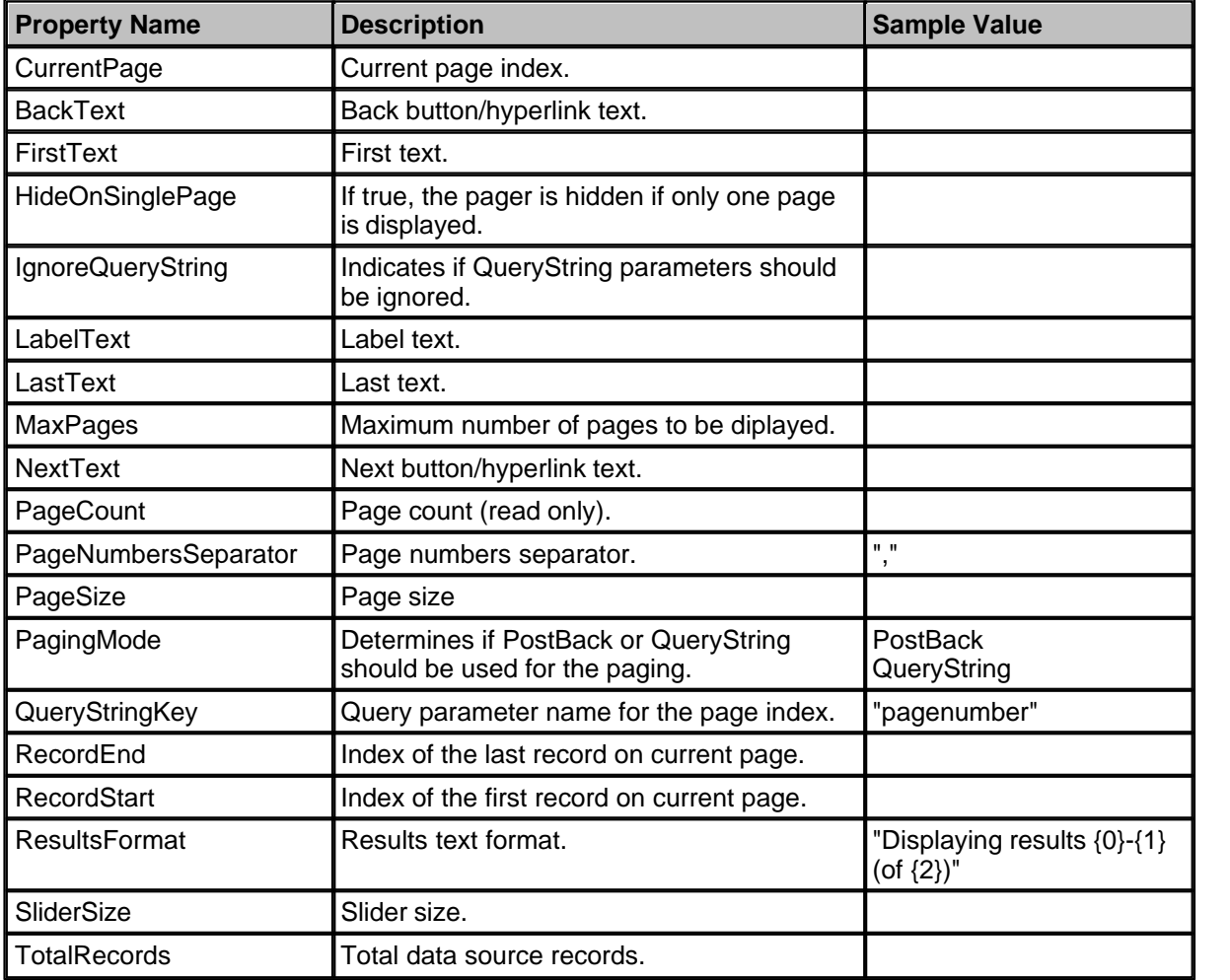

### **Design**

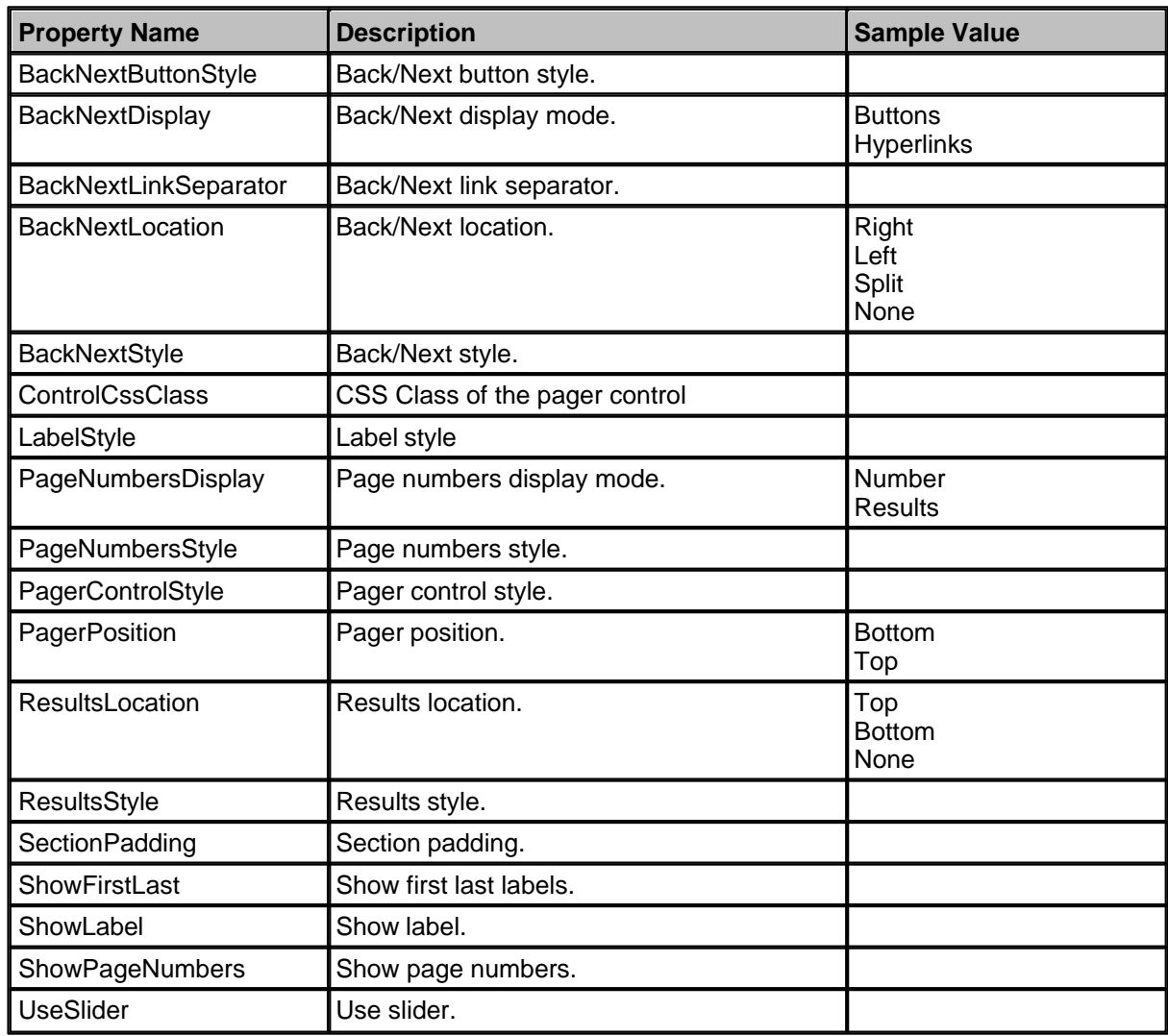

# **1.6.37 QueryDataGrid**

The QueryDataGrid control is inherited from the BasicDatagrid control. It automatically ensures data binding, paging and sorting. Moreover, it allows you to specify query and the WHERE condition and it displays data without any additional code.

You can use the common DataGrid designer to set up QueryDataGrid style and behavior.

QueryDataGrid can be only used with pre-defined queries stored in the document type configuration. If you want to display only data from particular part of the content tree, please use CMSDataGrid.

### **Data Source**

Data retrieved using the predefined query specified in the QueryName property.

**Inherits:** CMSQueryProperties - common properties, BasicDataGrid

### **Design**

The design can be modified in the same way as the standard DataGrid control.

#### **Example**

This example will show you how to read list of news and display it in the grid using the QueryDataGrid control.

- · Create a new Web form.
- · Drag and drop the QueryDataGrid control on the form.
- · In the Properties window, click **Auto Format...** and choose some color schema.
- · In the Properties window, click **Property Builder...**, the QueryDataGrid1 Properties dialog appears. - On the General tab check the **Allow sorting** box.
	- Now we will specify the columns that will be displayed. On the Columns tab:
		- Uncheck the **Create columns automatically at run time** box.

- Add a new **Bound Column** from the **Available columns** list to the **Selected columns** list.

Enter the following values in the appropriate fields:

- Header text: News Title
- Data field: NewsTitle
- Sort expression: NewsTitle

 - Add a new **Bound Column** from the **Available columns** list to the **Selected columns** list. Enter the following values in the appropriate fields:

- Header text: Release Date
- Data field: NewsReleaseDate
- Sort expression: NewsReleaseDate
- On the **Paging tab**, check the **Allow Paging** box and click **OK**.
- · In the **Properties** window set the property **QueryName** to cms.news.selectlatest and set **ProcessSorting** to True (sorting will be ensured by the control).
- · Compile and run the project. You should see a page like this:

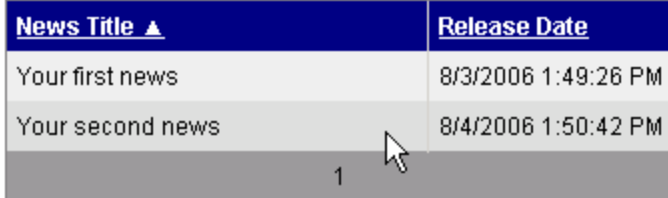

# **1.6.38 QueryDataList**

The QueryDataList control is inherited from the BasicDataList control. It automatically ensures data binding. Moreover, it allows you to specify query, ORDER BY clause and the WHERE condition and it ensures displaying data without any additional code.

QueryDataList can be used only with pre-defined queries stored in the document type configuration.

If you want to display data only from particular part of the content tree, please use CMSDataList.

### **Data Source**

Data retrieved using the predefined query specified in the QueryName property.

**Inherits:** CMSQueryProperties - common properties, BasicDataList

### **See also:** DataPager

### **Properties**

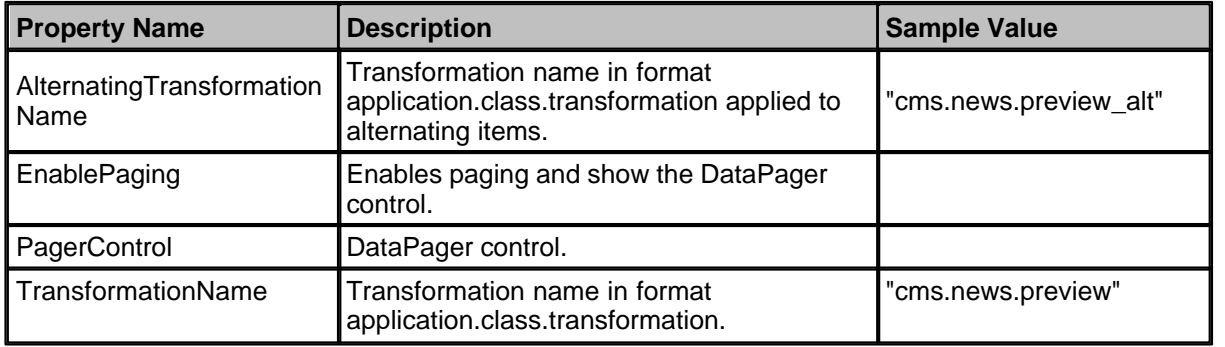

### **Design**

The design can be modified in the same way as for the standard ASP.NET DataList control. The design of the displayed content depends on used transformations.

#### **Example**

This example will show you how to read a list of the latest news and display them using the QueryDataList control.

- · Create a new Web form.
- · Drag and drop the QueryDataList control on the form.
- · In the **Properties** window set the following property values:
	- QueryName: cms.news.selectlatest
	- RepeatColumns: 2
	- TransformationName: cms.news.preview
- · Compile and run the project. You should see a page like this:

Your second news (8/4/2006) Your first news (8/3/2006)

Summary comes here.

Summary comes here.

### **1.6.39 QueryRepeater**

The QueryRepeater control is inherited from the BasicRepeater control. It automatically ensures data binding. Moreover, it allows you to specify query, ORDER BY clause and the WHERE condition and it ensures displaying data without any additional code.

QueryRepeater can be only used with pre-defined queries stored in the document type configuration.

If you want to display only data from particular part of the content tree, please use CMSRepeater instead.

#### **Data Source**

Data retrieved using the predefined query specified in the QueryName property.

**Inherits:** BasicRepeater, CMSQueryProperties - common properties **See also:** DataPager

#### **Properties**

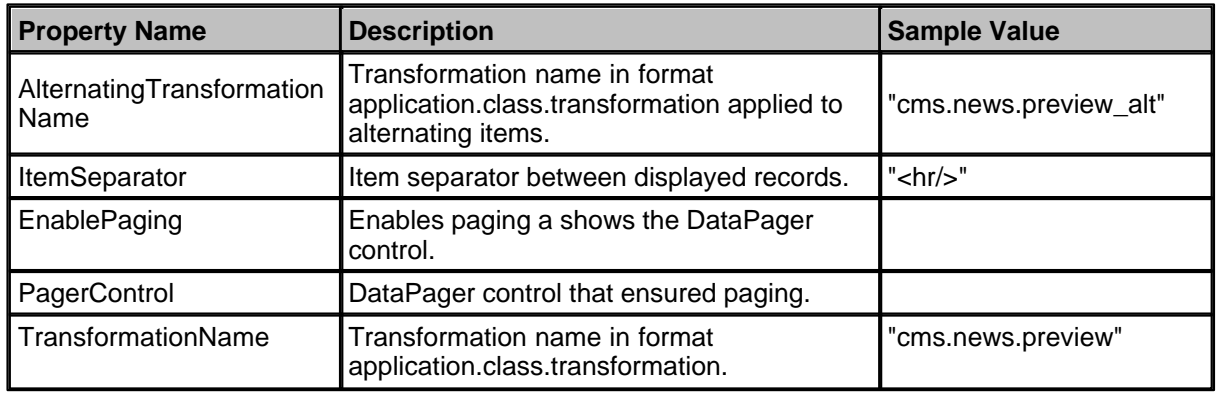

### **Design**

The design depends on the transformations you use to display content.

### **Example**

This example will show you how to read list of news and display them using the QueryRepeater control.

- · Create a new Web form.
- · Drag and drop the **QueryRepeater** control on the form.
- In the Properties window set the following property values:
	- QueryName: cms.news.selectlatest - TransformationName: cms.news.preview
- · Compile and run the project. You should see a page like this:

#### Your second news (8/4/2006)

Summary comes here.

Your first news (8/3/2006)

Summary comes here.

## **1.6.40 TemplateDataPager**

The **TemplateDataPager** control can be used for custom format of data pager. It automatically renders the list of numbers, but you need to write some code to bind it to a control that ensures

displaying of the content (e.g. CMSRepeater, CMSDataList or other).

Here's a simple example of how you can use it:

1. Add the following line to the beginning of your ASPX page:

### **[C#]**

<%@ Register Assembly="CMS.Controls" Namespace="CMS.Controls" TagPrefix="cc1" %>

2. Add the following code to the page, inside the <form> element:

### **[C#]**

```
<table style="border: solid 1px #CCCCCC; margin-left: auto; margin-right: auto;">
  <tr <td style="border-bottom: solid 1px #CCCCCC; padding: 10px; text-align: center;">
        <cc1:CMSRepeater ID="CMSRepeater1" runat="server" Path="/%" ClassNames="CMS.Product"
         TransformationName="CMS.Product.preview">
         </cc1:CMSRepeater>
    \lt/\texttt{td}\langletr>
  \epsilon+r <td style="padding: 10px; background-color: #D9D9D9;">
          <cc1:TemplateDataPager ID="TemplateDataPager1" runat="server">
               <NumberTemplate>
                    <a href="?Page=<%# Eval("PageNumber") %>">
                   <%# Eval("PageNumber")
\langle \rangle and \langle \rangle and \langle \rangle and \langle \rangle and \langle \rangle </NumberTemplate>
               <SelectedNumberTemplate>
<u>Alexander Control Control Control Control Control Control Control Control Control Control Control Control Control Control Control Control Control Control Control Control Control Control Control Control Control Control Con</u>
                       <%# Eval("PageNumber") %>
                   \langleb>
               </SelectedNumberTemplate>
               <SeparatorTemplate>
- Andrew Marshall (1996)
               </SeparatorTemplate>
               <FirstItemTemplate>
                   <a href="?Page=1">First</a>&nbsp; |&nbsp;
               </FirstItemTemplate>
               <LastItemTemplate>
                    &nbsp;|&nbsp;<a href="?Page=<%# pageCount %>">Last</a>
               </LastItemTemplate>
               <PreviousItemTemplate>
                    <a href="?Page=<%# previousPage %>">Previous</a>  | 
               </PreviousItemTemplate>
               <NextItemTemplate>
                     |  <a href="?Page=<%# nextPage %>">Next</a>
               </NextItemTemplate>
          </cc1:TemplateDataPager>
     \langle /td>
  \langletr>
</table>
```
As you can see, the control uses the standard CMSRepeater control. The pager format is specified using the templates inside its definition.

3. Modify the code-behind so that it looks like this (the page class name and type may be different):

**[C#]**

```
using CMS.GlobalHelper;
public partial class CMSControlsExamples_TemplatedDataPager : ControlsExamplesPage
\{ \} public string pageCount = "1";
       public string previousPage = "1";
       public string nextPage = "";
 /// <summary>
 /// OnInit override
       /// </summary>
       /// <param name="e"></param>
       protected override void OnInit(EventArgs e)
\left\{ \begin{array}{ccc} 0 & 0 & 0 \\ 0 & 0 & 0 \\ 0 & 0 & 0 \\ 0 & 0 & 0 \\ 0 & 0 & 0 \\ 0 & 0 & 0 \\ 0 & 0 & 0 \\ 0 & 0 & 0 \\ 0 & 0 & 0 \\ 0 & 0 & 0 \\ 0 & 0 & 0 \\ 0 & 0 & 0 \\ 0 & 0 & 0 \\ 0 & 0 & 0 & 0 \\ 0 & 0 & 0 & 0 \\ 0 & 0 & 0 & 0 \\ 0 & 0 & 0 & 0 \\ 0 & 0 & 0 & 0 & 0 \\ 0 & 0 & 0 & 0 & 0 \\ 0 & 0 & 0 & 0 & 0 // Disable repeater pager and databindbydefault
             CMSRepeater1.EnablePaging = false;
             CMSRepeater1.DataBindByDefault = false;
             base.OnInit(e);
 }
       protected void Page_Load(object sender, EventArgs e)
\left\{ \begin{array}{ccc} 0 & 0 & 0 \\ 0 & 0 & 0 \\ 0 & 0 & 0 \\ 0 & 0 & 0 \\ 0 & 0 & 0 \\ 0 & 0 & 0 \\ 0 & 0 & 0 \\ 0 & 0 & 0 \\ 0 & 0 & 0 \\ 0 & 0 & 0 \\ 0 & 0 & 0 \\ 0 & 0 & 0 \\ 0 & 0 & 0 \\ 0 & 0 & 0 & 0 \\ 0 & 0 & 0 & 0 \\ 0 & 0 & 0 & 0 \\ 0 & 0 & 0 & 0 & 0 \\ 0 & 0 & 0 & 0 & 0 \\ 0 & 0 & 0 & 0 & 0 \\ 0 & 0 & 0 & 0 // Get repeater datasource
             TemplateDataPager1.DataSource = CMSRepeater1.DataSource;
              // Set page size
             TemplateDataPager1.PageSize = 1;
              // Set current page from query string
             TemplateDataPager1.CurrentPage = ValidationHelper.GetInteger(Request.QueryString[
"Page"], 1);
             // Get page number for last link 
             pageCount = ((int)(TemplateDataPager1.PageCount - 1)).ToString();
              // Set default next page link
             nextPage = pageCount;
              // Set previous link
             if ((TemplateDataPager1.CurrentPage - 1) >= 1)
\left\{ \begin{array}{ccc} 0 & 0 & 0 \\ 0 & 0 & 0 \\ 0 & 0 & 0 \\ 0 & 0 & 0 \\ 0 & 0 & 0 \\ 0 & 0 & 0 \\ 0 & 0 & 0 \\ 0 & 0 & 0 \\ 0 & 0 & 0 \\ 0 & 0 & 0 \\ 0 & 0 & 0 \\ 0 & 0 & 0 \\ 0 & 0 & 0 \\ 0 & 0 & 0 & 0 \\ 0 & 0 & 0 & 0 \\ 0 & 0 & 0 & 0 \\ 0 & 0 & 0 & 0 \\ 0 & 0 & 0 & 0 & 0 \\ 0 & 0 & 0 & 0 & 0 \\ 0 & 0 & 0 & 0 & 0previousPage = ((int)(TemplateDataPager1.CurrentPage - 1)).ToString();<br>}
 }
              // Set next link
             if ((TemplateDataPager1.CurrentPage + 1) <= (TemplateDataPager1.PageCount - 1))
\left\{ \begin{array}{c} 0 & 0 \\ 0 & 0 \end{array} \right. nextPage = ((int)(TemplateDataPager1.CurrentPage + 1)).ToString();
 }
              // Set paged datasource to the repeater and databind it
             CMSRepeater1.DataSource = TemplateDataPager1.PagedData;
             if (!DataHelper.DataSourceIsEmpty(CMSRepeater1.DataSource))
\left\{ \begin{array}{c} 0 & 0 \\ 0 & 0 \end{array} \right.{<br>CMSRepeater1.DataBind();<br>}
 }
       }
}
```
4. Save all changes and see the page on the live site. It will look like this:

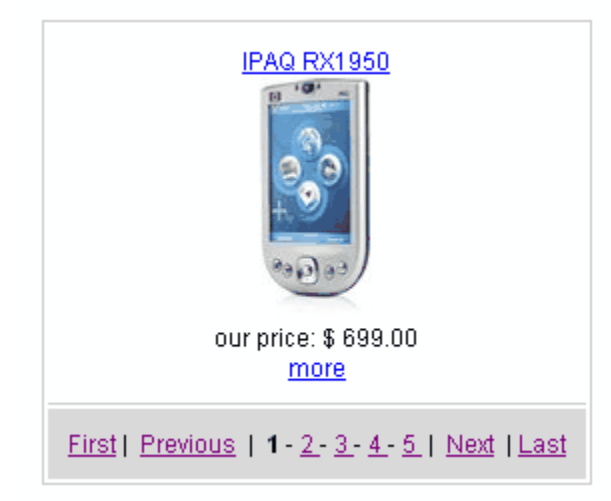